# **MPI-LAN** user manual

(english)

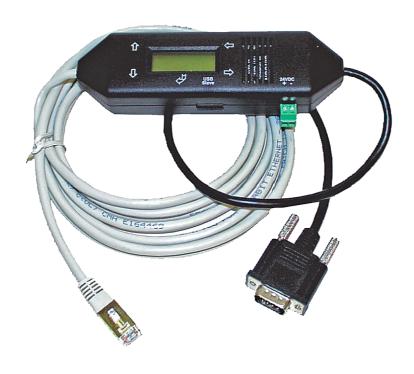

Art.Nr. 9352-LAN

14.05.2019

© PI 2019

# Content

| 1 Description                                                          | 6   |
|------------------------------------------------------------------------|-----|
| 2 System requirements                                                  |     |
| 2.1 Operating system (s)                                               | 6   |
| 2.2 Software                                                           |     |
| 2.3 Hardware                                                           | 6   |
| 2.4 Provided PLCs                                                      | 6   |
| 3 Connecting options                                                   | 7   |
| 4 Installation                                                         |     |
| 4.1 Hardware                                                           |     |
| 4.2 Software                                                           | 8   |
| 5 Control elements                                                     |     |
| 5.1 Keys                                                               |     |
| 5.2 Display                                                            |     |
| 5.3 Webbrowser                                                         |     |
| 5.4 WebBrowser from V2.10 (S7-LAN) / V2.36 (MPI-LAN)                   | 11  |
| 6 Implementing                                                         |     |
| 6.1 First Configuration                                                |     |
| 6.2 TIC-address-book                                                   |     |
| 6.3 Using the PLC-VCOM                                                 |     |
| 6.4 Programming software to use with direct access                     |     |
| 6.4.1 PG2000 für S7 (V5.10)                                            |     |
| 6.4.2 PSet PG/PC interface                                             |     |
| 6.4.2.1 TCP/IP RFC1006 Communication                                   |     |
| 6.4.2.2 MPI setting                                                    |     |
| 6.4.2.3 Profibus setting                                               |     |
| 6.4.2.4 TCP/IP RFC1006 setting                                         |     |
| 6.4.2.5 ProTool/Pro RunTime (RT) Configuration                         |     |
| 6.4.3 SIMATIC Step© 7 Manager (v5.2 + SP1)                             |     |
| 6.4.4 Windows Control Center (WinCC) (v6.0)                            |     |
| 6.4.4.1 MPI Configuration                                              |     |
| 6.4.4.2 TCP/IP Configuration                                           |     |
| 6.4.4.3 Communication and fault diagnosis                              |     |
| 6.4.5 Windows Control Center flexible 2004 (WinCC flexible) (v5.2.0.0) |     |
| 6.4.6 ProTool/Pro v6.0 SP2                                             |     |
| 6.4.7 Microwin v3.2 (only for S7 200)                                  |     |
| 6.4.8 Microwin v4.0 in PPI-Multimaster-Mode                            |     |
| 6.4.9 S7 for Windows v5.02                                             |     |
| 6.4.10 Including S7-LAN module into a STEP 7 project                   |     |
| 6.4.10.1 Direct communication using TCP/IP with Step7© v5.3 (CP mode)  |     |
| 6.4.10.2 Direct communication with Step - 7 © v5.3 (S7-LAN-project)    |     |
| 6.4.10.3 Direct communication with Step - 7 © v5.3 (CP 343-1)          |     |
| 6.4.11 Direct communication with ProTool / Pro v6.00 (CP – Mode)       |     |
| 6.4.12 Coupling of two PLC devices over the network                    |     |
| 6.4.12.1 MPI-LAN Configuration                                         |     |
| 6.4.12.2 Data exchanging with the help of the data blocks              |     |
| 6.4.13 Coupling over WLAN with WLAN-Klemme or S7-WLAN-Bridge           |     |
| 6.4.14 Direct setting of a slave address to a passive Profibus-Slave   |     |
| 6.4.15 Option NTP-Server                                               |     |
| 0.4.13 Option N11-9ctvct                                               | / 1 |

| 6.4.16 Option Watchdog                                  | 72  |
|---------------------------------------------------------|-----|
| 7 Configuration                                         | 76  |
| 7.1 Keys and display                                    | 76  |
| 7.1.1 Graphical Description                             | 76  |
| 7.1.2 Config                                            | 77  |
| 7.1.3 Bus                                               | 80  |
| 7.1.4 Info                                              | 80  |
| 7.2 Web-Interface                                       | 80  |
| 7.2.1 Content                                           | 81  |
| 7.2.2 Network                                           | 82  |
| 7.2.3 RFC1006                                           | 82  |
| 7.2.4 MPI/PROFIBUS                                      | 83  |
| 7.2.5 TUNING                                            | 84  |
| 7.2.6 Display                                           | 84  |
| 7.2.7 S7 to S5/S7 Bridge                                | 84  |
| 7.2.8 VarModif                                          | 86  |
| 7.2.9 KonfigVarModif                                    | 87  |
| 7.2.10 Watchdog                                         | 89  |
| 7.2.11 Password                                         | 89  |
| 7.2.12 Ports                                            | 90  |
| 7.3 Web interface from V2.10 (S7-LAN) / V2.36 (MPI-LAN) | 90  |
| 7.3.1 Main page                                         | 91  |
| 7.3.2 RFC1006                                           | 92  |
| 7.3.3 Display                                           | 92  |
| 7.3.4 Options                                           |     |
| 7.3.4.1 Control variables                               | 93  |
| 7.3.4.2 Configure variable controlling                  | 95  |
| 7.3.4.3 S7-Gateway                                      | 99  |
| 7.3.4.4 Watchdog                                        | 101 |
| 7.3.5 Configuration                                     | 102 |
| 7.3.6 Password                                          | 106 |
| 7.3.7 Restart                                           | 107 |
| 7.3.8 Logout                                            | 107 |
| 7.3.9 Ports                                             | 107 |
| 8 S7-Interface Configurator Help                        | 107 |
| 8.1 Language selection:                                 |     |
| 8.2 User interface:                                     | 108 |
| 8.3 Bus configuration                                   | 110 |
| 8.4 Network settings                                    | 111 |
| 8.5 Parameterize TELEService                            | 112 |
| 8.5.1 Index "Network":                                  | 112 |
| 8.5.2 Index "Modem":                                    | 113 |
| 8.5.3 Index "Serial parameter":                         | 115 |
| 8.5.4 Index "Access Protection":                        | 115 |
| 8.5.5 Index "GSM/ISDN/SMS":                             |     |
| 8.5.6 Index "Internet/Mail":                            |     |
| 8.6 Tuning                                              |     |
| 8.7 Factory defaults                                    |     |
| 8.8 PPI Boot off                                        |     |
| 8.9 Emergency-Loader                                    | 125 |
|                                                         |     |

| 9 MPI cable manager                                                 | 125 |
|---------------------------------------------------------------------|-----|
| 9.1 Description                                                     | 125 |
| 9.2 Installation                                                    | 126 |
| 9.3 Overview                                                        | 127 |
| 9.3.1 Language                                                      | 127 |
| 9.3.2 Interface                                                     | 127 |
| 9.3.3 Update                                                        |     |
| 9.3.4 Teleservice                                                   | 129 |
| 9.3.4.1 Telephone book                                              | 129 |
| 9.3.4.2 Connect                                                     | 129 |
| 9.3.4.3 Extra                                                       | 130 |
| 9.3.4.3.1 "Setup"                                                   | 130 |
| 9.3.4.3.2 ",TS-function"                                            |     |
| 9.3.4.3.3 "configure adapter"                                       |     |
| 9.3.4.3.4 "Import parameter"                                        |     |
| 9.3.4.3.5 "Export parameter"                                        |     |
| 9.3.5 Tuning                                                        |     |
| 10 PLC-VCOM                                                         |     |
| 10.1 Description                                                    |     |
| 10.2 Installation                                                   |     |
| 10.2.1 Final configuration of the PLC-VCOM                          |     |
| 10.3 Overview                                                       |     |
| 10.3.1 Status description:                                          |     |
| 10.3.2 Main Window                                                  |     |
| 10.3.3 Configuration window                                         |     |
| 10.4 Configuration                                                  |     |
| 10.4.1 MPI-LAN                                                      |     |
| 10.4.1.1 Automatically                                              |     |
| 10.4.1.2 Manually                                                   |     |
| 10.4.1.3 Final settings                                             |     |
| 11 MPI LAN Manager                                                  |     |
| 11.1 Installation                                                   |     |
| 11.2 Operation                                                      |     |
| 12 Technical data                                                   |     |
| 12.1 Pin assignment                                                 |     |
| 12.1 Pin assignment Ethernet                                        |     |
| 13 Examples of applications                                         |     |
| 13.1 S5 to S7 – Gateway Communikation                               |     |
| 13.1.1 S5 – Configuring Gateway                                     |     |
| 13.1.2 Configure the S7 gateway                                     |     |
| 13.1.2 Configure the 37 gateway                                     |     |
| 13.1.2.1 With the web browser from V2.10 (S7-LAN) / V2.36 (MPI-LAN) |     |
| 13.1.3 Transfer blocks in PLC                                       |     |
| 13.1.4 Start transmission cycle                                     |     |
| 13.1.5 Test of the structure                                        |     |
|                                                                     |     |
| 13.2 S7 to S7 - Gateway communication                               |     |
| 13.2.1 S7– Configure Gateway                                        |     |
| 13.2.1.1 With the web browser                                       |     |
| 13.2.1.2 With the web browser from V2.10 (S7-LAN) / V2.36 (MPI-LAN) |     |
| 13.2.2 OVELWITE DIOCKS III FLC                                      | ٥٠  |

| 13.2.3 Start transmission cycle                                     | 158 |
|---------------------------------------------------------------------|-----|
| 13.2.4 Test of the structure                                        |     |
| 13.3 S7CP to S5 - Gateway communication                             | 160 |
| 13.3.1 S5 – Configure Gateway                                       | 160 |
| 13.3.2 Configurate S7-CP                                            |     |
| 13.3.3 Overwrite blocks in PLC                                      | 169 |
| 13.3.4 Start transmission cycle                                     | 169 |
| 13.3.5 Test of the structure                                        |     |
| 13.4 S7CP to S7 - Gateway communication                             | 174 |
| 13.4.1 S7– configure gateway                                        | 174 |
| 13.4.1.1 With the web browser                                       | 174 |
| 13.4.1.2 With the web browser from V2.10 (S7-LAN) / V2.36 (MPI-LAN) | 176 |
| 13.4.2 Set S7-CP                                                    |     |
| 13.4.3 Overwrite blocks in PLC                                      | 183 |
| 13.4.4 Start transmission cycle                                     |     |
| 13.4.5 Test of the structure                                        | 184 |

# 1 Description

The S7/MPI-LAN connects the computer via a TCP / IP network, with a MPI - or Profibus - interface (9 pin connector of the PLC).

# 2 System requirements

# 2.1 Operating system (s)

- Windows 98 + SE
- Windows ME/NT/2000
- · Windows XP
- Windows Vista
- Windows 7
- Windows 8 / 8.1
- Windows 10

## 2.2 Software

- PLC programming software (eg. PG2000, Step © 7, S7 for Windows, Microwin)
- Direct driver for Simatic-Manager for LAN
- PLC VCOM Software

A video description of the installation of direct-driver and how to configure it can be found on the page support!

## 2.3 Hardware

- Network card 10/100MBit
- 24V power supply (Phoenix socket or RS485 interface)

### Attention of assignment of the Phoenix socket:

The device has a reverse polarity protection diode integrated, thus the device itself is protected against reverse polarity. When this reverse polarity driven module/cable is connected to a PLC, this can be damaged!

# 2.4 Provided PLCs

- S7-200
- S7-300 (provides baudraten up to 12M (when the PLC is able to support this)
- S7-400 (provides baudrates up to 12M)
- FM-devices
- Sinamix (Step7-direct-driver up V1.20 or PLCVCom up V2.71)
- MicroMaster and other electrical drives and inverter-feds (Step7-direct-driver up V1.20 or PLCVCom up V2.71)
- Sinumerik (only PLC-side)

Handbook MPI-LAN Page 6 of 192

- SEW-EURODRIVE power inverter
- and at last routing of S7-PLCs

# 3 Connecting options

MPI-LAN directly connected to the PC.

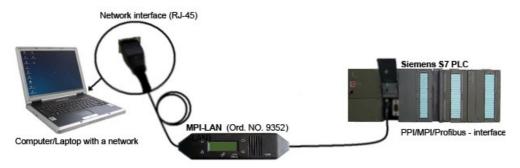

MPI-LAN connected with the computer using a switch or hub.

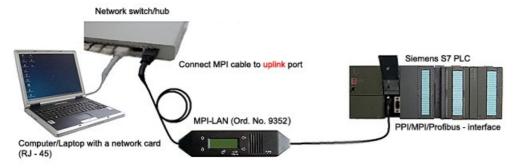

MPI-LAN Connection possibilities with operator panel

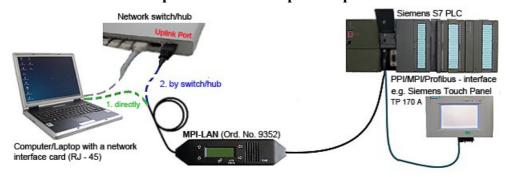

# 4 Installation

## 4.1 Hardware

Connect the MPI-LAN cable (short side) with the MPI interface (9 pins) of the S7 - PLC. The network connector from the long side of the cable (RJ-45) should be connected as described:

### MPI-LAN cable to switch/hub:

Connect the network connector of the MPI cable to the uplink port of your switch/hub. If you are using an auto - negotiated switch you can put the network connector into a free port of your choice.

Page 7 of 192 Handbook MPI-LAN

#### **MPI-LAN** cable to PC:

Connect the network connector from the MPI cable to the network card interface (RJ-45) of your computer.

### **MPI-LAN** with a operator panel:

Connect the cable of the operator panel with the PPI/MPI/PROFIBUS – interface of the PLC. Connect the MPI-LAN cable (short side/9 pin plug) with this interface (PPI/MPI/PROFIBUS) so that both cables (MPI-LAN and Operator Panel) are plugged into one interface. Connect the MPI-LAN with the network as described above.

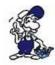

There must be a serial communication with the operator panel if this op is new/used at the first time. Therefore connect your operator panel with the serial COM interface of your computer. After a successful communication, the terminal can via the PPI - / MPI - or PROFIBUS can be controlled.

## 4.2 Software

To communicate with the PLC, please install following products for MPI-USB, S7-USB, MPI-II[only USB], MPI-LAN and S7-LAN:

| <b>Product</b>            | <u>Driver</u>                                                                                                    |
|---------------------------|----------------------------------------------------------------------------------------------------|
| TIA-Portal                | TIC ⇒ "TIC ETH/USB" for MPI, PPI or PROFIBUS configuration of driver with controll-panel ⇒ setting PD/PC-interface |
| Simatic-Manager           | TIC ⇒ "TIC ETH/USB" for MPI, PPI or PROFIBUS                                                                       |
| Starter-Software          | TIC ⇒ "TIC ETH/USB" for MPI or PROFIBUS                                                                            |
| MicroWin                  | TIC ⇒ "TIC ETH/USB" for PPI and S7-22x-PLC                                                                         |
| MicroWin                  | PLCVCom for S7-21x-PLC (no MultiMaster-protocol)                                                                   |
| PG-2000                   | PLCVCom or for S7-LAN/MPI-LAN direct in interface-<br>settings                                                     |
| S7 für Windows            | TIC ⇒ "TIC ETH/USB" for MPI or PROFIBUS over PD/PC-interface                                                       |
| S7 für Windows            | PLCVCom                                                                                                    |
| To communicate v serial]: | with the PLC, please install following products for MPI/PPI and MPI-II[only                                        |

| <b>Product</b>   | <u>Driver</u>                                                                          |
|------------------|----------------------------------------------------------------------------------------|
| TIA-Portal       | no support because Siemens has taken out the serial support in the driver "PC-Adapter" |
| Simatic-Manager  | included driver "PC-Adapter" for MPI and PROFIBUS                                      |
| Starter-Software | included driver "PC-Adapter" for MPI and PROFIBUS                                      |
| MicroWin         | included driver "PC/PPI-cable"                                                         |
| PG-2000          | Standard-function, configuration in the interface-settings                             |
| S7 für Windows   | Standard-function, configuration in the interface-settings                             |

Handbook MPI-LAN Page 8 of 192

# **5 Control elements**

# **5.1 Keys**

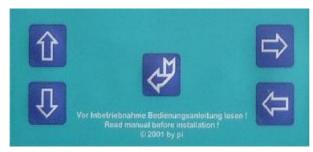

Key Name Description

ENTER Change menu and confirm input.

LEFT Go one menu level back. Cancel input (Input will not be saved).

RIGHT Select sub menu.

1 UP Navigate upwards. Enhancement a value.

DOWN Navigate downwards. Depreciation a value.

# 5.2 Display

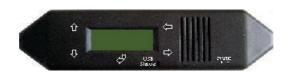

First line = #02PD00

Second = 102AG04°

## Display description from left to right.

## First line

#02 =>In this example there are two active stations on the MPI – BUS

**PD** => letter definition of the PC - baud rate.

Display Descriptions

PD 115,2k or baud rate identification is active.

PU USB connection

Page 9 of 192 Handbook MPI-LAN

```
P?
         Baud rate recognition and access way active.
TD
         115,2k or baud rate recognition is active. (cable is configured as TS – adapter)
PG
         19,2k
TS
         19,2k (cable is configured as TS – adapter)
Pg
         38,4k
Ts
         38,4k (cable is configured as TS – adapter)
pG
         57,6k
tS
         57,6k (cable is configured as TS – adapter)
PM
         PPIMulti (187,5k)
00 =  the station number of the MPI – cable. (Default is ,,0")
```

(In the system configuration click on "Set PG/PC interface". In the following dialog click "properties". Now you can change in the registry card "MPI" part "station-related" the "adress" of the cable.)

```
(In the PG 2000 software you can find it by clicking on "Options" "Interfaces". Close to the bottom of the dialog you can change the "local address" of the cable.)
```

If this sign appears in the bottom of the line, your cable is communicating with the computer.

#### **Second Line**

Display

found.

! => (Exclamation mark) specifies the connection type to the PLC.

|                                                                             | !           | Directly connected to the PLC.                                                                                    |
|-----------------------------------------------------------------------------|-------------|----------------------------------------------------------------------------------------------------|
|                                                                             | ?           | Not directly connected to the PLC.                                                                                |
|                                                                             | ! (inverse) | Directly connected to the PLC with passive unit of the PLC.                                                       |
|                                                                             | ? (inverse) | Not direct connected to the PLC with passive unit of the PLC.                                                     |
| 02 => is the station number of a connected and active PLC in the MPI - BUS. |             |                                                                                                    |
|                                                                             | Every 750 r | milliseconds (a <sup>3</sup> / <sub>4</sub> second) another user will be displayed if more then one user has been |

**AG** => The type of the protocol which is used for the cable to run up to the computer.

```
Display Description
AG Unknown because there is no connection or an older protocol version (before 5.0) is used.
Ag v5.1 Protocol
Ag v5.0 Protocol
```

**04** => Shows the station number of the device, which is connected in that moment with the computer software (in this example station number 04).

### **Configuration specific messages:**

Description

Handbook MPI-LAN Page 10 of 192

<sup>=&</sup>gt; if this sign appears in the top of the line, your cable is communicating with the PLC.

With the following baud rate settings, the menu message changes accordingly:

Baud rate – configuration 1. line 2. line PPI 9,6k – (PPISER96) **ACTIVE** PPISER96 PPI 19,2k – (PPISER19) PPISER19 **ACTIVE** PPI 187,5k - (PPIMulti)???PM? ???? PPILAN – (PPILAN) **ACTIVE PPILAN ACTIVE** PPIUSB – (PPIUSB) **PPIUSB SONDSER SONDSER** 19,2 kBaud 8N1 **SONDUSB SONDUSB** 38,2 kBaud 7E2

Description 8N1: 8 = Data bits N = Parity 1 = Stop bit

## 5.3 Webbrowser

1. Open the web browser on your PC and enter the IP-address of your module. Confirm with <enter>. The main window of the module will open now.

| Bitte wählen Sie die gewünschte Sprache aus                                                                 | Please select desired Language                                                                 |  |
|----------------------------------------------------------------------------------------------------|------------------------------------------------------------------------------------------------|--|
| Deutsch<br>Englisch                                                                                         | German<br>English                                                                              |  |
| Optionen S7 Gateway ist nicht lizenziert Variable Steuem ist nicht lizenziert Watchdog ist nicht lizenziert | Optionens S7 Gateway is not licensed Modify Variables is not licensed Watchdog is not licensed |  |

- 2.In the main window of the module you can select your desired language, it shows you which options the S7/MPI-LAN owns and which options are unlocked for you.
- 3. Click on the desired language and then you will get into the configuration interface. Here you are able to select from different configuration options on the tab.
- 4. Further steps and the configurations of your module/ cable are descript in the chapter "Configuration".

# **5.4 WebBrowser from V2.10 (S7-LAN) / V2.36 (MPI-LAN)**

With following browser you can connect to the S7-/MPI-LAN:

- Internet-Explorer (also V8.0)
- Mozilla Firefox
- Google Chrome
- 1. Open the web browser on your PC and enter the IP-address of your module. Confirm with <enter>. The main window of the module will open now.

Page 11 of 192 Handbook MPI-LAN

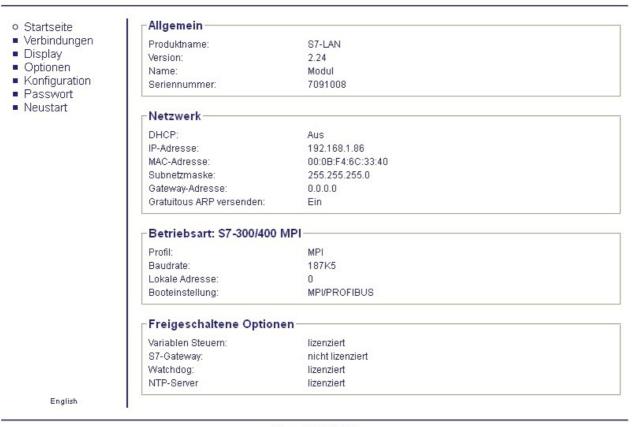

© copyright PI 2013

- 2. On the top you can see the Firmware-version, the name and the IP-address of your module.
- 3. On the left side on your menu you can do various settings of your S7-LAN.
- 4. In the middle you have an overview of those information, which parameters you have already set to the network and the bus profile and further options which you can unlock for an extra charge.
- 5. Simultaneously you will see the current operating mode of the module. You are able to set this in the menu "configuration". So you are able as a user to quickly click on one of the necessary parameters and if it is necessary to separate the not used parameters.

Handbook MPI-LAN Page 12 of 192

| Name:                          | Modul von BE  |
|--------------------------------|---------------|
| Betriebsart:                   | 87-200        |
| Werkseinstellungen laden:      | Jetzt laden   |
| Netzwerk                       |               |
| DHCP aktivieren:               |               |
| IP-Adresse:                    | 192.168.1.86  |
| Subnetzmaske:                  | 255.255.255.0 |
| Gateway-Adresse:               | 192.168.1.254 |
| Gratuitous ARP versenden:      | <b>V</b>      |
| Buseinstellungen               |               |
| Bus-Konfig von PC verwenden:   |               |
| Baudrate:                      | Automatik 💙   |
| Höchste Stationsadresse:       | 126 🕶         |
| PG/PC ist einziger Master:     |               |
| Profil:                        | MPI           |
| Lokale Teilnehmeradresse:      | 0             |
| Booteinstellungen              |               |
| Profil:                        | PPI MMaster 🔻 |
| Für RS232/485-Umsetze          |               |
| Baudrate:                      | Automatik 💌   |
| Datenbit:                      | 8 🕶           |
| Parität:                       | keine 🔻       |
| Stopbit:                       | 1 🗸           |
| Für RFC1006 Verbindung         | en            |
| Umsetzen Rack/Slot(TSAP) auf E |               |
| Ziel CPU:                      | 255           |
| S7-Subnetz-ID:                 | 0000-0000     |
| Busparameter:                  | Konfig        |
| Sanatigas                      |               |
| Sonstiges                      |               |
| Protokollart:                  | Automatik *   |
| TS-Adapterfunktionalität:      |               |
| Fehlerausgabe auf Display:     |               |

© copyright PI 2011

6. Here are the possible selectable opportunities:

Page 13 of 192 Handbook MPI-LAN

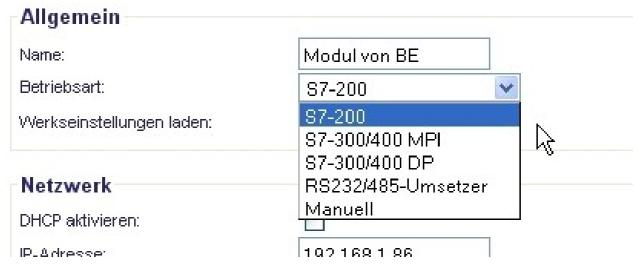

5. Further steps and the configurations of your module/ cable are descript in the chapter "configuration".

# 6 Implementing

Connect your module as described in the chapter "Hardware installation" to the PLC and to the programming device or to your computer.

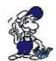

If you want to respond to a PLC via the module you have to comply the requirements as descript in the chapter "system requirements" . In addition, please make sure that the module is properly connected

# **6.1 First Configuration**

| Key    | Display             | Name                                                                             |
|--------|---------------------|----------------------------------------------------------------------------------|
| 邻      | #01P?<br>!02AG      | Press in the main screen the enter-key . (Control elements see chapter Controls) |
| 企      | MENU<br>Config      | Navigate with the Up/Down – Keys until you reach the Menu "Config". Press Enter  |
| 介      | Config<br>MPI-Bus   | Search for the submenu "MPI-Bus" and get in with enter.                          |
| \$ CAT | MPI/PPI<br>Baudrate | Press enter to configurate the "Baud rate".                                      |
| ①      | MPI-Baud<br>auto    | Navigate to the entry "auto" and confirm with enter                              |

Handbook MPI-LAN Page 14 of 192

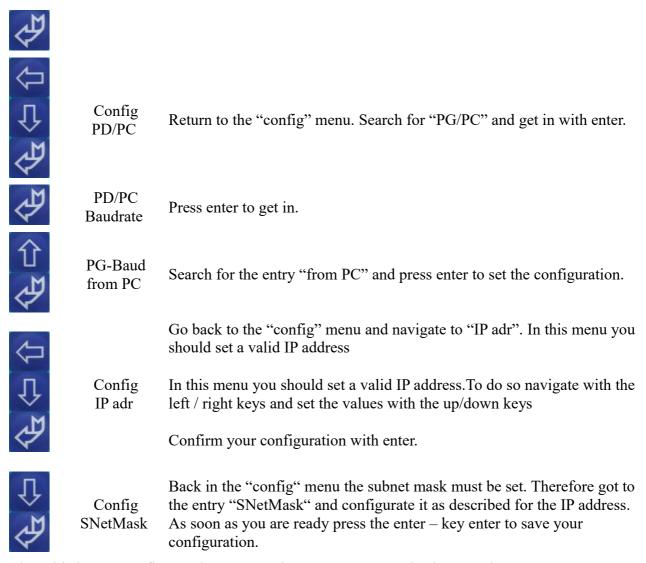

The cable is now configurated. Return to the menu "message" back to see the status.

### 6.2 TIC-address-book

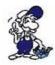

To use the address-book you need **TIC V2.37** or newer. For use with S5-LAN ++ modules (Step5) at least **PLCVCom V2.81** is required. Even if you work with Step5, the TIC must be also installed on the PC!

Install the TIC on your PC by clicking on the "Setup.exe" file. After restarting the PC, please start the TIC via "Start" => "all programs" => "TIC".

As soon as the TIC is started, it automatically starts searching for possible interface products. These are displayed in the table of the start menu.

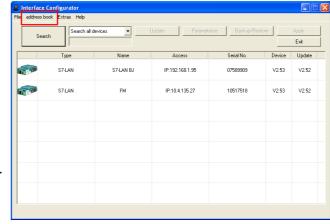

Page 15 of 192 Handbook MPI-LAN

By clicking on "address book" => "open address book" opens the address book which manages the interface-products accessible via network.

You can also add devices directly to the address book by selecting the product in advance by clicking on it (deposit blue). After clicking on "address book" there is another menu-item entry "add device" clickable.

You will then get the prefilled dialog "add device" with the data of the selected device. By selecting the correct group and clicking on "OK" the entry is transferred directly to the address-book.

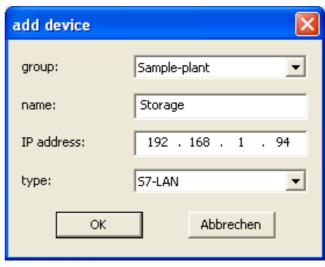

#### Open and use of the address-book

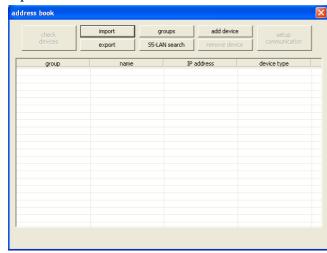

When the address-book is used for the first time, it is completely empty. For a better overview we recommend to define group-names.

Click on "groups" to get to the group management. Here you can add group names and delete them if necessary.

Without a group-name, interface products can not be added.

#### "Add device"

With this menu item all used modules can be entered. Also modules behind a router transition which are not found in the search. To enter the interface product, enter the required information:

- group
- name (for you to identify the product)
- IP address (of the product)
- type (of the respective product: S7-LAN, MPI-Lan, S5-LAN++)

Click on the OK-button to accept the entries.

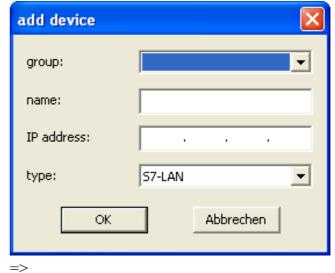

Handbook MPI-LAN Page 16 of 192

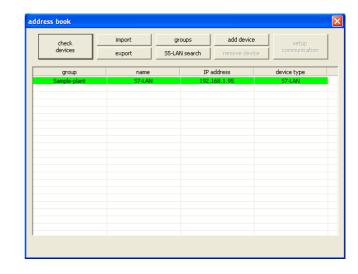

"Add S5-LAN++ through search"

S5-LAN++ are not displayed during the automatic search of the TIC, because they are not an S7-interface-product. Therefore, there is the possibility to search directly for S5-LAN++-modules with the button "S5-LAN search".

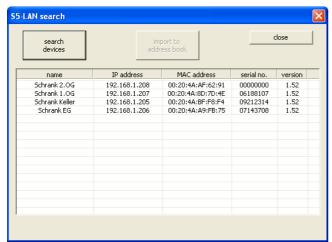

The table automatically lists all modules found in the network.

Caution: Modules that are behind a router transition can not be displayed during the search!

Click on the relevant module with the mouse and transfer it to the address book using "import to address-book". To confirm the selected module, the dialog "add device" with the data of the module is displayed. Click OK to accept and enter the device in the address book.

### **Attention:**

Modules inherited in the address book are not deleted in the search window! A multiple entry is not possible.

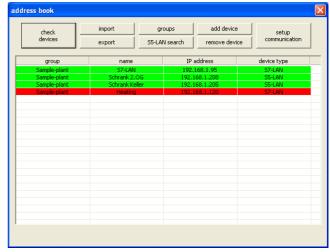

"Close" closes the search for S5-LAN++-modules, the address book looks like this, for example:

The entries in the address-book marked in green color are immediately accessible. If a module has a red background, then no communication can be established. This can happen, for example, through a non-active VPN-connection. In this case, set up the VPN-channel and check the accessibility of the

Page 17 of 192 Handbook MPI-LAN

stored modules again using "check devices".

In order to establish communication with one of these modules simply click on a "green" stored entry and select the communication-driver to be used by "setup communication":

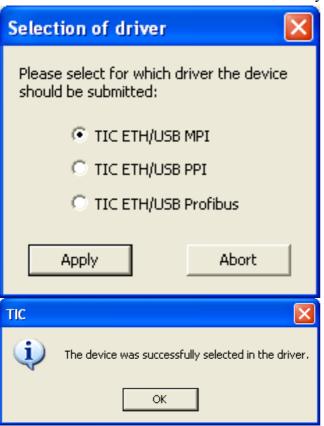

and confirm with "Apply". Now the driver for the module has been parameterized and the connection to the system can be established.

This can also be done with an S5-LAN++, except that there is no dialog for the PG/PC-interface settings, if necessary, the virtual Com-Port PLCVCom is started if it is not yet the case and the device-type and the IP-address of the device are transmitted to it. The program reports whether the access of the TIC in PLCVCom is switched on. If this is not the case, then please activate it in PLCVCom.

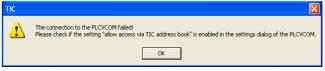

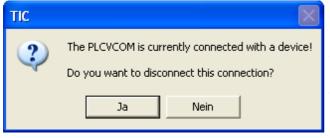

If the PLCVCom is connected to another module, this is indicated by a corresponding message. With "Yes" this connection is disconnected and rebuilt with the selected data.

As soon as this connection is established, the corresponding feedback is sent to the user.

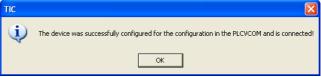

Handbook MPI-LAN Page 18 of 192

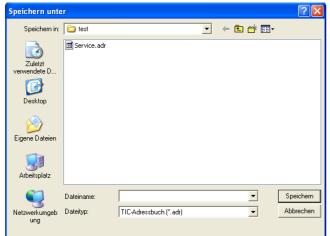

To transfer the address book from one PC to another PC, this can be done with the Import/Export-function. By clicking on "Export" the memory dialog opens to export the address book. Select the path and file name here and the export file will be written. This can be transferred to another PC.

To import the address book, just click on the button "Import". In the new dialog, select the address-book-file and accept with "open".

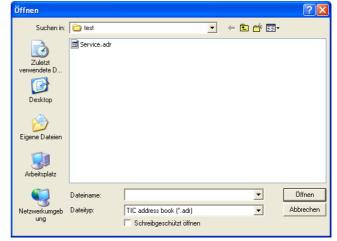

Attention: The import function overwrites any existing address book!

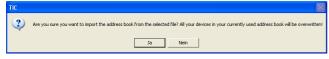

After clicking on "Yes" the selected address book is read in and can be used immediately.

# **6.3 Using the PLC-VCOM**

(The PLC-VCOM is only needed if your module is not connected via the 9 pin COM port to the computer. For products with USB, Ethernet connection, etc., the PLC-VCOM is required)

- 1. Start the PLC VCOM application (If it has not already started yet).
- 2. Click in the main window of the PLC-VCOM, in the status area "configure". The configuration wizard will start.
- 3. It lists all the found modules / cables and the additional information's such as IP address and MAC address of the module.
- 4. Choose the desired MPI cable and click "OK" to go on.
- 5. If the connection is established the chosen cable is shown in the section state and on the left side you can see the status connected.
- 6. It also displays, the PLC-VCOM the IP address for the module and the IP address of the computer which is connected to the module.

Page 19 of 192 Handbook MPI-LAN

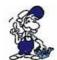

If you have any promlems with the use of PLC-VCOM software, go to the chapterPLC – VCOM and look there for operating instructions.

The PLC-VCOM supports as well the communication to special assemblies like Sinamix, MicroMaster and other drives also to S7-200 - S7-400 devices.

## 6.4 Programming software to use with direct access

After you have adjusted and connected the PLC-VCOM or the programming adapter to the COMport on your computer, you will be able to connect with your programming software to the PLC and work with it.

How you have to adjust your programming software is described in the following points:

## 6.4.1 PG2000 für S7 (V5.10)

1. Start the PG 2000 software by using the desktop link or by using the application entry in the start menu.

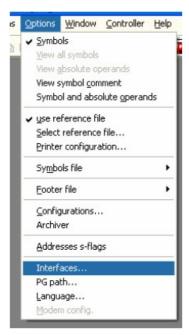

- 2. Choose from "View" => "S7-300/400"
- In the menu "Options" click "Interfaces"...

- 3. A dialog appears, in which you are able to set the "AG-Interface" (COM-port) in the section "Interfaces".
- 4. Configure the baud rate in the section "Bus access" to "19,2k". Below change the value for PC MPI to "187,5kBaud".
- 5. Save your configuration by pressing "OK".

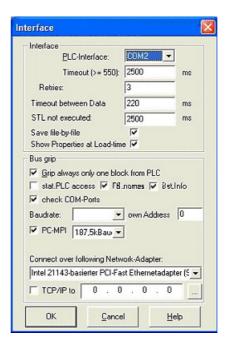

Handbook MPI-LAN Page 20 of 192

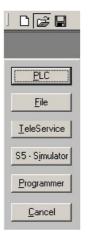

6. Now the software is ready to establish a connection to the PLC

Click the symbol "Open" and afterwards press "PLC".

Alternative you can click: "File" => "Open" => "PLC"

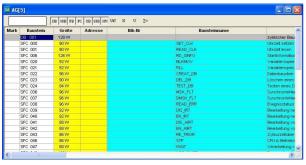

The connection between PG 2000 and the PLC is now established.

A new window appears. Now you can edit the blocks in the PLC.

### 6.4.2 PSet PG/PC interface

This step is required for the following software:

- => TIA-Portal
- -> 11A-1 01tai
- => SIMATIC Step© 7 Manager
- => Windows Control Center (WinCC) (v6.0)
- => Windows Control Center flexible 2004 (WinCC flexible) (v5.2.0.0)
- $\Rightarrow$  ProTool/Pro (v6.0 + SP2)
- => Microwin 3.2

- 1. Open the system configuration by using the start menu.
- 2. Click on "Set PG/PC interface".

Page 21 of 192 Handbook MPI-LAN

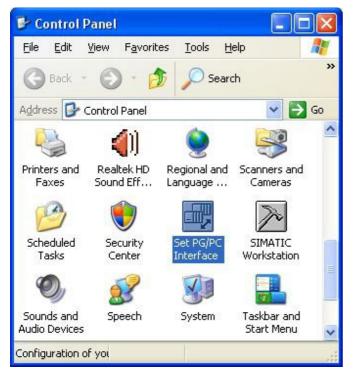

3. A Dialog with a list box named "Interface Parameter Assignment Used:" appears. This box should offer following entries

- TIC ETH/USB(MPI) or TIC ETH/USB.MPI.1
- TIC ETH/USB(Profibus) or TIC ETH/USB.Profibus.1
- TIC ETH/USB(PPI) or TIC ETH/USB.PPI.1

or some "TCP/IP" entries

If this is the case, please continue with the step MPI settings or Profibus settings.

If so not please install the "TIC-driver" on this PC and after a restart this entries must exist. If you want to install the TCP/IP-driver follow the link.

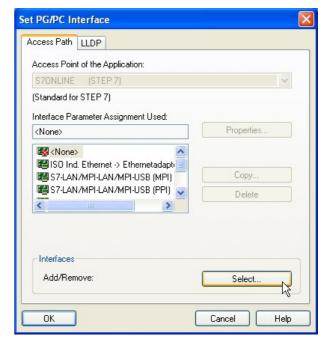

### 6.4.2.1 TCP/IP RFC1006 Communication

Handbook MPI-LAN Page 22 of 192

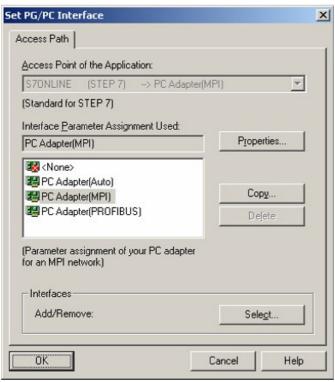

- 4. Press "Select" to add the RFC1006 required elements to the PG / PC interface configuration.
- 5. In the dialog "Select", choose" TCP / IP" and click on "Install".
- 6. After successful installation, click "Close".

7. Back to the "Set PG/PC interface" dialog you will now find the desired entries called "PC - Adapter(Auto)" (not supported), "PC - Adapter(MPI)" and "PC - Adapter(PROFIBUS)". Now you are able to configure the bus.

If you want to use the "MPI" communication type go ahead with step MPI setting.

The settings for "PROFIBUS" is explained in Profibus setting.

### 6.4.2.2 MPI setting

7. Select "TIC ETH/USB(MPI)" and click "Properties".

Page 23 of 192 Handbook MPI-LAN

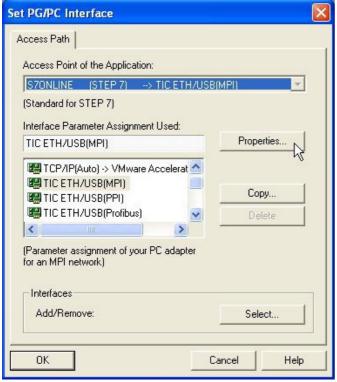

9. Is the device-type is not identical with your used device, search for your device with "Search Device". Select the device in the result windows and click on the button "Apply".

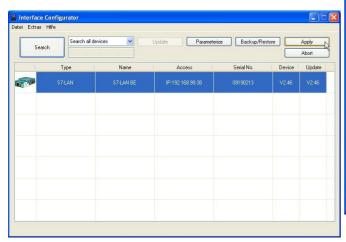

10. Activate the "Automatic-mode" when you will be shure, that the connected PLC sends cyclic busparameter-protocols. When not please configure the bus by hand.

8. Open the properties dialog

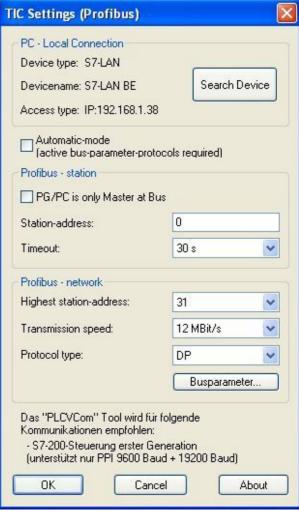

Handbook MPI-LAN Page 24 of 192

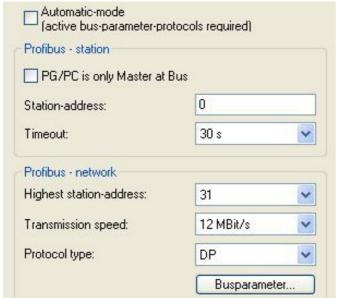

11. Save your configuration with "OK" and close the "Set PG/PC–interface" dialog with "OK".

### 6.4.2.3 Profibus setting

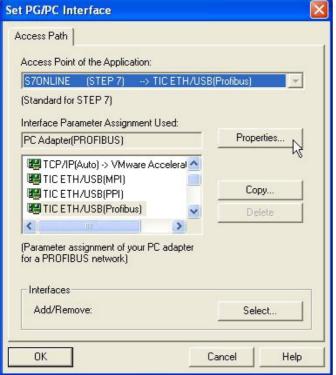

14. Is the device-type is not identical with your used device, search for your device with "Search Device". Select the device in the result windows and click on the button "Apply".

- 12. Mark the entry "TIC ETH/USB(PROFIBUS)" and click on "Properties".
- 13. Open the properties dialog

Page 25 of 192 Handbook MPI-LAN

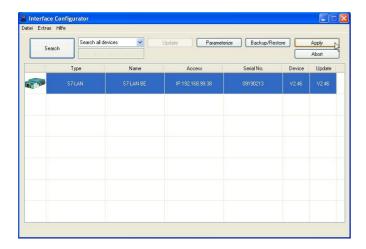

15. Activate the "Automatic-mode" when you will be shure, that the connected PLC sends cyclic busparameter-protocols. When not please configure the bus by hand.

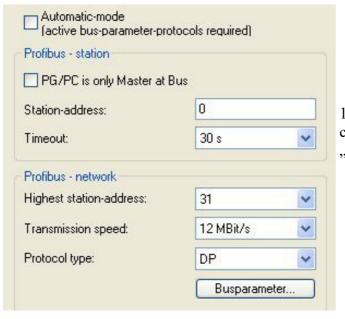

16. Save your configuration with "OK" and close the "Set PG/PC–interface" dialog with "OK".

### 6.4.2.4 TCP/IP RFC1006 setting

17. For this kind of communication you only have to install the corresponding software.

Handbook MPI-LAN Page 26 of 192

### 6.4.2.5 ProTool/Pro RunTime (RT) Configuration

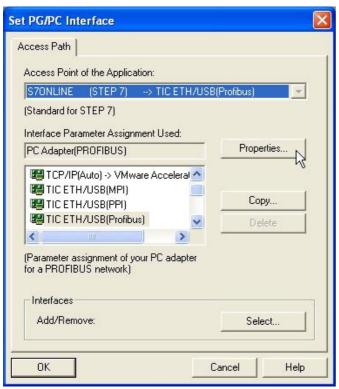

18. If you want to use ProTool/Pro RunTime you can set the "PG/PC Interface" by selecting the entry "DPSONLINE". Therefore you have to select "Access Point of Application" and configure it as described above. The easiest way is to use the S7-LAN/MPI-LAN/MPI-USB- driver which supports USB and LAN products.

The interface configuration for these programs is finished. Continue with the software which you want to use:

- => SIMATIC Step© 7 Manager (v5.2 + SP1)
- => Windows Control Center (WinCC) (v6.0)
- => Windows Control Center flexible 2004 (WinCC flexible) (v5.2.0.0)
- $\Rightarrow$  ProTool/Pro (v6.0 + SP2)
- => Microwin 3.2

## 6.4.3 SIMATIC Step© 7 Manager (v5.2 + SP1)

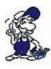

Configurate the interface as described in Set PD/PC-Interface.

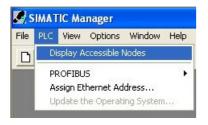

- 1. Klick in the drop down menu "target system" on "Display Accessible Nodes".
- 2. If you can see the list with possible Busdevices, a communication over the cable has taken place. "Direct" connected devices will be shown, also the conditions if it is an "active" or "passive" assembly.
- 3. In this window you can edit each

Page 27 of 192 Handbook MPI-LAN

## 6.4.4 Windows Control Center (WinCC) (v6.0)

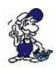

Configurate the interface as described in Set PD/PC-Interface.

- 1. Start WinCC by using the desktop link or the program entry in the start menu.
- 2. Choose "New" in the menu "File" or click on the white ("letter") symbol to start a new project.

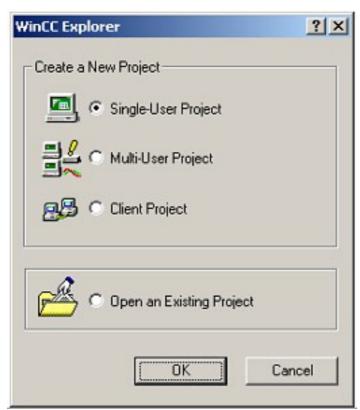

3. The next dialog offers you several project types "Single-User Project", "Multi-User Project" and "Client Project".

The next steps are the describing for the "Single- User Project".

4. "OK" leads you to a new dialog. Type in the "Project Name" and the "Subfolder" of the project path.

The chosen configuration is confirmed with "Create".

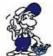

To use one of the other options please go ahead and read in the manual of WinCC software.

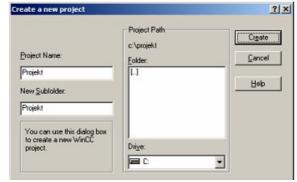

5. Please wait until the project is created. The project content will be shown in the left part of the main window.

Handbook MPI-LAN Page 28 of 192

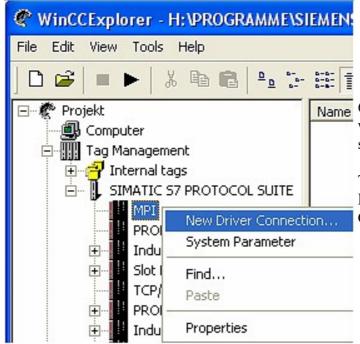

Name 6. For a proper working communication with the PLC there must be defined how the software has to communicate with the PLC

Therefore you have to right-click on "Tag Management" it opens the context menu. Choose "New Driver Connection ... ".

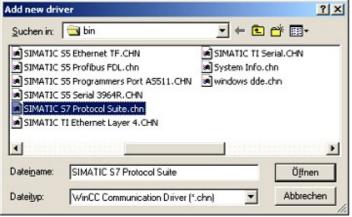

7. In the "Add new driver" dialog select the driver which fits to your PLC

For a S7 PLC choose "SIMATIC S7 Protocol Suite.chn".

If you want to use an other PLC please inform yourself first, which driver fits with your PLC.

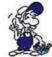

It is very important that the selected driver fits with the PLC otherwise the connection cannot be established..

8. You should see now in the Explorer under the branch "Tag Management" the branch "SIMATIC S7 PROTOCOL SUITE". Expand the branch and many protocols for various compounds will appear.

The General way of proceeding a new connection is to:

Right-click on the desired connection (MPI - > Picture: "MPI", TCP/IP - > Picture: "TCP/IP"). A context menu opens. Click on "New Driver Connection…".

This manual describes the connection configurations:

- for "MPI, (MPI-II-cable, MPI-USB-cable, S7-USB-modul, S7-LAN-modul and MPI-LAN-cable)
- for "TCP/IP,, (only S7-LAN-modul and MPI-LAN-cable).

MPI TCP/IP

Page 29 of 192 Handbook MPI-LAN

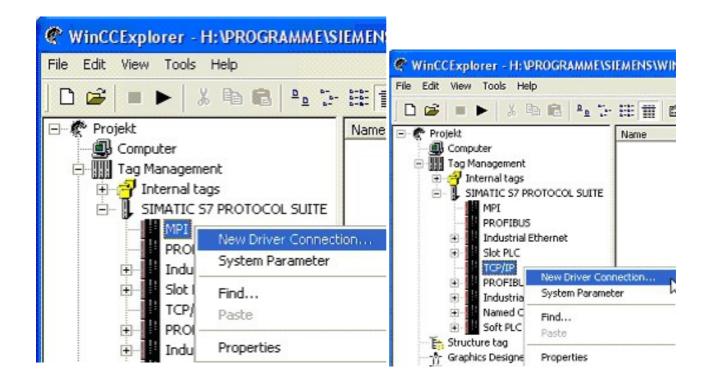

## 6.4.4.1 MPI Configuration

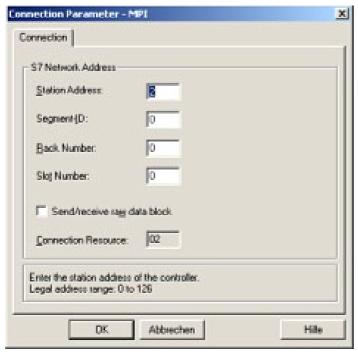

9. Now you are able to type in the name of the connection. With a click on "Configuration" a new dialog will appear. Now you are able to set the properties of the connection.

Set up the station address of the PLC (in this example "2").

Confirm with "OK" until you are back to the main window.

Read further "Communication and fault diagnosis " .

### 6.4.4.2 TCP/IP Configuration

Handbook MPI-LAN Page 30 of 192

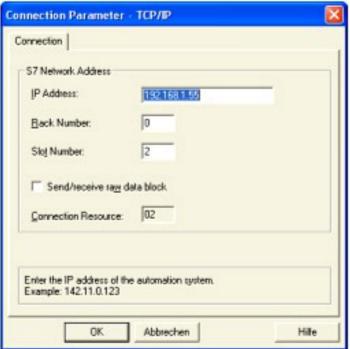

10. A dialog appears where you can configure the connection parameters.

Set up the IP - Address of the module and configure the rack number as well as the slot number.

Confirm this configuration by clicking "OK".

Example configuration: IP - address 192.168.1.55

Rack - Number: 0

Slot - Nr.: 2

11. With a right-click on the new connection you can start the properties dialog. In this dialog please click on properties.

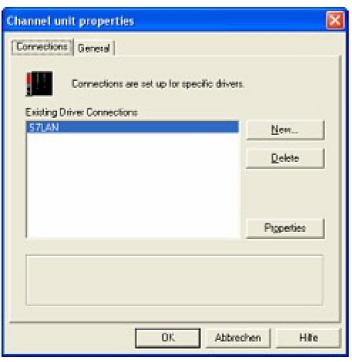

12. In this "Channel unit properties" you are able to see all "available connections".

Choose the latest created connection and click again on "Properties".

Now you can see all the variables which has been created for this connection.

In fact this connection is a new connection so there should not be any variable in the list.

To add a new variable click on "New".

13. Now you are able to set up the name of the variable and different more properties.

In our example, we assign the following values:

Name: "S7LAN MW0"

Data type: "unsigned 16 - Bit value"

Length: ,,2"
Address: ,,MW0"

Page 31 of 192 Handbook MPI-LAN

Format adaptation: "WordToUnsignedWord"

Click on "Choose" beside the Address to define the address from the variable. Example configuration: The data area from the variable is set to "Mark" and the address is set to "Word". The edit box "MW" is set to "0".

- 14. Confirm all open dialogs with "OK" until you reach the main window.
- 15. The connection needs to know which network interface card it should be used to send data via the Ethernet. Open the "System parameters" dialog from the context menu (right-click on TCP/IP).
- 16. Choose from the registry card "Unit" and set the "logical device name" to your network interface card (usually the name of the NIC begins with a "TCP/IP > ").
- 17. Confirm with "OK".
- 18. Now you are able to start the communication. Stop it by clicking on.

### 6.4.4.3 Communication and fault diagnosis

To clean up errors faster the WinCC Software offers a tool named "Channel Diagnosis". This tool analyses all connections from your WinCC software. For demonstration purposes please stop the last started connection from your WinCC explorer.

19. Start the software "Channel Diagnosis" by using your link in the start menu.

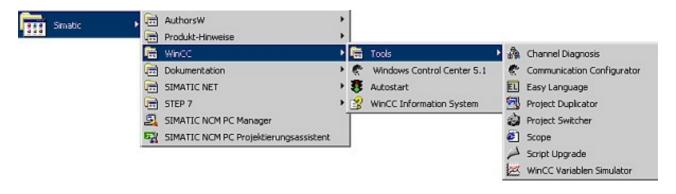

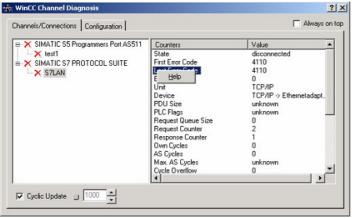

20. The tool could not detect a running connection so it marked the connection/s with a red 'X' (registry card "Channels/Connections").

Click on the last created, not active connection (with the red 'X') and some informations from the connection will appear in the right part of the dialog.

One of these counters is called "Last Error Code".

Handbook MPI-LAN Page 32 of 192

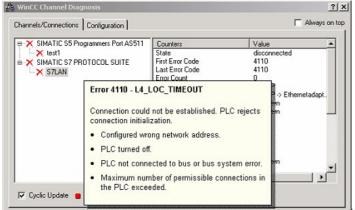

21. If you take a right-click on the error value a window opens with "Help".

Click on the "Help" window and a yellow window appears (tooltip) with detailed error descriptions.

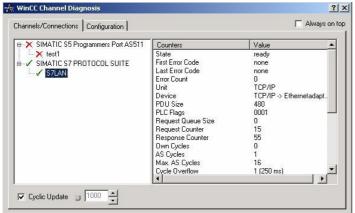

22. Lets see what happens if the connection runs properly. Start the connection from your WinCC Explorer.

The "Channel Diagnosis" dialog marks the connection with a green hook if everything worked out.

## 6.4.5 Windows Control Center flexible 2004 (WinCC flexible) (v5.2.0.0)

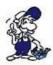

Please make sure that the interface configuration is correct as described in PD/PC-Set interface

- 1. Start the WinCC flexible 2004 software by using the desktop link or the program entry in the start menu.
- 2. First you need to select "Create an empty project" on your first page.

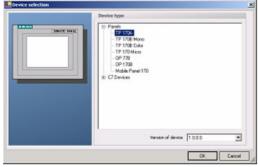

4. After the project has been created rightclick in the project window on

"Connections" of the sub menu

"Communication".

3. In the "Device selection" mark the used operator panel (example: "TP 170A")

confirm with "OK".

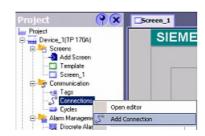

Page 33 of 192 Handbook MPI-LAN

In the context menu click on "Add Connection".

5. A new configuration window "Connections" opens in the right part of the main window. This offers you different setting options.

Important for the connection is:

- => the communication driver (set up which PLC you are using (example: "SIMATIC S7 300/400"))
- => the Baud rate (Set this on "187 500")
- => the address of the terminal (HMI) (in this example "1")
- => the Profile ("MPI" for example)
- => the Highest Station Address (HSA) (e.g. "126")
- => the address of the PLC (e.g. "2")

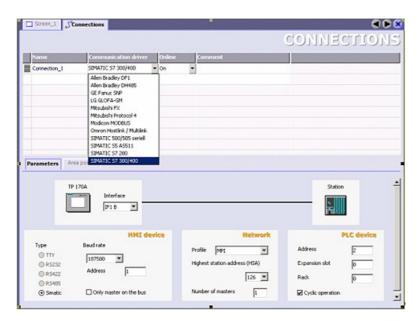

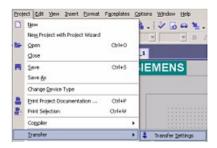

6. Now you can start with your work.

If you have finished work you can transfer this project to the panel by reading the next steps.

7. Choose "Transfer Settings" from the sub menu "Transfer".

8. In the new dialog change the "Mode" to "MPI/DP" and set the "Station address" of the operator panel (e.g. "1"). If desired you can switch the "Delta transfer" to "On" (in this example we set it "Off").

Handbook MPI-LAN Page 34 of 192

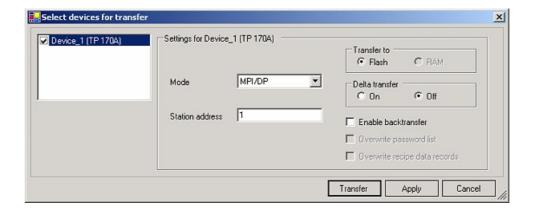

9. Press the button "Transfer" to start communication with the terminal. Your project is about to be transferred.

The WinCC flexible software is now able to communicate with your operator panel.

### 6.4.6 ProTool/Pro v6.0 SP2

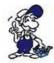

Please be sure that the interface configuration is correct as described in PD/PC-set interface

- 1. Start ProTool/Pro by using the desktop link or program entry in the start menu.
- 2. Choose from the menu "File" the sub menu "New" or click on the right symbol.

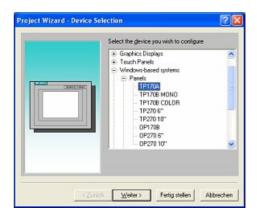

4. "Next" leads you to a new dialog. Type in the specfic fields the name of the PLC device and choose the used PLC in the driver selection (e.g. "SIMATIC S7 -300/400 V6.0").

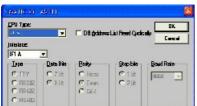

3. The next dialog askes you which operator panel you are using.

Mark the used panel (e.g. "TP 170A")

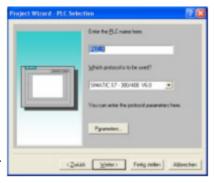

5. Via "Parameter..." you are calling an configuration dialog from the chosen PLC driver

Set up the station address of the panel (example "1") and of the PLC (example "2").

Leave the point "Interface" in the standard

Page 35 of 192 Handbook MPI-LAN

configuration. In the sector "Net parameter" choose the interface which uses your module on the PLC (e.g. "MPI"). Configure the baud rate to "187.5".

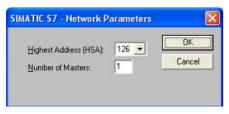

6. The button "More ..." leads you to a small dialog where the "Highest Station Address" should be configured to "126". Set up the "Number of masters" (e.g. "1")

7. confirm with "OK" until you got back to the "Control Selection". Go on with "Next".

8. In the main window start the Transfer Settings dialog by clicking on "File" "Transfer" "Settings...". Choose "MPI / PROFIBUS DP" from the listbox and type in the station address of the operator panel (e.g. "1").

Confirm with "OK".

and start with your work

If you have finished working on this project you can go on with the next steps.

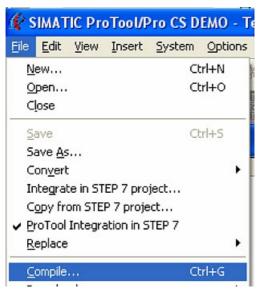

9. If you want to transfer you project to the panel you have to generate the project first. This can be done with a click on "File" -"Compile".

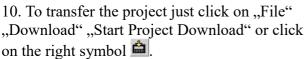

Please wait while the project is transferred.

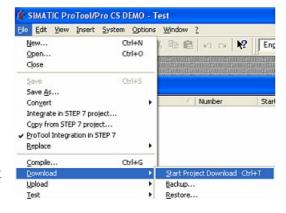

The communication between the operator panel is now established.

Handbook MPI-LAN Page 36 of 192

# 6.4.7 Microwin v3.2 (only for S7 200)

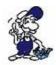

Please be sure that the interface configuration is correct as described in PD/PC-set interface

- 1. Start Microwin using the desktop link or program entry in the Start menu.
- 2. Click on "Type" in the menu "PLC

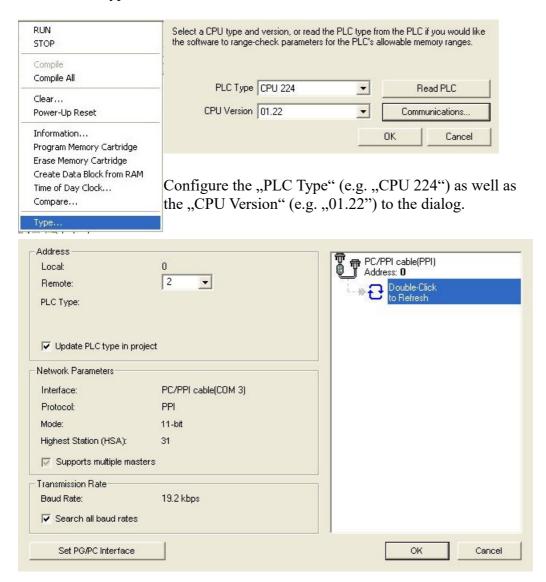

3. Click on "Communications..." to start the next dialog.

In the sector "Address" set up the "Remote" listbox with the station address of the PLC (e.g. "2").

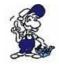

If you skipped the point b ("PD/PC-set interface") you can configure the PG/PC interface with a click on "Set PG/PC interface".

4. In the right part of the dialog double click on the blue arrow <sup>©</sup> symbol to test

Page 37 of 192 Handbook MPI-LAN

the communication with the PLC.

5. The sector "Address" should be updated and displays the "PLC Type". Also the CPU of the PLC is displayed in the right part of the dialog.

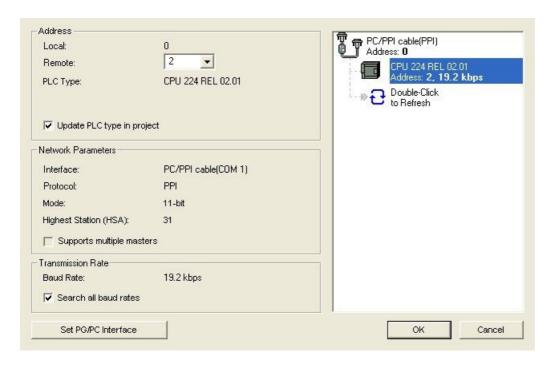

6. Confirm with "OK" until you get back to the main window.

The communication with the PLC ist now established.

# 6.4.8 Microwin v4.0 in PPI-Multimaster-Mode

- 1. The PPI-Multimaster-Mode was developed that more devices can communicate parallel with one PLC. The following steps describe how to configure this mode in hardware and software.
- 2. The module or cable has to switched in the PPIMulti-Mode. This mode can be switched in the menu-tree under "Generally" and "Bootconfiguration"
- 3. There you have to select "PPIMMaster" and confirmed with "Saving". For LAN-devices you can do this in the integrated WebServer, also.
- 4. Now, you have to configure the PG/PC Interface. This could you also do within the Microwin-Software.

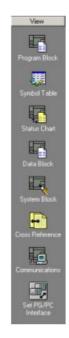

Handbook MPI-LAN Page 38 of 192

- 5. Start your Microwin-Software.
- 6. Click on the button "Set PG/PC-Interface" under "View" in the left down part of the window.
- 7. Select the entry "PC/PPI cable(PPI)" and click on the button "Properties".

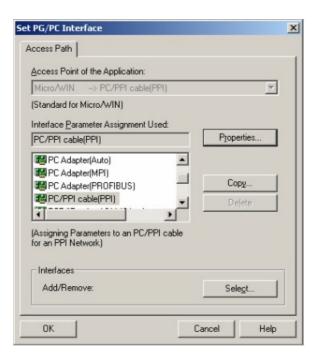

8. In the menu "PPI" you are able to configure diverse settings like for e.g. "HSA".

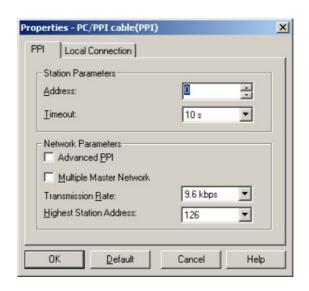

- 9. In the menu "Local Connection" you select the com-port "Interface to" to the port which is served from the tool PLCVCom.
- 10. Click on the button "OK" and click in the left down area in your windows on "Communikations".

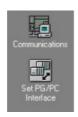

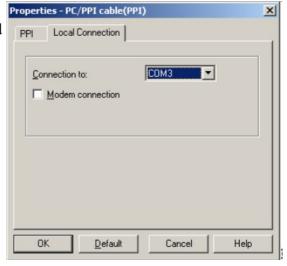

11. Click double on "Double-Click to refresh". The PLCs would be searched.

Page 39 of 192 Handbook MPI-LAN

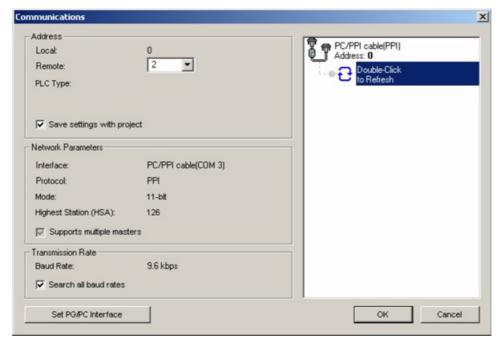

12. When the PLC was found, the picture changes it like this:

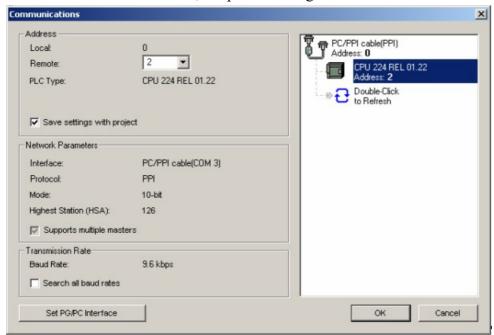

13. Prove the dialog with "OK" until you would be in the main window.

The communication to the PLC is now ready.

# 6.4.9 S7 for Windows v5.02

Handbook MPI-LAN Page 40 of 192

- 1. Start the "S7 for Windows" software by using the link on your desktop or use the link in your start menu (standard is "Programs\S7 for Windows\S7 for Windows")
- 2. Choose File > Preferences... to configure the communication configuration between the computer and the PLC.

A new dialog appears which provides to set up a lot of configuration data about the communication with your PLC.

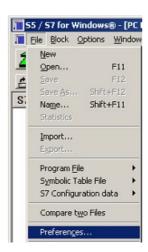

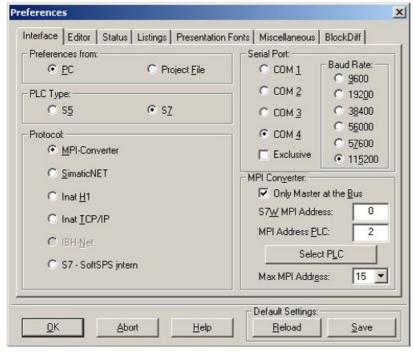

- 3. Choose the first registry card "Interface" (standard) and set up the configuration data as descriped below:
- => Area: ..Preferences from:" => PC
- => Area: ,,PLC Type:" => S7
- => Area: ,,Protocol:" => MPI Umsetzer
- => Area: "Serial Port:" => Choose the virtual COM port which has been created by PLC VCom (e.g. "COM 4").
- => Area: "Baud Rate" => Choose the speed you want to use at the bus (e.g. "115200")
- => Area: "MPI Converter:"
  - Activate the checkbox "Only Master at the Bus" if you have only one PLC in the bus.
  - Leave the fields "S7W MPI Address" and "MPI Address PLC" as it is.
  - The number in the listbox "Max MPI Address" must be higher than the PLC with the highest station address in your MPI bus. Otherwise every PLC which is higher than this number will not been seen (e.g. if there is only one PLC in your bus "15" is more than enough).

Page 41 of 192 Handbook MPI-LAN

4. After the software is configured, please click "Select PLC" in the area "MPI Converter". A new dialog appears where you can select the desired PLC

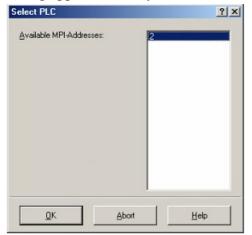

5. The dialog displays all the PLCs that can be found in your MPI bus.

Select the desired one and confirm with "OK".

6. Close the preferences dialog by pressing the "OK" button.

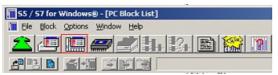

- 7. Back in the main window press the "PC Block List" button for testing the new established communication configuration.
- 8. Please wait a moment for the software to read the desired blocks from the PLC. The blocks will be displayed in the listbox below the menu bar (see picture to the right).

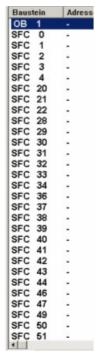

The communication between the software and your PLC is established.

# 6.4.10 Including S7-LAN module into a STEP 7 project

#### 6.4.10.1 Direct communication using TCP/IP with Step7© v5.3 (CP mode)

This communication does not need a simulated virtual COM port (PLC – VCom is not needed). A direct connection will be established to your network device. The CP mode is also called ISO protocol or RFC1006.

At the moment it is not possible to exchange a CP completely.

Handbook MPI-LAN Page 42 of 192

This descritption needs an existing project. Please read the Step 7 manual for more information about creating new projects.

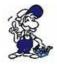

Please be sure that you enter in the S7-LAN-module in the configuration menu the Subnet-ID of the connected bus. Without this entry, a function is not given!

- 1. Execute the Step 7 software by using the link on your desktop or use the link in your start menu.
- 2. Open your existing project and start the "Set PG/PC Interface..." dialog by using the menu "Options".

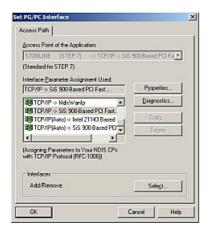

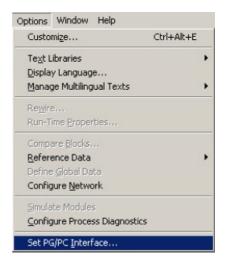

3. In the listbox "Interface Parameter Assignment Used:" choose "TCP/IP - > XXX". The "XXX" stands for the network interface card you want to use. Confirm your input with "OK".

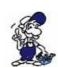

For the Step 7 software version 5.2 you need the SIMATIC NET package,

otherwise the Step 7 software will not show the desired entries (TCP/IP, etc.) because it is not supported.

The Step 7 software version 5.3 has this package included after installation.

Page 43 of 192 Handbook MPI-LAN

4. Back in the main window call, by using the menu "Options", "Configure Network". A new window appears.

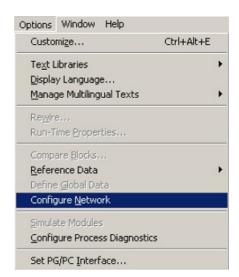

5. This window shows the available devices and busses (in this example there is a PLC "CPU 315" with the station address "2" using the "MPI" bus).

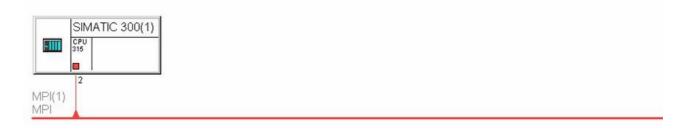

6. In the explorer "Selection of the network" choose "Subnets" and do a double click on "Industrial Ethernet". The left part of the window should change like the picture (below) shows.

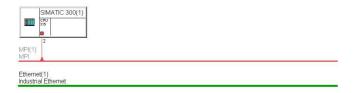

7. Now add a S7-PLC as replacement for S7-LAN/MPI-LAN which will be used for the CP mode later.

In the explorer "Selection of the network" choose "SIMATIC 300" from the branch "Stations" to add a new virtual PLC.

This takes effect to the left part of the window (see picture below).

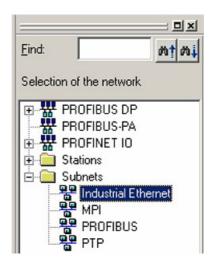

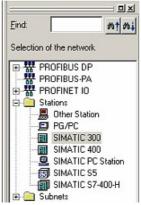

Handbook MPI-LAN Page 44 of 192

A rectangle with a orange (not always orange) marked area is shown.

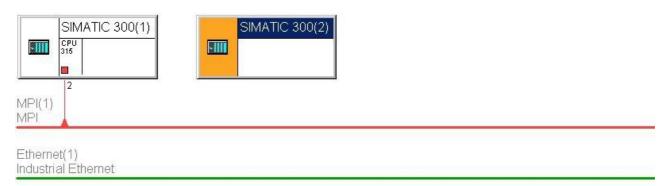

8. This is our replacement-PLC which is called "SIMATIC 300(2)". Change this with a right click on the object. From the context menu choose "Object Properties..." to open the "Object Properties" dialog.

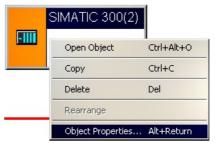

9. Type in the edit box "Name" the new name of the PLC (e.g. "S7-LAN-module/MPI-LAN-cable for CP mode"). Confirm the new name with a click on "OK".

The rectangle should be updated by the application.

10. In the explorer "Selection of the network" choose the branch "Stations" and from there choose the object "PG/PC".

The graphical presentation will be extended with a "PG/PC(1)" object.

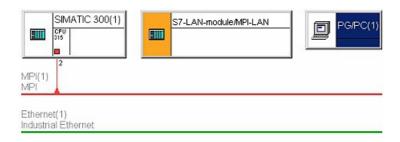

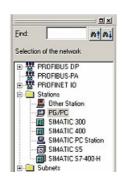

Page 45 of 192 Handbook MPI-LAN

11. To configure the newly created object perform a right click on the "PG/PC(1)" object and in the context menu choose "Object Properties...".

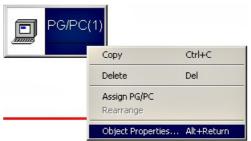

12. The "Properties - PG/PC" dialog offers the possibility to create new interfaces. Therefore choose the registry card "Interfaces".

With the registry card "Interfaces" opened click on "New...".

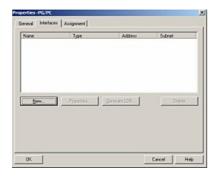

13. Select "Industrial Ethernet" from the selection box and confirm with "OK".

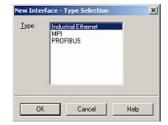

14. Now configure the IP address and the subnet mask from your

(e.g. IP address: "192.168.2.106", subnet mask: "255.255.255.0").

Before confirming with "OK" choose "Ethernet(1)" as the subnet you want to use.

15. The dialog "Properties – PG/PC" should have two interfaces added to his list.

Handbook MPI-LAN Page 46 of 192

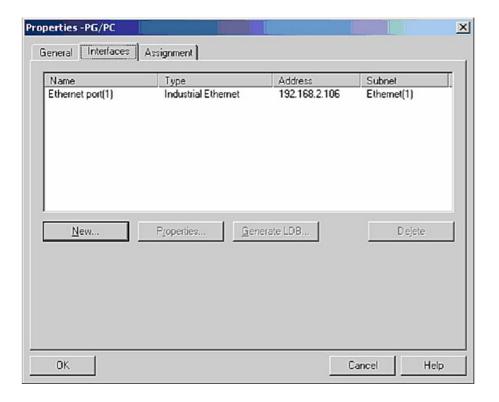

- 16. Select the registry card "Assignment" and mark "Ethernet port(1)" by using the list "Configured Interfaces:". In the list "Interface Parameter Assignments in the PG/PC:" choose "TCP/IP > XXX". "XXX" stands for the network interface card you want to use.
- 17. Assign the active connection to the device.

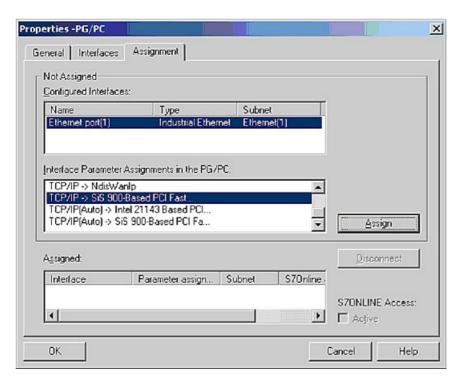

18. If this warning message appears just ignore it. Press "OK".

Page 47 of 192 Handbook MPI-LAN

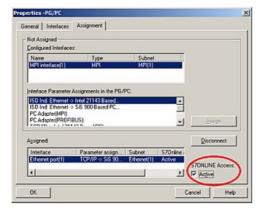

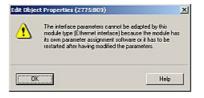

19. Be sure to activate the checkbox "S7ONLINE Access:".

Confirm the dialog with "OK".

Because of your "PD/PC(1)" configuration the graphical presentation should have changed (as shown in the picture below). The yellow marked connection (green line) between "PG/PC(1)" and "Ethernet(1)" shows that the assigned interface ("Ethernet(1)") from the "PG/PC(1)" object is used for the "S7ONLINE - Access".

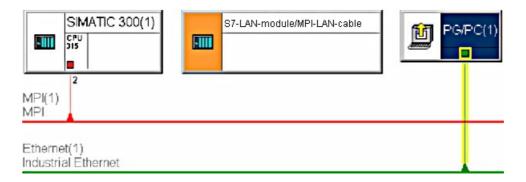

20. Now "Save and Compile..." your configuration by using the menu "Network".

The option "Compile changes only" is good enough for our purpose.

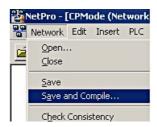

21. A small window appears with a lot of error and warn messages. Do not panic that is part of the plan.

As you can see in the graphical section the "S7-LAN-module/MPI-LAN-cable for CP mode" has a red marked area. This signals that this object is currently not working.

To solve this problem perform a double click to the "S7-LAN-module/MPI-LAN-cable for CP mode" or perform a right click to the object and choose "Open Object".

Handbook MPI-LAN Page 48 of 192

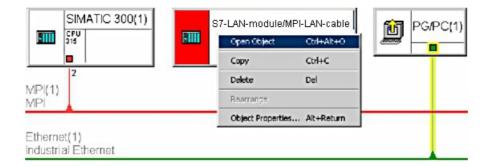

# 22. A new window opens (the hardware configuration).

On the right you can see the hardware explorer where you should choose "Rail" from the branch "SIMATIC 300" - > "RACK - 300".

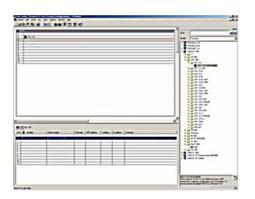

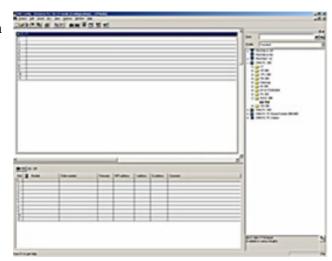

The picture below shows how the window should appear after you have added the "Rail".

23. In the hardware explorer open the branch: "SIMATIC 300" -> "CPU - 300" -> "CPU 312". From there double click on "6ES7 312 - 1AD10 - 0AB0".

The application is now adding this cpu to your rail.

The view should have changed as shown below.

Page 49 of 192 Handbook MPI-LAN

24. In the hardware explorer mark "V2.0" from the branches "SIMATIC 300" -> "Industrial Ethernet" -> "CP 343 - 1" -> "6GK7 343 - 1EX11 - 0XE0" and select one of the green slots at the bottom left (see the dark green marked slot).

Now rapidly click twice on "V2.0" to add the object to your rail.

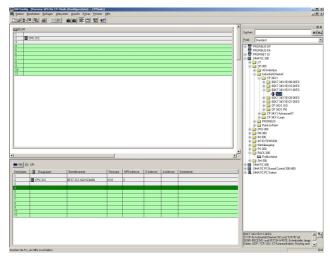

25. Before the application can add the object to your rail you have to configure it.

Therefore set, in the registry card "Parameters" of the new dialog, the IP address of the used S7-LAN module (e.g. "192.168.1.55") and select "Ethernet(1)" in the list "Subnet:" (the newly created interface).

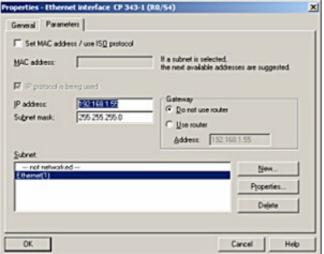

The subnet mask should fit to the given IP address (e.g. "255.255.255.0").

Confirm with "OK" ...

In our example we used a computer with the IP address 192.168.2.106 and a S7-LAN module with the IP address 192.168.1.55. Because of the different subnets (red marked numbers) of the devices a direct communication cannot be established. To solve this problem you can change the subnet mask from the computer to 255.255.252.0. Now the computer is available for exact three subnets 0, 1 and 2. Read the chapter 9.1 "Frequently Asked Questions" for further informations.

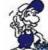

Handbook MPI-LAN Page 50 of 192

26. Right click on "CPU 312" in the bottom left sector and in the context menu choose "Object Properties...".

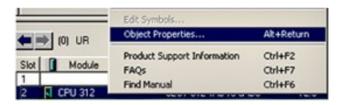

27. In the dialog "Properties – CPU 312 - (R0/S2)" press the "Properties..." button. In the new dialog you can assign the MPI address to the CPU and choose the subnet the CPU should use.

Select the "MPI(1)" "Subnet:" we have created in the steps before. The address (e.g. "10") of the CPU should be the only one in the entire network.

Also be sure that the next higher address is also free for use (it will be used later for the CP object).

Save your configuration with "OK".

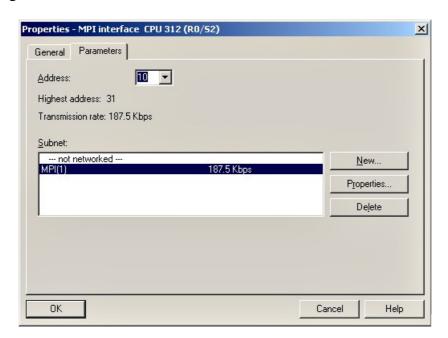

28. Perform a right click on the "CP 343 - 1" object you have created in the steps 27 and 28. Choose "Object Properties..." from the context menu.

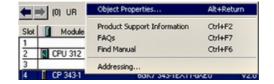

29. Another property dialog will open.

Set the name of the CP object to "S7-LAN" (optional). Also set the MPI address which should be exact one station higher than the address you have given your "CPU 312" in the step 30 (e.g. "10" has been set for the "CPU 312" object.

So "11" has been the only right address for the CP object).

Confirm with "OK".

Page 51 of 192 Handbook MPI-LAN

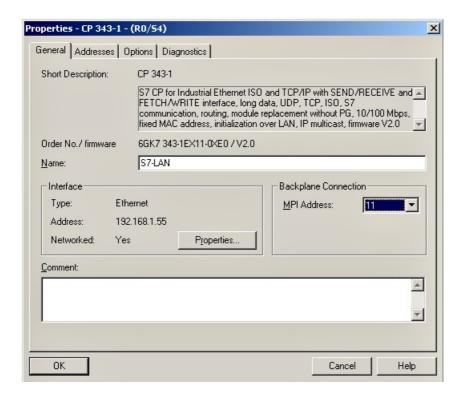

30. "Save and Compile..." the hardware configuration and the network configuration.

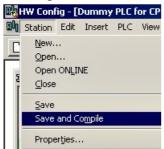

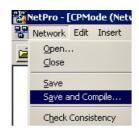

31. After you have saved the network configuration the graphical presentation of the devices and busses should appear as shown in the picture below. As you can see there are no more red marked sections.

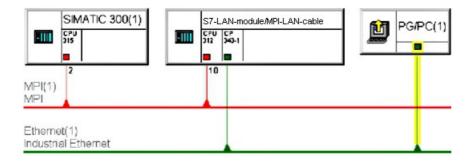

32. The last thing you have to do before the connection is established is to configure the S7-LAN module.

You can access the configuration menu via web browser

In the address bar you must enter the S7-LAN IP address. Press the "Enter" key to start the web

Handbook MPI-LAN Page 52 of 192

based configuration menu.

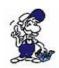

You do not know the S7 - LAN IP address? In this case you can use the PLC – VCom software to determine the S7-LAN IP address. Tip: The "Configuration" dialog shows every connected device (to the computer or the network). See chapter "PLC - VCOM".

33. Choose the desired language in the first site and click on "CP - Mode" in the second site.

The only option you can configure for the CP mode is the "Destination - PLC". You can set "255". In this case the S7-LAN module connects automatically to the directly connected PLC.

If you are using the IPS7Link software you could set the station address of the PLC CPU which is connected directly to your S7-LAN module (in this example "2").

Or type in the station address of the PLC CPU which you have configured in step 30 for the "CPU 312" (e.g. "10").

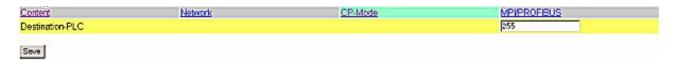

34. In the menu "MPI/PROFIBUS" set the "Locale Station Address" which you have configured to your CP object in the step 32 (e.g. "11").

| Content                 | Network | CP-Mode | MPIPROFIBUS    |  |
|-------------------------|---------|---------|----------------|--|
| Baudrate                |         |         | 187K5 <u>~</u> |  |
| Highest Station Address |         |         | 126 -          |  |
| Local Station Address   |         |         | 11             |  |
| Profile                 |         |         | MPI 👱          |  |
| Save                    |         |         |                |  |

35. Back in the main application window (the SIMATIC Manager) set the real existing PLC into "Online" state.

Therefore just click on "Online" in the menu "View".

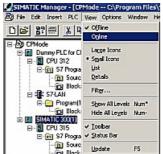

36. To test the communication open the branch of your real existing PLC (e.g. "SIMATIC 300(1)"). The branch below the PLC is the CPU Type (e.g. "CPU 315"). A additional red symbol is displayed next to the standard CPU symbol. Open this branch, too. The next branch you should open is named as "S7 Program" (e.g. "S7 Program(3)"). Finally click on "Blocks" to get a complete list of available blocks from your PLC.

Page 53 of 192 Handbook MPI-LAN

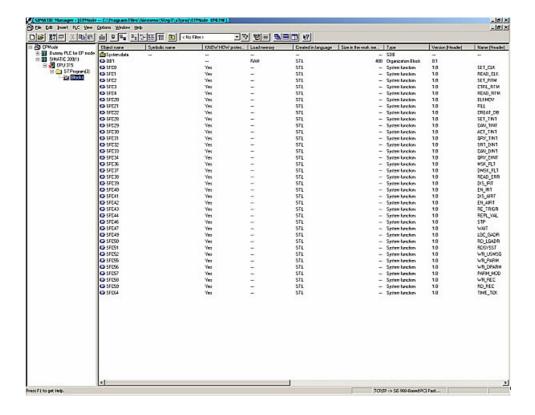

As soon as the blocks are shown, right beside the device explorer, the CP communication with the PLC over the S7-LAN module is established.

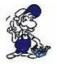

HINT: It is not possible to establish a normal communication and a CP communication at the same time. If you do so only the CP mode should work properly because it has a higher priority.

#### 6.4.10.2 Direct communication with Step - 7 © v5.3 (S7-LAN-project)

Another possibility is to keep including a S7-LAN-project. This project will be delivered with the S7-LAN as a zip file and must dearchived on Step 7.

It is currently not possible to replace a CP completely.

This description is based on an existing project.

For more information about creating a new project, we ask the help or the manual to use the Step 7 software.

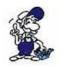

Please be sure that you enter in the S7-LAN-module in the configuration menu the Subnet-ID of the connected bus.

Without this entry, a function is not given!

Handbook MPI-LAN Page 54 of 192

1. Start the Step - 7 © software.

This can be run through the desktop shortcut or Start menu.

2. Next open the existing project and start with the menu "extras" the dialog "PG / PC interface set"

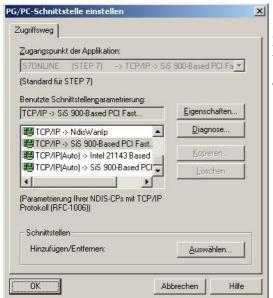

3. Select under "Used Interface". The entry "TCP / IP => XXX", where "XXX" is for the used network card.

Extras Fenster Hilfe
Einstellungen...

Textbibliotheken

Ablaufeigenschaften...

Globaldaten definieren Netz konfigurieren

Baugruppen simulieren
Prozeßdiagnose projektieren
PG/PC-Schnittstelle einstellen...

Referenzdaten

Sprache für Anzeigegeräte...
Texte mehrsprachig <u>v</u>erwalten

Then confirm with "OK".

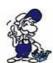

In version 5.2 of the Step 7 software, you must acquire and install additional SIMATIC NET packet, otherwise the Step 7 software required entries (TCP, etc.) are not supported.

Ctrl+Alt+E

The version 5.3 includes this package after the first installation.

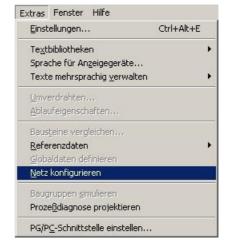

4. Back in the main window of software STEP 7 in the menu "Extras" select "network settings"

It opens a new window.

5. The window shows the available devices and busses (in our example, a PLC "CPU 315" on one MPI - Bus Station with the address "2").

Page 55 of 192 Handbook MPI-LAN

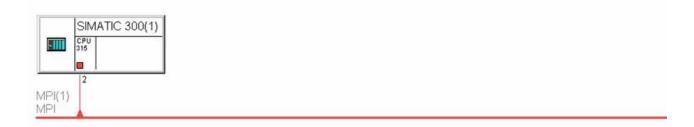

6. select in the network explorer the subnet "industrial ethernet"

The window should change how the image

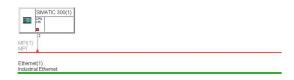

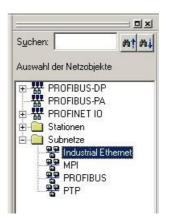

7. Now unzip the zip file included and select the location to unzip the files.

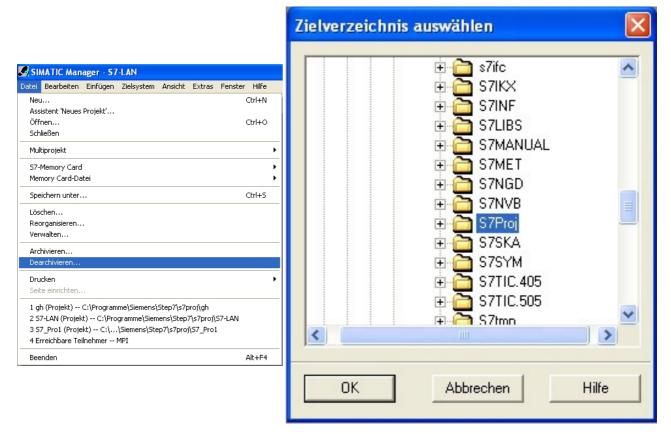

Shoot open the project with the name S7-LAN and open the network configuration.

8. Select the preconfigured S7-LAN Projekt and copy it into your own project.

9. Here you only have to connect the S7-LAN with the network and the addresses may change according to your project.

Handbook MPI-LAN Page 56 of 192

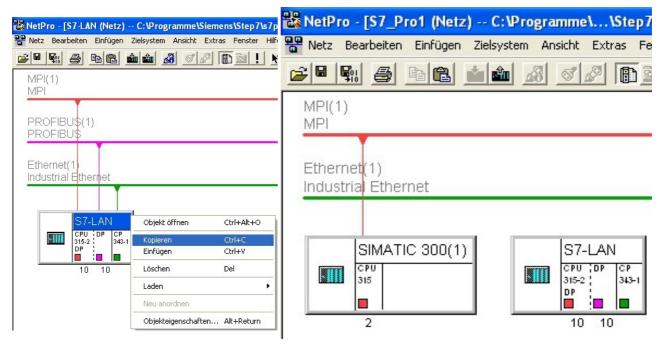

10. Double clicking on the CP, open the properties of the object.

11. You can also adjust the back panel bus in the object properties of the CP.

Here addresses the CP with the IP of your S7-LAN and networked it with the industrial network

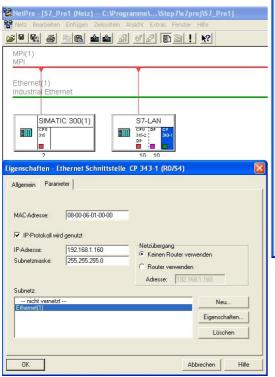

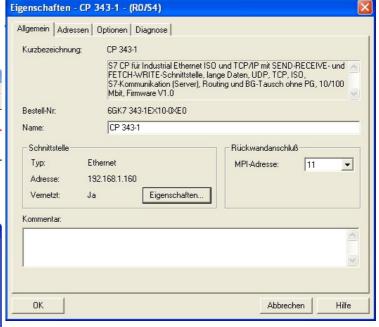

The MPI and PROFIBUS addresses

Page 57 of 192 Handbook MPI-LAN

must be 1 less than the address on the back wall of the CP. In this image the MPI and Profibus address is 10 therefore the address on the back panel of the CP is 11

12. Below save and translate everything and transfer it to the PLC

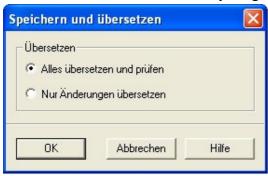

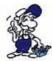

In the following part of the description assumes that you are familiar with the configuration of the S7-LAN module. If you have problems in the following steps please read chapter 2.6 "Operation"

13. Now we just have to configure the S7-LAN accordingly. This is done via the web browser. Enter the IP - address of your S7-LAN module into the address bar of your browser and press "Enter".

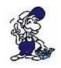

You do not know the IP address of your S7-LAN? then you can use the PLC-VCOM software to determine the IP address. Tip: In the "Configure" dialog will display all connected devices (a PC or on the network). More on this in Chapter 7, "PLC - VCOM".

Handbook MPI-LAN Page 58 of 192

Now opens the start page of the S7-LAN go to Settings, right in the menu structure

# S7-LAN V2.13

- 14. These are the settings that you need to do in the configuration of the S7-LAN:
- -The same IP that you have given your CP in the Step7 project and the S7-subnet-ID of the net which you communicate to your real PLC
- -The local station address must be the same as that of the backplane bus of your CP's in the Step 7 project

- Startseite
- Verbindungen
- Display
- Optionen
- Konfiguration
- Passwort
- Neustart
- -In the target CPU must you enter the value "255" so that the S7-LAN can communicate automatically with the directly connected CPU. If you use the Software IPS7Link, please enter here the address of the CPU station which is directly connected to the S7-LAN (in our example would be "2")

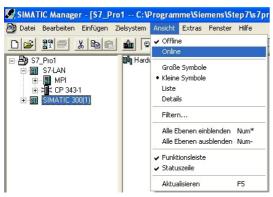

15. Back in the main program (the SIMATIC Manager) You put your real existing PLC (eg "SIMATIC 300 (1)") in the "online" - status. Just click on "Online" in the menu "View".

16. To test the communication you click on your real PLC (example: "SIMATIC 300 (1)"). A subbranch with the corresponding CPU specification appears (example: "CPU 315-2 DP"). This now has a blue icon (which stands for the run mode). Open this and the next branch "S7 - Program (1)". Finally, you click on the "blocks" to a block list of the PLC to receive.

Page 59 of 192 Handbook MPI-LAN

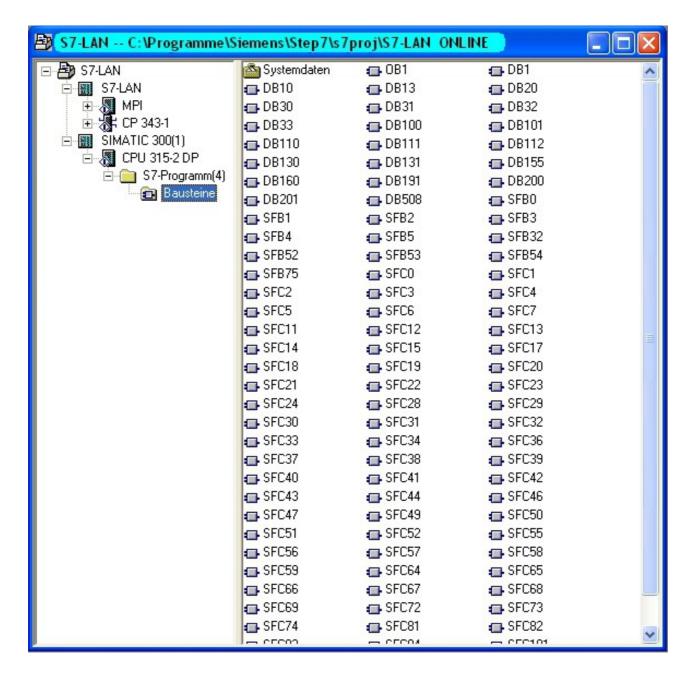

Once the blocks of your PLC is listed, is the communication with your PLC established successfully

### 6.4.10.3 Direct communication with Step - 7 © v5.3 (CP 343-1)

.

It can be inserted instead of a S7-PLC-replacement or S7-LAN-project immediately a CP in your configured PLC to communications. Under the presuppositions that the structure of the PLC with the CP (S7-LAN) is not checked for correctness, but ignores any errors and anyway the PLC switches to RUN mode.

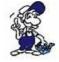

This description is based on an existing project.

For more information about creating a new project, we ask the help or the manual to use the Step 7 software.

Handbook MPI-LAN Page 60 of 192

1. Start the Step - 7 © software.

This can be run through the desktop shortcut or Start menu.

2. Now open your existing project and start using the "Tools" and "PG / PC - Setting interface ..." - dialog.

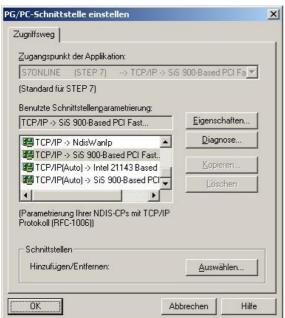

3. Select under "used Interface parameterization" the entry "TCP / IP => XXX", where "XXX" for the used network card.

Extras Fenster Hilfe

Einstellungen...

Textbibliotheken

Sprache für Anzeigegeräte... Texte mehrsprachig <u>v</u>erwalten

Ablaufeigenschaften...

Referenzdaten

Netz konfigurieren

Baugruppen simulieren
Prozeßdiagnose projektieren
PG/PC-Schnittstelle einstellen...

Then confirm with "OK".

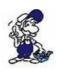

On Version V5.2 of Step7 software you have to purchase and install the SIMATIC NET package too. Otherwise it won't work.

Ctrl+Alt+E

Version 5.3 have included the package after first installation.

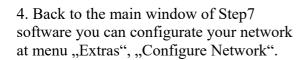

Es erscheint ein neues Fenster.

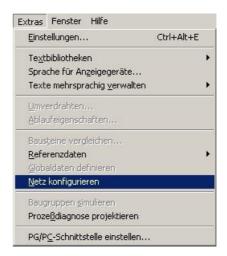

5. That window will show you all devices on the bus (at our example, the "CPU 315" at MPI – bus with address "2").

Page 61 of 192 Handbook MPI-LAN

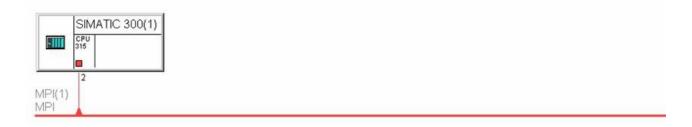

6. Select "Networkobjects", the subnet "Industrial Ethernet"

After that, the window will be changed like in the picture below.

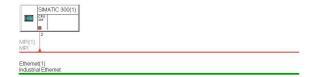

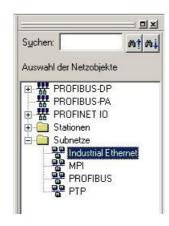

Handbook MPI-LAN Page 62 of 192

- 7. Open the hardware configuration of your SPS. Here you can see the menu SIMATIC  $300 \Rightarrow \text{CP-}300 \Rightarrow \text{Industrial Ethernet} \Rightarrow \text{CP}$   $343\text{-}1 \Rightarrow \text{the } 6\text{GK}7\ 343\text{-}1\text{EX}10\text{-}0\text{EX}0\ \text{v}1.0$  on the right side. Please add this to your SPS.
- 8. Now, a window will open. Please configurate the IP address of your S7/MPI-LAN or CP on this window to connect with ethernet.

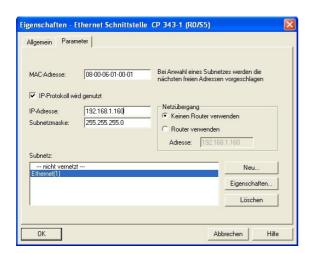

9. Now your CP is integraded on the CPU. With doubleclick on CP you can see the objectconfiguration.

Here you have to configurate the rear panel connectors. The address should be 1 higher then the MPI/Profibus address of your S7/MPI-LAN

For example 3, because the MPI address of your CPU is 2.

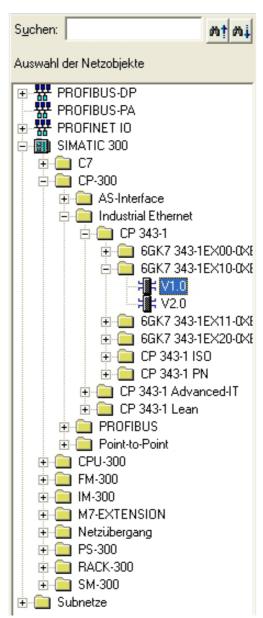

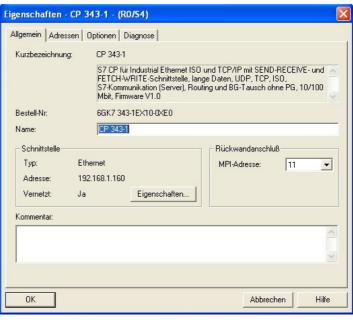

Page 63 of 192 Handbook MPI-LAN

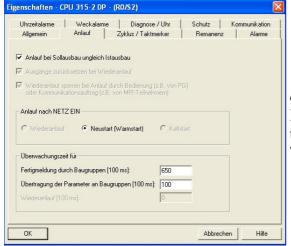

10. In your networkconfiguration you can open the objectconfiguration of your cpu.

Here you can find the option "shall escape" and "equal to actual configuration".

The mark on checkbox should be set.

11. After that, please save and translate all to your SPS.

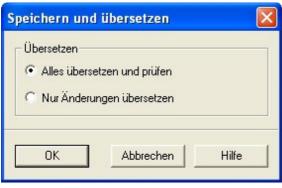

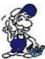

Here we will describe the expert area where you should the knowledge about S7/MPI-LAN. If you have any problems on the next steps you have to go to the chapter 2.6 "Operation".

12. Now you have to configurate the S7/MPI-LAN. This will be done with your webbrowser. Enter the IP address of your S7/MPI-LAN on address field.

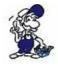

If you don't know the IP address of your device. Open the PLC VCOM software to detect the IP address. On dialog: "Configurate" you can see all devices on your network. More about that on chapter 7 "PLC - VCOM".

Now the Mainpage of your S7/MPI-LAN will be opened.

Handbook MPI-LAN Page 64 of 192

# S7-LAN V2.13

- 13. Now you have to configurate following options:
- The same IP address of your CP, the S7-subnet, the id of your network and your SPS, which you set in your project in Step7 software before.
- The local address like your rear panel connectors and CP should be the same.

- Startseite
- Verbindungen
- Display
- Optionen
- Konfiguration
- Passwort
- Neustart
- On the destionated CPU you should enter "255", that your S7/MPI-LAN will be connected automaticly. If you use the IPS7Link software, you have to enter the station address of your CPU, which you want to connect directly to your S7/MPI-LAN. For example "2".
- 14. Back on the main programm Step7 SIMATIC Manager. You can set your SPS to a online state. Click to online on menu "View". Dazu klicken Sie auf "Online" im Menü "Ansicht".

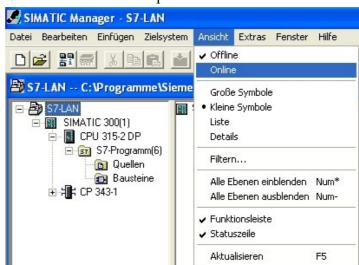

15. If you want to test the communication of your SPS. Click on "blocks" to get the block list of your sps.

Page 65 of 192 Handbook MPI-LAN

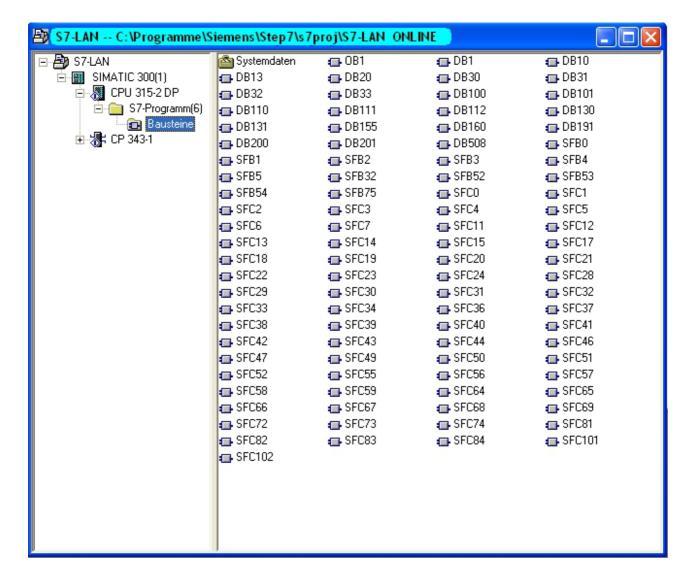

If the blocks will be listed, your communication to your sps was successfull.

### 6.4.11 Direct communication with ProTool / Pro v6.00 (CP – Mode)

# 1. Creating a new project

Start the ProTool/Pro CS software and click on File? New. A assistant will appear for entering the project settings. (for more Information about creating projects with ProTool/Pro CS v6.00 read the manual of the developer).

#### 2. Choosing a destination device

The destination device must support the Ethernet interface.

#### 3. Choosing a PLC

Enter a typical PLC Name and select the used PLC type (e.g. "SIMATIC S7 300/400 V6.0"). After choosing the PLC type click on parameter.

Handbook MPI-LAN Page 66 of 192

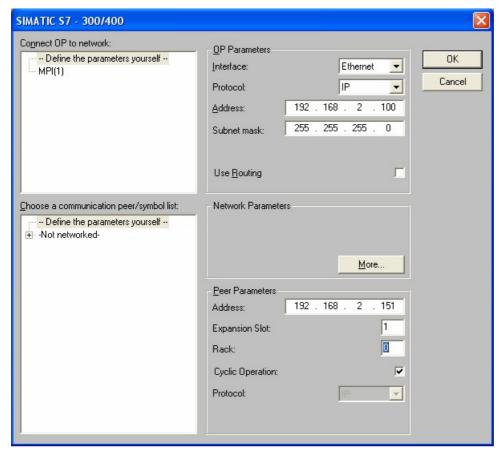

**OP-parameter** 

**Interface** If the desired destination device supports "Ethernet" you can

change the interface to "Ethernet".

**Protokol** Communication is established by using the IP protocol.

Address Enter the IP address of your computer.

Subnet mask Enter the subnet mask of your computer.

**Routing** Activate this check box to reach members outside your subnet.

Requires that the construction components of the station supports routing (CPUs und CPs). More information you will get in the

"STEP 7 Online Help".

Parameter of the partner

Address Enter the IP Address of the S7-LAN module which is plugged

onto the PLC.

**Slot** Enter the slot number of the destination CPU.

**Construction components** Enter the construction components.

**Cyclic operation** If this check box is active the PLC optimizes the operation

between ProTool/Pro Runtime and the PLC. This is used to get a better performance. For Parallel operations of more than one computers the cyclic operation check box should be

deactivated.

Confirm the configuration with "OK".

Page 67 of 192 Handbook MPI-LAN

## 4. Complete the project

Click on "Next" and then on "Complete" to end the project start configuration.

#### 5. Alternative configuration

If you select the group "Controls" in the left part of the window you can see the available PLCs in the right part. Right click with the mouse button on the PLC and select "Properties" in order to get back to the configuration dialog we used in the project configuration at the beginning. At least to get there you have to click on "Parameter".

## 6. Transfer Properties

In the file menu click on "Transfer" - "Properties…" and the following dialog appears.

Choose "Ethernet" so that the connection can be established in the CP mode. If "Ethernet" is activated you can enter the "IP address" of the destination device (S7-LAN).

Confirm with "OK" to complete the configuration.

7. Configuration is complete Now you can transfer the project.

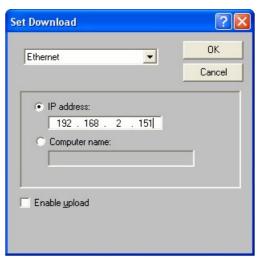

# 6.4.12 Coupling of two PLC devices over the network

By coupling two PLCs it is possible to transfer data from one PLC to the other one. Can be joined two S5/S7 PLCs or one S5 with a S7. Per each S7/MPI-LAN are up to 8 connections possible, per S5 Gateway up to 2.

For this example one S7-PLC was coupled with one S5-PLC.

The interface between S7 and S5 are a S7/MPI-LAN and a S5-Gateway.

# 6.4.12.1 MPI-LAN Configuration

The MPI-LAN cable can be configured by using the Web interface (see Chapter WebBrowser Configuration) or by using the keys on the device.

| Keys | Display             | Description                                                                                     |
|------|---------------------|-------------------------------------------------------------------------------------------------|
| 今    | #01P?<br>!02AG      | Call the main menu by pressing Enter in the start screen                                        |
| 企    | MENU<br>Config      | By pressing the cursor key up or down you can select the submenu "Config" and get in with Enter |
| ①    | Config.<br>S7onS7S5 | Select the menu "S7onS7S5" by using the keys up or down and confirm with Enter                  |

Handbook MPI-LAN Page 68 of 192

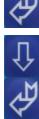

Set the desired connection (0 ... 7) (up,down?) and confirm with Enter. The connection number will always be displayed in the right top corner.

(Except by setting the IP address because it uses too much space).

Now you have got a few more configurations to do.

Configuration./Submenu Description

Connet 00

Type Connection type

CPU No. Locale Partner-Station DB No. Communication data block

DW No. Start of the communication range in the given communication data block

IP Addr. Set up the IP address of the partner.

**TSAP TSAP** Poll time **Polltime** 

#### connection Type

| Typ Description | Typ | Description |
|-----------------|-----|-------------|
|-----------------|-----|-------------|

**OFF** Connection is not used.

**DB-Active** Establishes the connection by using the TCP

(\*1) protocol.

**DB-Passiv** Waits until another device establishes the

(\*1) connection.

S7-Active Establishes the connection by using the TCP

(\*2) protocol.

Waits until another device establishes the S7-Passiv

connection.

(\*2)

(\*1) DB Active and Passive are using the function blocks FC 55 (send) and FC 56 (receive) for data exchange.

(\*2) S7Active and Passive are using a special bridge function for the data exchange.

CPU No.: TSAP:

First Line: CPU 00 First Line: TSAP 00 Second Line: 24 Second Line: P<I

Enter the station number of the PLC which is Every connection must be unique. To identify a used for the data exchange. unique connection you have to enter the Transport

Service Access Point. Both devices must have the

same TSAP. Length must not exceed 16 characters DB No.:

First Line: DBNr 00

Second Line: 000010 **Poll time:** 

Enter the number of the data block which is First Line: Poll 00

Page 69 of 192 Handbook MPI-LAN used for the communication. DW No

DW No.:

First Line: DWNr 00 Second Line: 000010

Enter the starting data byte of the desired

data block.

IP Adr:

First Line: 192.168 Second Line: 001.056

Enter the IP address of the partner. Navigate by using the left und right keys and increase or decrease the values by using the up und

down keys.

Second Line: 100

The module has to read data frequently from the partner. To minimize the traffic on the network you

can rise up this poll time.

Every unit delays the polling for 10 milliseconds. For example 20 units delays the module to read every 200 milliseconds from his partner.

Notice that a high value slows the communication down.

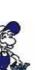

If you would like to establish a connection with a S5 Gateway you should set the MPI-LAN cable to be the active partner (setting DB Active as type).

Also be sure to set the poll time between 60 and 100 units because the PG port cannot send data faster.

# 6.4.12.2 Data exchanging with the help of the data blocks

#### => Structure of the communication data block

| dresse | Name        | Тур        | Anfangswert | Kommentar                                                                                                    |
|--------|-------------|------------|-------------|----------------------------------------------------------------------------------------------------|
| 0.0    |             | STRUCT     |             | AND CONTROL OF THE PROPERTY OF THE PROPERTY OF |
| +0.0   | poc .       | STRUCT     |             | Empfangsfach für Daten                                                                                                    |
| +0.0   | TYP         | WORD       | W#16#0      | Datentyp, unteres Byte auf E,A,M,T,Z,D                                                                                                    |
| +2.0   | DENR        | MOSD       | W#16#0      | Datenbausteinnummer Quelle (bei Typ = 'D')                                                                                                    |
| +4.0   | START       | WORD       | W#16#0      | Anfangsadresse in Bytes im Datenbaustein (Typ = 'D') oder Operandennummer                                                                                                    |
| 46.0   | LEN         | MOBD       | W#16#0      | Länge des Faches                                                                                                    |
| +8.0   | reserved    | MORD       | W#16#0      | für spätere Anwendung reserviert                                                                                                    |
| =10.0  |             | END_STRUCT |             |                                                                                                    |
| +10.0  | TX          | STRUCT     |             | Sendefach für Daten                                                                                                    |
| +0.0   | TYP         | MODD       | W#16#0      | Datentyp, unteres Byte auf E,A,H,T,Z,D                                                                                                    |
| +2.0   | DENR        | MORD       | W#16#0      | Datenbausteinnummer Ziel (bei Typ = 'D')                                                                                                    |
| +4.0   | START       | MORD       | W#16#0      | Anfangsadresse in Bytes im Datenbaustein (Typ = 'D') oder Operandennummer                                                                                                    |
| +6.0   | LEN         | MOND       | W#16#0      | Länge des Faches                                                                                                    |
| +8.0   | reserved    | MORD       | W#16#0      | für spätere Anwendung reserviert                                                                                                    |
| =10.0  |             | END_STRUCT |             |                                                                                                    |
| +20.0  | TXLEN       | WORD       | W#16#0      | Die wirklich zu Übertragende Datenlänge                                                                                                    |
| +22.0  | TXSTATUS    | MODD       | W#16#0      | Status der Übertragung (siehe FC55/FC56 und Dokumentation)                                                                                                    |
| +24.0  | TXACT       | BOOL       | FALSE       | Sendeauftrag ausführen venn = 1                                                                                                    |
| +24.1  | THERR       | BOOL       | FALSE       | Fehler bei Ausführung aufgetreten wenn = 1                                                                                                    |
| +24.2  | THOONE      | BOOL       | FALSE       | Auftrag wurde ausgeführt wenn = 1                                                                                                    |
| +25.0  | TXRESERVED  | BYTE       | B#16#0      | für spätere Anvendung reserviert                                                                                                    |
| +26.0  | POCLEN      | MOSD       | W#16#0      | Anzahl Bytes die gelesen wurden                                                                                                    |
| +Z8.0  | POXSTATUS   | MOND       | W#16#0      | Status der Übertragung (siehe FC55/FC56 und Dokumentation)                                                                                                    |
| +30.0  | POCACT      | BOOL       | FALSE       | Empfangsfreigabe                                                                                                    |
| +30.1  | POCE D.D.   | BOOL       | FALSE       | Fehler bei Ausführung aufgetreten wenn = 1                                                                                                    |
| +30.2  | DOCT-ONE    | BOOL       | FALSE       | Auftrag wurde ausgeführt wenn = 1                                                                                                    |
| +31.0  | POCRESERVED | BYTE       | B#16#0      | für spätere Anwendung reserviert                                                                                                    |
| =32.0  | 150         | END_STRUCT |             | View of the second second seco |

Data bytes Access type Description

Handbook MPI-LAN Page 70 of 192

| 00 - 09 | Read        | Receive area. At this place the data received over the network will be saved. |
|---------|-------------|-------------------------------------------------------------------------------|
| 10 - 19 | Write       | Send area. At this place the data will be send over the network.              |
| 20 - 30 | Read, Write | Length, status and control byte for the send or receive area.                 |

# Format of TXERRRDY and RXERRRDY

These bytes are containing the transfer status.

| Bit | Status | Description                                                     |
|-----|--------|-----------------------------------------------------------------|
| 0   | 1      | Start of the transfer (TXERRRDY). Receiving allowed (RXERRRDY). |
| 1   | 1      | An error occurred.                                              |
| 2   | 1      | Transfer completed (TXERRRDY). Received data (RXERRRDY).        |
| 3-7 | ?      | Reserved                                                        |

# Usable data types

The following values are possible with the data types TX.TYP and RX.TYP.

| Values                 | Type                   | Responsible data types |
|------------------------|------------------------|------------------------|
| D" 4"                  | Data block             | TX.DBNR, RX.DBNR       |
| "D", "d"               | Byte of the data block | TX.DWNR, RX.DWNR       |
| "E", "e", "I", "i"     | Reception byte         | TX.DWNR, RX.DWNR       |
| ,,A", ,,a", ,,Q", ,,q" | Output byte            | TX.DWNR, RX.DWNR       |
| "M", "m", "F", "f"     | Keeping byte           | TX.DWNR, RX.DWNR       |
| ,,T", ,,t"             | Timer                  | TX.DWNR, RX.DWNR       |
| ,,Z", ,,z", ,,C", ,,c" | Counter                | TX.DWNR, RX.DWNR       |

# **Status values (TXSTATUS, RXSTATUS)**

| Status values | Description                                                                                          |
|---------------|----------------------------------------------------------------------------------------------------|
| 0000h         | Instruction completed                                                                                |
| 7000h         | Instruction will not be processed.                                                                   |
| 80B0h         | Construction component does not know the record.                                                     |
| 80B1h         | Wrong length in the parameter.                                                                       |
| 80C3h         | Memory temporary used.                                                                               |
| 80C4h         | Communication error.                                                                                 |
| 8183h         | Project planning's not available or service has not been started yet.                                |
| 8184h         | Data type or source data range is wrong.                                                             |
| 8185h         | Length exceeds the maximum size of the source data range or the destination data range is too small. |

# => Function blocks

- FC 55 (S7LAN\_SEND)
- FC 56 (S7LAN RECV)

These function blocks are used to send and receive data.

Page 71 of 192 Handbook MPI-LAN

# 6.4.13 Coupling over WLAN with WLAN-Klemme or S7-WLAN-Bridge

To support this way of communication you need an S7-LAN with firmware version V2.12 or later, or a MPI-LAN with firmware version V2.38 or later. You have to unlock the "Gratuitous-ARP" in the integrated web server.

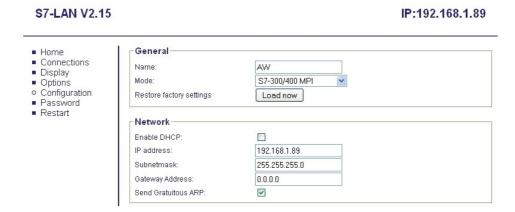

Agree the button "Send Gratuitous-ARP" and your device will send this ARP as the modul or the cable will recognize a link-state.

Only with this ARP builds the connected WLAN-Klemme or the S7-WLAN-Bridge the WLAN-connection to the notebook (for Ad-Hoc-mode) or to the WLAN-router.

## 6.4.14 Direct setting of a slave address to a passive Profibus-Slave

With the S7-LAN-module or MPI-LAN-cable and Step7-direct-driver V1.21 (or later) and the MPI-II-cable (only with USB) or S7-USB and Step7-direct-driver V1.22 (or later) is it possible to give a directly connected Profibus-Slave a bus-address.

Important here is that the subscriber is connected directly to the S7-interface and the external supply of 24V DC is also connected. In the Step7-direct-driver must then in the properties set that "PD/PC is only master". There is no another note in this case, you will use this function as if you are connected with your PD to the module.

# 6.4.15 Option NTP-Server

With this charge option you can get the current time of an time server and save it inside the project PLC-device.

This option is configurated over the WebBrowser. Open in the WebBrowser "Options" the "NTP-Server" and following issue appears:

Handbook MPI-LAN Page 72 of 192

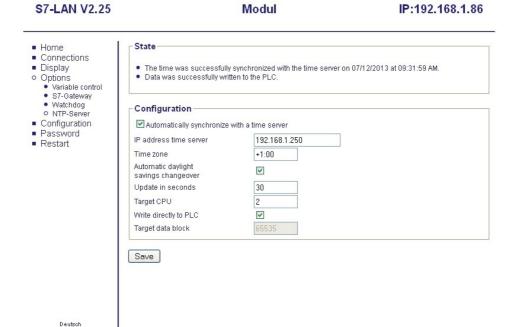

© copyright PI 2013

Agree the button "synchronize automatically with a time-server" and your device gets the time from the parameterized time-server.

In the area "Condition" the condition of the NTP-option is shown. When was the last synchronized, could you write into the PLC-device.

For that you have the following parameter:

| Parameter                                   | Definition                                                                                                    |
|---------------------------------------------|----------------------------------------------------------------------------------------------------|
| IP-Address timeserver                       | Here you have to enter the IP-Adresse of the timeserver.  Attention: If the timeserver hasn't the same subnet, you have to enter a gateway-address in the module/cable! Don't use any timeserver outside the network. They have to be inhouse! |
| Timezone                                    | Here you have to enter the difference to the GMT (Greenwich Mean Time) that the recorded time inside the PLC is correct. for example: +1:00 for Germany                                                                                        |
| Automatic change from summer- to wintertime | If you need the summertime change in your PLC you have to activate this control field.                                                                                                    |
| Update in seconds                           | Interval of the Update; here you have to enter the time duration, in which the time is read from the server and enter in the PLC-device.                                                                                                    |
| Target-CPU                                  | Here you have to enter the Bus-address of the receiver.                                                                                                    |
| Write direct in the PLC                     | If the time should recorded direct into the PLC-device, this control field have to be activated. If this option is activated you can't do any messages in the field "Target-Datablocks".                                                       |
| Target-Datablocks                           | Here enter the datablock, in which the timeinformation should saved (ASCII-Format) for further processing.                                                                                                    |

Dataword

Here an example of the datablock format:

Definition

Page 73 of 192 Handbook MPI-LAN

| DW0            | Day, Day for example: '2' '8'                                |
|----------------|--------------------------------------------------------------|
| DW2            | Month, Month for example: '0' '2'                            |
| DW4 + 6        | Year, Year, Year,<br>Year<br>for example: '2' '0'<br>'1' '1' |
| DW8            | Hour, Hour for example: '1' '0'                              |
| DW10           | Minute, Minute for example: '2' '8'                          |
| DW12<br>(Bit8) | Synchronizing OK for example: 0x100                          |

### 6.4.16 Option Watchdog

1. With this Option (you must buy it to use it) you could continueosly check the MPI/Profibus. The Number of detected Parity errors and Spikes are counted and saved into a 8 Bit Register. This Register could then be read from the PC or displayed by a WebBrowser. Try to use the special WebSide "WD.HTM", the following Output is displayed.

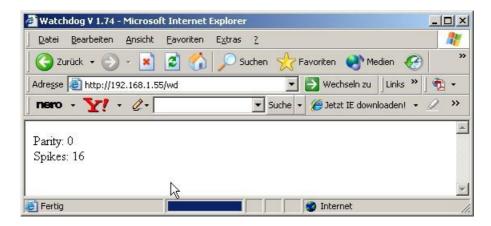

This side will refresh every second after completely loaded. The Counters are always reset to 0 when read.

2. You could also access the S7/MPI-LAN directly. Start in a Command-Shell

You could also access the S7/MPI-LAN directly. Start in a Command-Shell "telnet 192.168.1.56 133" and Press <ENTER>.

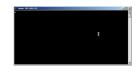

Telnet will establish a connection to the S7/MPI-LAN with the IP-Address 192.168.1.55 and on Port 133 (Statistic Service), a blank screen is displayed:

3. The S7/MPI-LAN sends only data when something is recieved on the open TCP/IP Socket on Port 133 (regardless of the length).

Handbook MPI-LAN Page 74 of 192

Press now the <ENTER>-Key several times, then the S7/MPI-LAN will response with some data:

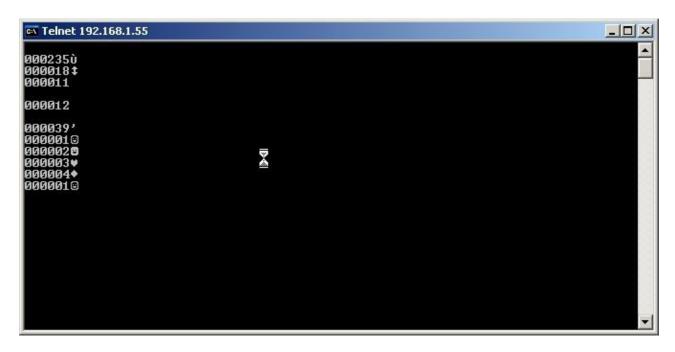

4. The Structure of the recieved data is descriped in the next table:

Data Description

```
Parity – Counter as ASCII-Text, including leading Zeros and ending ,\0'
30h
      here ,,001"
30h
31h
00h
32h
       Spike - Counter as ASCII-Text, including leading Zeros and ending ,\0'
      here "255"
35h
35h
00h
01h
      Binarer Pärity - Counter (8 Bit)
FFh
      Binarer Spike - Counter (8 Bit)
5. On the product website is also a console-application including source available which shows an
example of access to S7/MPI-LAN.
// WDTest.cpp : Definiert den Einsprungpunkt für die Konsolenanwendung.
//
#include "stdafx.h"
typedef struct {
      unsigned char ucASCIIParity[4]; // Anzahl Paritätsfehler seit letzter Abfrage
     // 3 Ziffern mit abschließender '\0'
      unsigned char ucASCIISpikes[4]; // Anzahl erkannter Spikes seit letzter Abfrage
     // 3 Ziffern mit abschließender '\0',
      unsigned char ucBINParity; // Binärwert der Anzahl Paritätsfehler
      unsigned char ucBINSpikes; // Binärwert der Anzahl Spikes
```

Page 75 of 192 Handbook MPI-LAN

```
} S7LANINFO;
int main(int argc, char* argv[])
     SOCKET sS7LAN:
     DWORD dwTimeout = 1000L; // 1 Sekunde Timeout
     int NaggleOn = 1;
     struct sockaddr in sS7LANAdr;
     struct linger sLinger;
     S7LANINFO sInfo;
     WSADATA sWSAData;
     printf("S7LAN Watchdog Test V1.00\n\n");
     memset(&sInfo,0,sizeof(sInfo));
     if (WSAStartup(MAKEWORD(1,1),&sWSAData) != 0) {
     printf("WSA Startup fehlerhjaft => Abbruch\n");
     return(0);
     }
     sS7LAN = socket(AF INET, SOCK STREAM, 0); //0
     if (sS7LAN != INVALID SOCKET) {
          // Sende/Empfangstimeout einstellen
          setsockopt( sS7LAN, SOL SOCKET, SO SNDTIMEO,(char
          *)&dwTimeout, sizeof(dwTimeout));
          setsockopt( sS7LAN, SOL SOCKET, SO RCVTIMEO,(char
          *)&dwTimeout, sizeof(dwTimeout));
          // Naggle-Algorithmus aus
          setsockopt(sS7LAN, IPPROTO TCP, TCP NODELAY,(char*)
          &NaggleOn, sizeof(NaggleOn));
          sS7LANAdr.sin family = AF INET;
          sS7LANAdr.sin port = htons(133); // Port 133; Statistic Service
          sS7LANAdr.sin addr.S un.S un b.s b1 = 192; // IP-Adresse des S7LAN's
          sS7LANAdr.sin addr.S un.S un b.s b2 = 168;
          sS7LANAdr.sin addr.S un.S un b.s b3 = 1;
          sS7LANAdr.sin addr.S un.S un b.s b4 = 56;
          if (connect(sS7LAN, (struct sockaddr *)&sS7LANAdr,
          sizeof(sS7LANAdr)) != SOCKET ERROR) {
               // etwas senden => daraufhin ende S7LAN antwort
               send(sS7LAN, (const char *) "A", 1, 0);
               // Daten vom S7LAN empfangen
               if (recv(sS7LAN, (char *)&sInfo, sizeof(sInfo), 0)) {
               printf("Parity: %s Spikes: %s\nParity: %3d Spikes:
               3d\n",&sInfo.ucASCIIParity[0],&sInfo.ucASCIISpikes[0],
```

Handbook MPI-LAN Page 76 of 192

```
(unsigned int) sInfo.ucBINParity,(unsigned int)
sInfo.ucBINSpikes );
} else {
    printf("Empfang vom S7LAN gestört\n");
}
sLinger.l_linger = 0;
sLinger.l_onoff = 1; // unmittelbar schlieîen
    shutdown(sS7LAN,2); // Read and Write
    setsockopt(sS7LAN, SOL_SOCKET, SO_LINGER, (char *)&sLinger, sizeof(sLinger));
    closesocket(sS7LAN);
} else {
    printf("S7LAN nicht ereichbar\n");
}
else {
    printf("Socket nicht öffenbar\n");
}
return 0;
```

# 7 Configuration

}

### 7.1 Keys and display

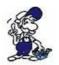

The menu messages are described in the previous chapter "Operating instructions" Also it is recommended that you are involved in using the MPI cable. See chapter "Operating instructions" for being involved.

### 7.1.1 Graphical Description

Press Enter to get to the menu of the cable. This menu has the following structure:

MENU Message

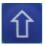

MENU Config

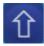

MENU Bus

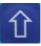

MENU Info

Standard-display

Configuration

BUS display

Cable-informationen

Page 77 of 192 Handbook MPI-LAN

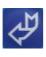

Config Mode

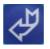

Bus Address

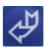

Info Version

Cable mode

Bus Address

OS Version

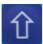

Config. Password

Configuration password

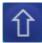

Config Reset

Cable reset

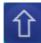

Config Set Def

Sets the configuration to default

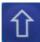

Config Language

Language

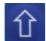

Config S7toS5S7

Configuration for the data exchange of two PLCs

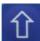

Config Protocol

Protocol which is used on the bus

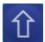

Config PG/PC

PG interface settings

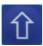

Config MPI-BUS

MPI interface settings

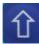

Config IP adr

IP address of the cable

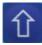

Config SNetMask

Subnetmask of the cable

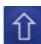

Config Gateway

Gateway

Handbook MPI-LAN Page 78 of 192

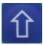

Config DHCP

De-/Activates the DHCP

client

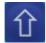

Config Data

Un-/locks configuration send by the computer.

### **7.1.2 Config**

- o Mode
- o Password
- o Reset
- o Set Def
- o Language
- o S7toS5S7
- o Protocol
- o PG/PC
- o MPI-BUS
- o IP Addr
- o SNetMask
- o Gateway
- o DHCP

Available selections:

o Data

#### • Mode:

• S7toS5S7:

Choose this menu to change the cables way of working.

way of working.

"MPI-LAN" – Normal MPI-LAN mode "PPIMulti" – S7 200 Multimaster mode "PPILAN19" – S7 200 PPI 19.2KBaud "SOND\_LAN" – Special LAN baud rate "SOND\_SER" – Special Serial baud rate

"PPILAN96" - S7 200 PPI 9.6KBaud

Protocol:
 Change the protocol version. Choose "Auto" if you want

This menu is to configure connections to other PLCs. To

get more information read chapter " PLC coupling "

that the cable takes the configuration from the PG.

Because this is version is more stable (but slower) than

If you experience any trouble on the bus change the protocol to "V5.0 Old".

• Password:

Choose this menu to change the password of the cable – configuration.

(Default: "0").

• PG/PC:

the"V 5.1" protocol.

• Reset:

In this menu you can change the connection speed between the programming device and the computer.

Reboots the cable

This works only by using a MPI – II (Ord. No. 9352)

Page 79 of 192 Handbook MPI-LAN

#### • Set Def:

Press the Enter Key to load the default configuration.

cable with the serial plug connected to the computer.

• Language:

Available baud rates: "2400", "4800", "9.6k", "19.2k", "38.4k", "57.6k", "115.2k".

If you are using "from PC" the cable takes the PG configuration.

In this sub menu you can choose your desired language. Available selections "German" und "English".

#### • MPI-BUS:

You have to choose between these sub menus.

- Baudrate
- Master
- local No
- HSA
- Profile
- CP-Mode

#### - Baudrate

Change the speed of the MPI/Profibus - Bus.

Available baud rates: "Auto", "19,2k", "45,45k", "93,75k", "187,5k", "500k", "1,5M", "3M", "6M", "12M".

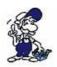

HINT: The baud rates "3M", "6M" and "12M" can only be configured by cable. These higher baud rates (from "3M" to "12M") will be overwritten by the PC. To get sure that this will not happen configure (in the cables menu) "Lock" in the sub menu "Data". (This sub menu is also described at the bottom of the next page)

#### - Master

In the case that the cable is connected with only one passive station, configure "Master" to the cable to determine that the cable is configuring itself. In all other cases please configure "Multimaster" to the cable.

#### - local No

Changes the station number of the cable. Hexadecimal values of "00" to "7E" are available.

#### - HSA

HSA stands for Highest Station Address. Configure the highest station number to the cable which is

Handbook MPI-LAN Page 80 of 192 connected to the MPI bus. Possible values: "from PC", "15", "31", "63", "126".

If you are using "from PC" the cable takes the PG configuration.

#### - Profile

Select "Standard" to use the standard PROFIBUS mode. "DP" (Decentral Peripherie), "DP/FMS" (Field Message System) and "MPI" (Multi Point Interface) are deviations of the PROFIBUS standard.

#### - CP-Mode

Sets the CP mode configuration. Sets the following options:

Keep in mind that alle except the StatNo will be set automatically while communicating.

Option Description StatNo PLC number

SlotNo Automatic, Slot number of the PLC.

Function Automatic

Enter the correct communication.:

0 = Not defined.

1 = Operating terminal communication.

2 = PG communication.

3 = Step7 basis communication.

#### • IP Adr

#### • Gateway

Changes the IP address of the cable.

Changes the Gateway of the cable. Like IP Adr.

With the cursor > < you can move from number to number.

• DHCP

• Data

At least there are 4 x 3 numbers to change

for a valid IP Address.

Switches the DHCP Client "ON" or "OFF".

eg.192.168.1.1

Change to "Lock" if you want that configuration data coming of the computer will be ignored

This IP address must match the network of the pc!

(only important if you are using 3 MBit or higher baud rates).

SNetMask

Changes the Subnet Mask of the cable.

Like IP Adr.

The maximum baud rate of the PC driver is used if you "Unlock" this option.

#### 7.1.3 Bus

Select the menu "Bus", run the submenu "Addresses" by pressing the Enter key . From this menu

Page 81 of 192 Handbook MPI-LAN you can find with the High / Down keys the addresses of the connected stations..

The menu "addresses": Addresses DA 020

In the second line the following letters describe the individual stations:

Letter Description

D The MPI-MODEM Cable is connected directly to this station

A This station is active in the BUS

P This station is passive like for example some OP's,FM or Profibus-

Slaves.

#### 7.1.4 Info

Select the menu "Info", run the submenu "Version" by pressing the Enter key. From this menu you will find out which operating system version has the cable.

### 7.2 Web-Interface

1. Start the Web – Browser and enter in the address line "http://" and the IP address from the module you are using. The IP address is shown in the PLC-VCOM software. Confirm with ENTER to load the main page (Select language).

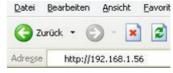

If you don't know the IP-Address of your S7/MPI-LAN, you can open open the PLC software to find out the address At configuration, you can display all connected devices (on PC or network). More about that on section "PLC - VCOM".

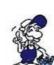

- 2. In the main page select the desired language to go on with the configuration pages
- 3. If a password for general access is defined, you are asked for it.

On the top of the window you can see the unselected menus (gray background) and the selected menu (green background). The configurations are listed up below of the menu hyperlinks and are marked with a yellow background. The button "Save" is displayed below the configuration part and is always on the left.

#### **7.2.1 Content**

Handbook MPI-LAN Page 82 of 192

Set up the main configuration part of the cable.

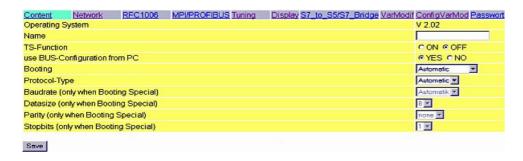

#### **Operating System:**

Displays the current operating system version.

#### Name:

Enter the name of your MPI cable (up to 16 characters).

#### **TS-Function:**

Switches the TeleService function "ON" or "OFF".

#### use BUS-Configuration from PC

Select "YES" if you want the cable to take the configuration from the PC.

#### **Booting:**

This configuration sets the mode of the cable.

The following booting modes are available:

Booting mode Description

**Automatic** Selects the used mode automatically.

**MPI/PROFIBUS** Use this for the standard MPI/PROFIBUS configuration.

PPI 9K6 PPI mode with 9600 baud. **PPI 19K2** PPI mode with 19200 baud.

PPI mode. There are more than 1 Master devices in the bus. **PPI MMaster** 

Special mode offers you the possibility to configure the used bus **Special** 

configuration by yourself.

#### **Protocol-Type**

Select the protocol version that should be used to communicate on the bus.

Protocol-Type Description

**Automatic** Selects the protocol type automatically.

V5.1 Faster than v5.0

V5.0 (old) More stable than v5.1.

#### **Baudrate (only when Booting Special):**

Set the desired speed on the bus.

#### Parity (only when Booting Special):

To make the transfer more checkable

you can set the parity.

#### **Databit (only when Booting Special):**

Defines how many usable bits will be transferred per block. Stopbit (only when Booting A high value speeds up the connection.

# Special):

Handbook MPI-LAN Page 83 of 192

Configure how many stop bits should be send per block. A high value could make the communication more stable.

#### 7.2.2 Network

Special configurations are needed in the network. On this page they can be set more comfortable.

| Content                    | Network      | RFC1006        | MPVPROFIBUS Tuning       | Display S7 to S5/S7 | Bridge VarModif ConfigVarMod Passwor |
|----------------------------|--------------|----------------|--------------------------|---------------------|--------------------------------------|
| DHCP-Clien                 | t            |                |                          |                     | ○ ON   OFF                           |
| IP-Address (               | if no DHCP-  | Client or DHCF | P-Server not found)      |                     | 192.168.1.55                         |
| SubNet-Mas                 | k (if no DHC | P-Client or DH | CP-Server not found)     |                     | 255.255.255.0                        |
| Gateway-Ad<br>if no Gatewa |              |                | r DHCP-Server not found) |                     | 0.0.0.0                              |
| Save                       |              |                |                          |                     |                                      |

#### **DHCP-Client:**

Since the version 1.68 you can start a DHCP client for the MPI-LAN cable. In this case the IP address of the cable is set automatically. Requires a DHCP server. If there is no DHCP server in the network the cable sets the IP address automatically to a standard value.

#### **IP-Address:**

To make the module recognizable in the network you have to set the IP address. This address consists of four numbers separated by a point. Each number can be a value between 0 receive requests from other subnets and 254. It has to be unique which means that the IP address you can define a gateway. The format does not appear more than 1 times in the whole network.

Ask your system administrator for a usable IP address for the cable.

#### **SubNet-Mask:**

The format of the subnet mask is identical to the format of the IP address. It describes the subnet (IP address range in the network) of your cable. In the picture above it is set to 255.255.255.0 which means that the cable is a member of the subnet 1 (third number of the IP address).

#### **Gateway-Address:**

For the reason that the cable can is identical to the format of the IP address.

Usually the gateway is another computer or a router which routes the received packets to another subnet.

#### 7.2.3 RFC1006

Also known as CP-Mode (CP = Communication Processor)

Handbook MPI-LAN Page 84 of 192

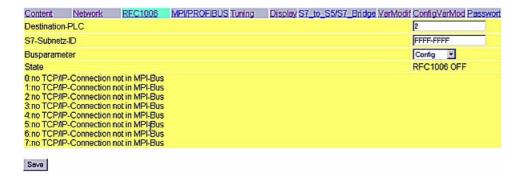

#### **Destination-PLC**

Enter the PLC number of the device you want to communicate with directly. The value 255 defines that the MPI-LAN cable takes the PLC it is connected with..

#### S7-Subnetz-ID

This ID marks the used bus unique. Enter the S7-Subnet-ID State of the bus where the MPI-LAN cable is connected with.

#### **Busparameter**

You could choose if at connection start the BUS-Parameter are determined automaticaly or if the configuration from the S7/MPI-LAN is used (See MPI/PROFIBUS). The Automatic is only possible when one of the PLC's is cyclic distributing the Bus - parameters.

In this bloc you see if at minimum one RFC1006 communication is active and on a per channel basis the connected IP-address and PLC. Errors are also displayed here.

#### 7.2.4 MPI/PROFIBUS

The MPI/PROFIBUS needs specific configurations, too. This configurations are listed up on this page.

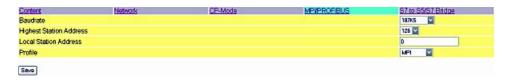

#### **Baudrate:**

Sets the speed of communication. Alternatively you can set it to the option "From PC" (takes the configuration from the This number must be unique and has PC) or "Automatic" (selects the baud rate automatically).

#### **Highest Station Address:**

Enter the maximum station address. A high value slows down the communication.

#### **Local Station Address:**

Enter the station address of the cable. to be smaller than the number in the Highest Station Address field.

#### **Profile:**

Select "Standard" to use the standard PROFIBUS mode. "DP" (Decentral Peripherie), "DP/FMS" (Field Message System) and "MPI" (Multi Point Interface) are deviations of the

Handbook MPI-LAN Page 85 of 192

#### **7.2.5 TUNING**

In this dialog some functions are inserted which could not be inserted in the other dialogs.

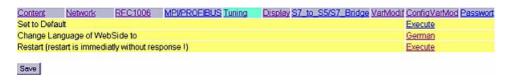

#### **Set to Default:**

The configuration of the S7/MPI-LAN is erased and set to default.

There will be an Query to acknowledge the erase, keep in mind that the IP-address of the S7/MPI-LANs is changed to the default-address 192.168.1.56 and additionally the DHCP-Client is activated.

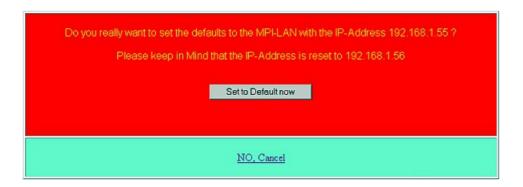

#### Change language of WebSide to:

Click on the link to change the used language of the WebSide to German.

#### **Restart:**

The S7/MPI-LAN is restarting straight after the receive of the click, so no response is possible to send.

### 7.2.6 Display

In this Dialog you could remotely access the Menü of the display. The usage is exactly the same as when you are using the built in Keyboard. With "Display" a refresh of the LCD-Display is done.

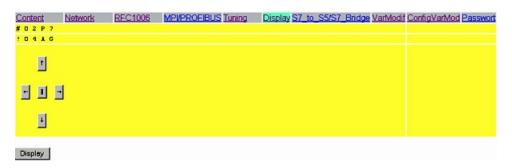

Handbook MPI-LAN Page 86 of 192

### 7.2.7 S7 to S5/S7 Bridge

This configuration page makes it possible to define connections with other PLCs for data exchange. The MPI-LAN cable supports up to 8 connections.

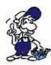

HINT: You have to buy the S7 on S5/S7 license to see this page. Otherwise there will be a page with the notice that you haven't bought the license.

| Content     |      | Network        | CP-Mode    | MPI/PROFIBUS | S7 to S5/S7 Bridge |                                         |           |
|-------------|------|----------------|------------|--------------|--------------------|-----------------------------------------|-----------|
| Connection- | type | Station-number | Data-block | Data-word    | IP-Address         | TSAP                                    | Poll-Time |
| DB-Active   | V    | 1              | 1          | D            | 192.168.2.103      | Unique                                  | 100       |
| OFF         | V    | 255            | 65535      | 65535        | 255.255.255.255    | 999999999999999999999                   | 65535     |
| OFF         |      | 255            | 65535      | 65535        | 255.255.255.255    | 999999999999999999999999999999999999999 | 65535     |
| OFF         | V    | 255            | 65536      | 65535        | 265.265.265.266    | 999999999999999                         | 66535     |
| OFF         |      | 256            | 65536      | 65535        | 265.265.266.256    | 20000000000000000                       | 86535     |
| OFF         | ~    | 255            | 65535      | 65535        | 255.255.255.255    | 9000000000000000                        | 65535     |
| OFF         | ~    | 255            | 65535      | 65535        | 255.255.255.255    | 920000000000000000000000000000000000000 | 65535     |
| OFF         | V    | 255            | 65535      | 65535        | 255.255.255.255    | 99999999999999999                       | 65535     |

#### **Connection-type**

| Type            | Description                                                    |
|-----------------|----------------------------------------------------------------|
| OFF             | Connection is not used.                                        |
| DB Active (*1)  | Establishes the connection by using the TCP protocol.          |
| DB Passive (*1) | Waits until another device establishes the connection with it. |
| S7-Active (*2)  | Establishes the connection by using the TCP protocol           |
| S7-Passive (*2) | Waits until another device establishes the connection with it. |

(\*1) DB Active and Passive are using, for data exchange, the function block FC 55 (send) and FC 56 (receive).

(\*2) S7 Active and Passive are using for data exchange a special bridge function.

#### **Station-number:**

Defines the locale communication partner. This station must Gateway to establish a connection to be in the same MPI bus as the MPI cable.

#### **Data-block:**

Determines the data block which is used for communication.

#### **Data-word:**

Determines the memory range which is used for communication. At least 32 byte for each connection.

#### IP - Address:

Enter the IP address of the partner which should be

You can enter the IP address of a S5 – an S5 PLC.

#### TSAP:

Every connection must be unique. To identify a unique connection you have to enter the Transport Service Access Point. Both devices must have the same TSAP. Length must not exceed 16 characters.

#### **Poll time:**

The cable has to read data frequently

Page 87 of 192 Handbook MPI-LAN connected with the MPI cable.

from the partner. To minimize the traffic on the network you can rise up this poll time. Every unit delays the polling for 10 milliseconds. For example 20 units delay the module to read every 200 milliseconds from his partner. Notice that a high value slows the communication down.

If you would like to establish a connection with a S5 Gateway you should set the cable to be the active partner (setting DB Active as connection type).

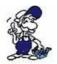

Also be sure to set the poll time between 60 and 100 units because the PG port cannot send data faster.

#### 7.2.8 VarModif

With this Option you could access up to 16 variables of PLC's which are connected on the same MPI/Profibus as the S7/MPI-LAN. In the demo version is only a single operand possible.

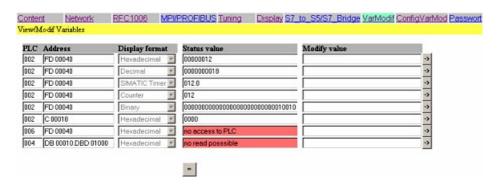

If a password for VarModif defined, you encounter a password check at access to this Dialog, if the password is wrong or not inserted the modification of operand-values is not permitted.

With the Button on the bottom of values you could reread the status value. If the PLC is not accessible or the operand could not be read the Text is colored red and displayed a corresponding error message.

According to the Display format the Modify value is inserted, erroneous inputs are ignored and not transferred to the PLC. The transfer of the value is started with the buttons "->" on the right side. Only one of the modified value is transferred,

After transfer the status values are reread and displayed.

Handbook MPI-LAN Page 88 of 192

| Address | Format      | Input       | Description                                                                  |
|---------|-------------|-------------|------------------------------------------------------------------------------|
| FB40    | Hexadecimal | 1234        | Too much digits (Byte=2digits)                                               |
|         |             | 1 2         | Spaces are ignored. Value is then 12h and will be transferred to PLC         |
|         |             | Ab          | Capitalized/little is ignored, here the value ABh will be transferred to PLC |
|         |             | AG          | Last Char is no hexadecimal digit                                            |
| FD40    | Hexadecimal | 1234        | The value 00001234h is transferred to PLC                                    |
| FB40    | Binary      | 11110001    | Will be transfer to PLC                                                      |
|         |             | 12110011    | 2 is no binary digit                                                         |
|         |             | 11111111111 | Too much digits                                                              |
|         |             | 1111 0010   | Spaces are ignored, Value is transferred to the PLC                          |
| F40.3   | Binary      | 1           | Bit is set in the PLC                                                        |
| FW40    | Binary      | 111         | The value 0000000000000111 is transferred to the PLC                         |
| FW40    | Decimal     | 1234        | The decimal value 1234 is transferred to the PLC                             |
|         |             | 1a2B        | No decimal digit (,a','B')                                                   |
|         |             | 012         | The value 12 is transferred to the PLC                                       |
|         |             | 123456      | Too much digits                                                              |
| T5      | Timer       | 123.2       | The timer-value 123.2 is transferred to the PLC                              |
|         |             | 1.3         | The timer-value 001.3 is transferred to the PLC                              |
|         |             | 1,3         | Error, Comma instead of a dot                                                |
|         |             | 1234.2      | Too much digits before the dot                                               |
|         |             | 123.5       | Wrong measure (0-3)                                                          |
|         |             | A22.3       | Erroneous digit                                                              |
| Z12345  | Counter     | 123         | The Counter-value 123 is transferred to the PLC                              |
|         |             | A12         | Erroneous digit                                                              |
|         |             | 1           | The counter-value 001 is transferred to the PLC                              |
|         |             | 1 2 3       | Spaces are ignored, value 123 is transferred to PLC                          |
|         |             |             |                                                                              |

## 7.2.9 KonfigVarModif

In this dialog the operands for "VarModif" are configured. When you choose this dialog a possible defined configration password is checked.

Page 89 of 192 Handbook MPI-LAN

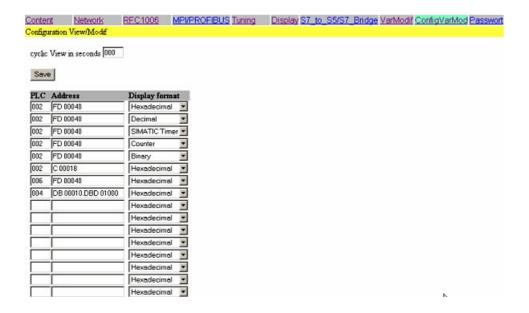

With "cyclic View in seconds" the reread of the status values of the operands is done automatically.

The value is in seconds, 0 up to 255. The value 255 is the same as 000,

The reread of the status value is only started by the button below the status value or at seletion of "VarModif".

With the button "Save" the configured data is written in a permanent flash memory.

You could select the used PLC, the address of the operand and the display format on a line-by-line basis.

. If one of the parameters are missing, this line is not used or displayed in "VarModif".

The PLC could be 1 to 126.

The following operands are possible, you coould also input the adresses in german format:

| Address              | Description                  |
|----------------------|------------------------------|
| M12345.1<br>F12345.1 | Flagbit                      |
| MB 12<br>FB 12       | Flagbyte, Spaces are ignored |
| MW1<br>FW1           | Flagword                     |
| MD100<br>FD100       | Flagdoubleword               |
| E12345.1<br>I12345.1 | Inputbit                     |

Handbook MPI-LAN Page 90 of 192

EB 12
IB 12
Inputbyte, Spaces are ignored

AW1

QW1 Inputword

ED100

ID100 Inputdoubleword

A12345.1

Q12345.1 Outputbit

AB 12

QB 12 Outputbyte, Spaces are ignored

AW1

QW1 Outputword

AD100

QD100 Outputdoubleword

T12345 Timerword

Z12345 Counterword

DB12345.DBX12345.0

DB 12345.DBB 12345

DB 12345.DBW 12345

Data-Bloc-byte

DB 12345.DBW 12345

Data-Bloc-word

DB 12345.DBD 12345 Data-Bloc-doubleword

The operands could be displayed in the following display-formats, Binary operands (F123.4) are always displayed in binary, regardless the display-format.

Display format Description

Hexadecimal digits 0-9 and Chars a-f and A-F, Spaces are ignored

Decimal Digits 0-9, Spaces are ignored

SIMATIC max 3 BCD - coded digits 0-9 before the dot and one digit

Timer 0-3 (0=10 ms, 1=100 ms, 2=1 s, 3=10 s) after the dot

Counter Max. 3 BCD – coded digits 0-9

Binary Digits 0-1,max. amount of digits due to the operand-size

### 7.2.10 Watchdog

Here you can monitor any parity errors or spikes on your MPI/Profibus They will be incremented and displayed as decimal values.

After the Page is loaded and all errors are readed, the counter will be resetted.

#### 7.2.11 Password

In this dialog the passwords are configured. All passwords could be maximal 4 chars wide. To Display this dialog, the needed password must be checked. According the configuration the higher prior password is denied:

Page 91 of 192 Handbook MPI-LAN

Passwords Will Check password

None defined none

General-Access
Variable Modif
Variable Modif

Configuration Variable Modif Configuration Variable Modif

General-Access + Variable Modif Variable Modif

General-Access +

Configuration Variable Modif

Configuration Variable Modif

Variable Modif +

Configuration Variable Modif

Configuration Variable Modif

General-Access + Variable Modif + Configuration Variable Modif

Configuration Variable Modif

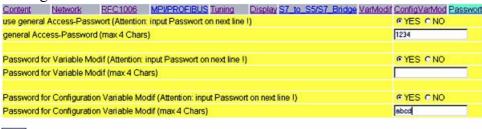

Save

The configuration of the passwords are done in normal text-mode, if the usage of a passowrd is activated but the password is empty, saving the configuration will deactivate the password (on the upper image the password for Variable Modif will be DEACTIVATED on saving)

The general Access-Password is checked at access to the WebSides of the Device right after the Language Selection:

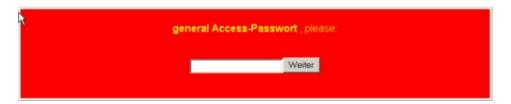

On all HTML-Pages will then be an additional link "Log out" on the top right corner, which could erase ALL the inserted passwords. On the next access to the HTML- Pages the password is then again checked.

Password Description

General Access-password Checked on the first access to HTML-Pages after

the language selection

Password for Variable Modif Checked when "VariableModif" is selected, if

the password is correct the modification of variavles is possible. If the password is wrong only the status values of the operands are displayed, the modification is locked.

Password for Configuration of Variable Modif Checked when "ConfigVarMod" is selected

Handbook MPI-LAN Page 92 of 192

### **7.2.12 Ports**

Please check that these ports are open (in/out) in your firewall on the PC or external!

| Port  | Type | Description                 |
|-------|------|-----------------------------|
| 40501 | UDP  | Configuration MPI- / S7-LAN |
| 64738 | UDP  | Communication port          |
| 291   | UDP  | NOT-Loader                  |
| 292   | UDP  | Firmware-update TIC         |
| 80    | TCP  | Web browser                 |
| 102   | TCP  | RFC1006, CP-Mode            |
| 64738 | TCP  | Communication port (MPI)    |

### 7.3 Web interface from V2.10 (S7-LAN) / V2.36 (MPI-LAN)

Start your Web browser and enter the IP address of the module in the address bar with the preceding "http://". Confirm with the <ENTER> key to load the Main page

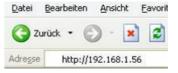

You dont know which IP address has your S7/MPI-LAN?

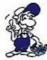

Then you can use the PLC - VCOM software to determine the IP address. In the dialog "Configure" are displayed all connected devices (on the PC or on the network). See chapter "PLC - VCOM".

### 7.3.1 Main page

(Language selection).

This is a purely informational site that always appears at the beginning without password query because nothing can be changed.

Page 93 of 192 Handbook MPI-LAN

| - General -        |               |                   |  |
|--------------------|---------------|-------------------|--|
| ns Product nan     | ne:           | S7-LAN            |  |
| Version:           |               | 2.24              |  |
| Name:              |               | Modul             |  |
| tion Serialnumb    | er:           | 7091008           |  |
| ⊢ Network-         |               |                   |  |
| DHCP:              |               | Off               |  |
| IP address:        |               | 192.168.1.86      |  |
| MAC Addres         | SS:           | 00:0B:F4:6C:33:40 |  |
| Subnetmas          | k:            | 255.255.255.0     |  |
| Gateway ad         | dress:        | 0.0.0.0           |  |
| Send Gratui        | tous ARP:     | On                |  |
| -Mode: S7 Profile: | '-300/400 MPI | MPI               |  |
| Baudrate:          |               | 187K5             |  |
| Lokal addre        |               | 0                 |  |
| Boot configu       | uration:      | MPI/PROFIBUS      |  |
| Enabled            | options —     |                   |  |
| Variable cor       | ntrol:        | licensed          |  |
| 07.0-1             | r.            | unlicensed        |  |
| S7-Gateway         |               | licensed          |  |
| Watchdog:          |               |                   |  |
|                    |               | licensed          |  |

© copyright PI 2013

#### Head-line

Displays the product name, the latest version of the operating system, the name and the IP address.

#### Menu tree

Here you can navigate through the settings and change the language at the bottom.

#### General

This are informations about your module, such as product name, operating system version and a name you specified.

#### Network

Displays the status of the DHCP mode of your module / cable. Furthermore the currently used network settings are displayed.

#### **Bus profile**

Displays the current used bus profile. This can be detected automatically or entered manually.

#### **Enabled options:**

Shows you the options and behind if this option is licensed to you or not.

#### 7.3.2 RFC1006

Is also referred as CP-mode (CP = Communication Processor).

Handbook MPI-LAN Page 94 of 192

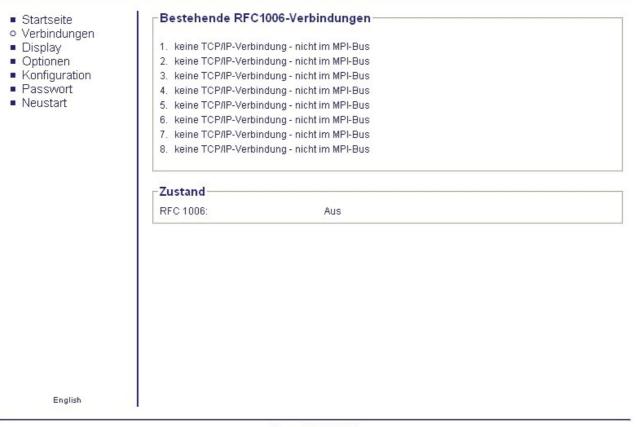

© copyright PI 2010

#### **Existing RFC1006 connections:**

In this field is indicated, whether a RFC1006 communication is active and per channel, the associated destination IP address, as well as the addressed CPU. Also here are displayed possible errors.

No TCP / IP connection = it is no computer or PG connected to the module via RFC1006. not in the MPI bus = the participants connected via RFC1006 does not access the MPI bus

#### **State:**

Displays whether RFC1006 is enabled in your module (ON) or disabled (off).

#### 7.3.3 Display

In this mask it is possible to remote control the menu on the screen as in the MPI cables. Operation is the same as with the keyboard. "Upgrading" the display is new read in.

Page 95 of 192 Handbook MPI-LAN

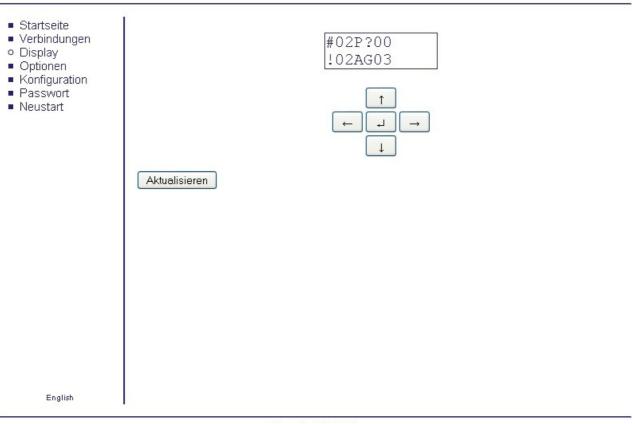

© copyright PI 2010

### **7.3.4 Options**

The menu tree will unfold and you have the following options to choose:

- control variable
- S7 gateway
- watchdog
- NTP-server

The main window shows which of these options are licensed in this module and thus you can use.

#### 7.3.4.1 Control variables

This option allows access to up to 16 variables of the controllers that are connected to the same MPI or Profibus. In the demo version only a single operand is possible.

Handbook MPI-LAN Page 96 of 192

S7-LAN V2.24 IP:192.168.1.86

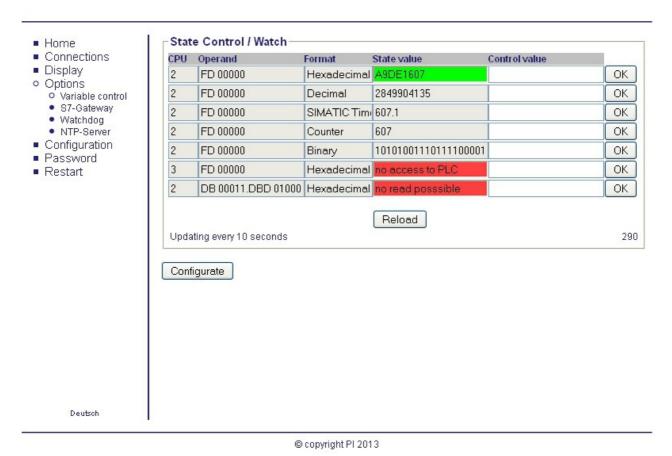

Controlling variables can always be opened with a configured password, and the configured status values can be read out. Do you want at a configured password transferred the control values in the PLC you are asked for the password. At incorrect or missing input the controlling of the variables is

With the "Reload" button below the status values can be triggered a reading out of the operands. If the CPU can not be reached or the specified operand could not be read, it will be highlighted in red and indicated with an appropriate error message.

Were set points assigned to each variable, then the condition is also shown in the table. As long as the condition is fulfilled should be the table with a "green" status value deposited. If the condition is not fulfilled the background color changes and by activated e-mail-delivery (only for S7-LAN) an e-mail is sent.

If the condition is satisfied again, on exchange an e-mail (only for S7-LAN) will be sent again.

Update every x seconds, shows the automatic update time of the status values that was adjusted under "Configure".

Depending on the display format the control value must be indicated. Incorrect entries are ignored and are not transferred to the PLC. The transfer value of the individual is triggered by the button "OK". There is always only the value that is to transfer at the left side of this button.

After the transfer, a reading in of the status values is triggered.

not allowed.

operand format entry remark

MB40 hexadezcimal 1234 To many digits (Byte = 2 digits)

Page 97 of 192 Handbook MPI-LAN

| Ab Upper / lower case does not matter. Here, the value ABh is transferred to the PLC  AG Last letter is not a hexadecimal digit  MD40 hexadecimal 1234 It is transmitted 00001234h to the PLC  MB40 binary 11110001 Is transferred to the PLC  12110011 2 is no binary digit                                                                                                    | erred        |
|----------------------------------------------------------------------------------------------------|--------------|
| MD40 hexadecimal 1234 It is transmitted 00001234h to the PLC MB40 binary 11110001 Is transferred to the PLC                                                                                                    | ı is         |
| MB40 binary 11110001 Is transferred to the PLC                                                                                                    |              |
| The state of the state of the s |              |
| 12110011 2 is no binary digit                                                                                                    |              |
|                                                                                                    |              |
| 111111111 to many digits                                                                                                    |              |
| 1111 0010 Spaces are ignored. Value is transferred to the PLC                                                                                                    |              |
| M40.3 binary 1 Bit in the controlling is set at 1                                                                                                    |              |
| MW40 binary 111 It is transferred the value 000000000000111 to the PLC                                                                                                    | $\mathbb{C}$ |
| MW40 decimal 1234 The decimal value 1234 is transmitted to the PLC                                                                                                    |              |
| 1a2B No decimal number ('a', 'B')                                                                                                    |              |
| It 12 is transferred to the PLC                                                                                                    |              |
| 123456 To many digits                                                                                                    |              |
| T5 timer 123.2 The value 123.2 is transferred to the PLC                                                                                                    |              |
| 1.3 The value 001.3 is transferred to the PLC                                                                                                    |              |
| 1,3 Error, comma instead of dot                                                                                                    |              |
| Too many digits before the dot                                                                                                    |              |
| 123.5 Unitspan wrong (0-3)                                                                                                    |              |
| A22.3 Faulty letter                                                                                                    |              |
| Z12345 counter 123 The counter value 123 is transferred to the PLC                                                                                                    |              |
| A12 Faulty letter                                                                                                    |              |
| 1 The counter value 001 is transmitted                                                                                                    |              |
| 1 2 3 Spaces are ignored                                                                                                    |              |

### 7.3.4.2 Configure variable controlling

In this mask, the operands for "variable Controlling" configured. In the selection this mask if you have a configured password that previously queried.

Handbook MPI-LAN Page 98 of 192

| CPU     | Operand           | Format               | Q        | uery        |   |
|---------|-------------------|----------------------|----------|-------------|---|
| 2       | FD 00000          | Hexadecimal          | ~        | ļ= <b>1</b> | , |
| 2       | FD 00000          | Decimal              | ~        | 4           | * |
| 2       | FD 00000          | SIMATIC Timer        | *        | 4           | - |
| 2       | FD 00000          | Counter              | ~        | •           | , |
| 2       | FD 00000          | Binary               | ~        | •           | , |
| 3       | FD 00000          | Hexadecimal          | ~        | •           | - |
| 2       | DB 00011.DBD 0100 | ) Hexadecimal        | <b>v</b> | •           | - |
|         |                   | Hexadecimal          | <b>v</b> | 4           | - |
|         |                   | Hexadecimal          | ~        | •           | , |
|         |                   | Hexadecimal          | ~        | 4           | - |
|         |                   | Hexadecimal          | v        | •           | , |
|         |                   | Hexadecimal          | ~        | •           | , |
|         |                   | Hexadecimal          | ~        | 4           | , |
|         |                   | Hexadecimal          | ~        | 1           | • |
|         |                   | Hexadecimal          | *        | 4           | • |
|         |                   | Hexadecimal          | ~        |             | - |
| E-M     |                   | 255 ⇒ Off            |          |             |   |
| Send    |                   | ⊐<br>nax@mustermann. | de       | 1           |   |
| Rece    |                   | ılarm@musterman      |          | 1           |   |
| Serv    |                   | 92.168.1.254         | III.uc   | 1           |   |
| 7.000   |                   |                      |          | -           |   |
| Port:   |                   | 5                    |          | -           |   |
| 100,000 | name:             |                      |          |             |   |
| Pass    | sword:            |                      |          |             |   |

© copyright PI 2013

When set to "update in seconds" can the reading in the status values effected cyclically.

This specification is in seconds, value range is from 000 to 255.

A value of 255 is such as the value of 000 is triggered only on request or during the first display of the "Variable Control" screen, the status values reading in

There would be following query possible:

== Query on equality

With the button "Save", the configured data are transferred to a permanent storage.

Per line can be selected a CPU, the address and the display format.

Missing any of this information, the line "Variable Control" will be not used or displayed.

The value range of the CPU is 1 to 126

Page 99 of 192 Handbook MPI-LAN

!= Query on inequality

- >= Ouery whether equal or greater
- <= Query whether equal or smaller
- > Query whether greater
- < Query whether small

**S7-LAN V2.24** 

If an e-mail (**only for S7-LAN**) has to be sent on a condition change, then this is by the selest-field "E-Mail Supervision" activated.

Sender Here is specified the e-mail address of the module (sender).

Maximum 64 characters!

Receiver Here is specified the recipient's e-mail address.

Maximum 64 characters!

Server Here is specified the IP-address of the e-mail-server, names are not possible!

Maximum 15 characters separator is the "."!

Port Here is specified the communication-port for the e-mail-server. Standard-port: 25

Range of values 0..65535!

Username

Here is specified the username of the used e-mail-account.

Maximal 32 characters!

Password Here is specified the password of the used e-mail-account.

Maximal 32 characters!

To send a test-e-mail, you can call the "sm"-page in the WebBrowser:

IP:192.168.1.86

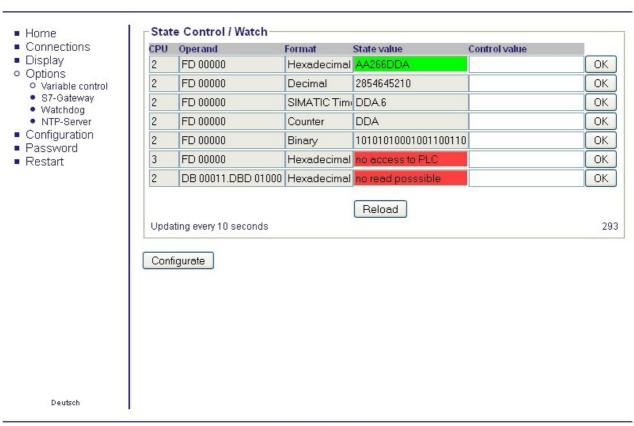

© copyright PI 2013

Handbook MPI-LAN Page 100 of 192

The call of this page would be confirmed with following message:

S7-LAN V2.24 IP:192.168.1.86

| <ul> <li>Startseite</li> <li>Verbindungen</li> <li>Display</li> <li>Optionen</li> <li>Konfiguration</li> <li>Passwort</li> <li>Neustart</li> </ul> | Test E-Mail wird versendet! |
|----------------------------------------------------------------------------------------------------|-----------------------------|
| English                                                                                                    |                             |

© copyright PI 2013

When the settings were done correctly, the user gets an e-mail with the following content:

# Sie haben Ihre E-Mail Übertragung erfolgreich eingerichtet! You have set up your E-Mail transfer successfully!

Now, the sending of the e-mails would be OK.

the following operands are possible:

(Entry can also be made in the English format)

| operand              | remark                        |
|----------------------|-------------------------------|
| M12345.1<br>F12345.1 | flag bit                      |
| MB 12<br>FB 12       | Flag byte, spaces are ignored |
| MW1<br>FW1           | flagword                      |
| MD100<br>FD100       | double flag word              |

Page 101 of 192 Handbook MPI-LAN

E12345.1 input bit

EB 12

IB 12 input byte

AW1

QW1 input word

ED100

ID100 input double word

A12345.1

Q12345.1 output bit

AB 12

OB 12 output byte, spaces are ignored

AW1

QW1 output word

AD100

QD100 output double word

T12345 timer word

Z12345

C12345 counter word

DB12345.DBX12345.0 data block bit DB 12345.DBB 12345 data block byte DB 12345.DBW 12345 data block byte

DB 12345.DBD 12345 data block double word

The operands can be displayed in the following formats in binary. Operands (M123.4) are always displayed binary, no matter what was selected for a display format.

display format remark

hexadecimal Numbers 0-9 and letters a-f as well as A-F admissible, spaces are ignored

decimal Numbers 0-9, spaces are ignored

SIMATIC Maximum 3 BCD - coded numbers 0-9 before the dot and a digit 0-3 (0 = 10 ms 1

timer = 100 ms, 2 = 1 s, 3 = 10 s) after the period. counter Maximum 3 BCD - coded digits 0-9

binary Digits 0-1, max. Number of digits depending on operand

#### 7.3.4.3 S7-Gateway

This configuration page is possible to establish connections with other controls for the data exchange. S7/MPI-LAN is supporting up to 8 connections.

Handbook MPI-LAN Page 102 of 192

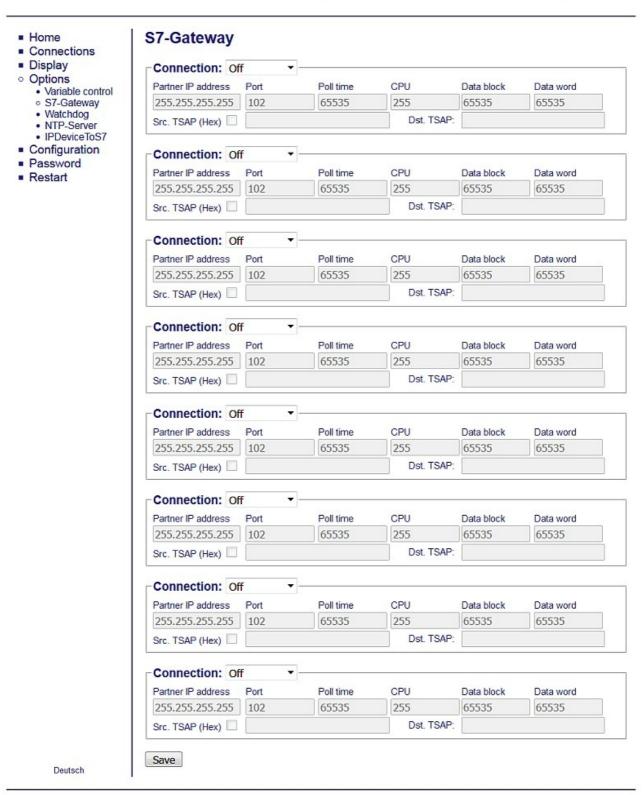

© copyright PI 2019

#### **Connection type**

#### **Type Description**

Page 103 of 192 Handbook MPI-LAN

OFF Connection is not used

DB-Active (\*1) Establishes the connection via TCP

DB-Passive (\*1) Waits until another device establishes the connection

(\*1) DB Active and Passive used for data exchange the function block FC 55 (send) and FC 56 (received)

#### **Partner IP adress:**

Enter the IP address of the partner to which a connection should be established. You can specify one S5 gateway to establish

communication with the S5 PLC.

#### TSAP (source and destination):

To flag the connection clearly, here must be entered in the Transport Service Access Point. Both devices must have the same TSAP. Maximum of 16 characters.

#### **Polling time**

The module must be constantly read by the partner. To reduce the full network utilization, here you can increase the polling time. The indication is in 10ms units. Read with 20 units in 200ms from the communication module of the opponent. Note: the higher the value is, the longer last the communication.

#### Port:

Here the port of the connection-partner is entered. Usually it is the port 102, but can also be customized. Then please also change the connection partner accordingly.

#### **CPU:**

Defines the local communications partner of the connection. This station must be located in the same MPI bus like the S7 module.

#### DB:

Determines the data block which is used for communication.

#### Data word:

Determines the memory range which is used for communication. At least 32 bytes per connection.

#### Save

This allows you to take the gateway settings in a permanent memory.

If you want to connect with a S5 gateway, please note that the S7 module should always be the active partner (adjust DB on Active as connection type).

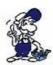

Furthermore should the polling time be 60 - 100 units, because the PG port can not send data fast enough.

#### 7.3.4.4 Watchdog

Here you can monitor your MPI / Profibus bus on Parity Error and spikes. These are counted in a counter and displayed as decimal values .

The counter will be reset after the site is fully loaded and the errors have been read out.

Handbook MPI-LAN Page 104 of 192

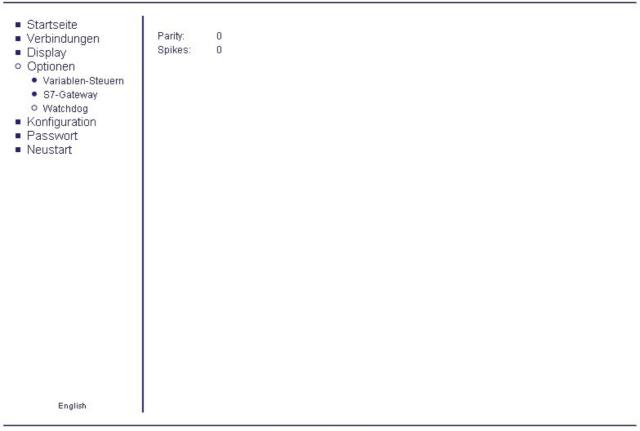

© copyright PI 2010

### 7.3.5 Configuration

Page 105 of 192 Handbook MPI-LAN

| tartseite               | Allgemein                    | Tr. Ser                                |
|-------------------------|------------------------------|----------------------------------------|
| erbindungen<br>isplay   | Name:                        | Test KM                                |
| ptionen<br>onfiguration | Werkseinstellungen laden:    | Jetzt laden                            |
| asswort<br>eustart      | Netzwerk                     |                                        |
| eustait                 | DHCP aktivieren:             | П                                      |
|                         | IP-Adresse:                  | 192.168.1.151                          |
|                         | Subnetzmaske:                | 255.255.255.0                          |
|                         | Gateway-Adresse:             | 0.0.0.0                                |
|                         | Buseinstellungen             | ***                                    |
|                         | Bus-Konfig von PC verwenden: |                                        |
|                         | Baudrate:                    | 187K5 💌                                |
|                         | Höchste Stationsadresse:     | 126 🕶                                  |
|                         | PG/PC ist einziger Master:   |                                        |
|                         | Profil:                      | MPI 🔻                                  |
|                         | Lokale Adresse:              | 0                                      |
|                         | Profil:                      | MPI/PROFIBUS V                         |
|                         | Für manuelle Profileinst     |                                        |
|                         | Baudrate:                    | Automatik V                            |
|                         | Datenbit:                    | 8 🗸                                    |
|                         | Parität:                     | keine M                                |
|                         | Stopbit:                     | 1 🕏                                    |
|                         | Für RFC1006 Verbindung       | en———————————————————————————————————— |
|                         | Ziel CPU:                    | 255                                    |
|                         | S7-Subnetz-ID:               | 0000-0000                              |
|                         | Busparameter:                | Konfig                                 |
|                         | Sonstiges                    |                                        |
|                         | Protokollart:                | Automatik 💌                            |
|                         | 1 TOLOROHAIL.                |                                        |
|                         | TS-Adapterfunktionalität:    |                                        |

© copyright PI 2010

#### General:

#### name

The module hereby obtains a meaningful name and is displayed to you in the MPI-LAN Manager

Handbook MPI-LAN Page 106 of 192

or PLC-VCOM. The module is not adressable by this name on the network.

#### Load factory settings

Allows the S7/MPI-LAN to can be reset to factory settings. It also appears the security query. It should be noted that the IP address is adjusted to the default S7/MPI-LANs address 192.168.1.56. In addition, DHCP is enabled.

Wollen Sie das S7-LAN wirklich auf Werkseinstellung zurücksetzten? !!! Vorsicht: IP-Adresse ist danach 192.168.1.56 !!!

Jetzt laden

#### network

In the network are necessary special settings which you can edit here.

#### **Activate DHCP**

Since version 1.68, you can operate S7/MPI-LAN in DHCP mode. Thus, the IP address allocation is done automatically. However, there is required a DHCP server. When exists no DHCP server in the network, either is used a manually registered or the default IP address.

#### IP adress:

To make the module on the network identified, it must have an IP address. This address consists of 4 numbers that are separated by dots. It must be unique on the network. Note that you can only use numbers from 0-254.

Ask your system administrator for an appropriate IP address for the cable.

#### **Subnet mask:**

The format of the subnet mask is identical to the one of the IP address. It describes, in which subnet (area in the network) is the cable. In the example, 255.255.255.0 is configured. This means that the cable is located in subnet 1 (third digit of the IP address).

#### Gateway adress:

You can specify the gateway here so that the S7/MPI-LAN also can process with queries from devices outside the subnet. The format of the address matches with the IP address.

The gateway is usually an other computer or router which to forward incoming packets to that subnet routes.

#### Bus

The MPI / PROFIBUS also requires specific settings which can be configured here.

#### Use Bus config from the pc

Without a "tick" the cable ignores incoming configuration data from the PC.

(necessary to use "3M" and higher baud rates).

If the a "tick" you set all the settings of the PC driver which are taken and it can only be the maximum baud rate of the PC driver are used.

#### **PG/PC** is the only master:

The "tick" is required if your S7/MPI-LAN is the only master on the bus and all other participants must be addressed to build a communication.

#### Profile:

Select "Enable Default" to use the standard PROFIBUS operation. "DP" (decentralized peripherals) "DP / FMS" (Field Message

Page 107 of 192 Handbook MPI-LAN

#### **Baud rate:**

Here you can adjust the speed, at which the MPI / PROFIBUS should be communicated. Alternatively, you can select "Default PC" (adopts settings from the PC) or use "Automatic" (which chooses to use speed).

#### **Highest station address:**

Specify the maximum user address. The higher this station address". value is the slower the communication is.

System) and "MPI" (Multi-Point Interface) are variations of the PROFIBUS standard.

#### Local User Address:

Enter the participant address, which should used from the S7/MPI-LAN cable. This number can be present only once and must be less than the number in the field "Highest

#### **Boot Settings:**

This setting specifies the mode in which to run the module / cable.

The following operating modes are available:

**Operating mode** Description

**Automatic** Automatically selects the mode to used

**MPI/PROFIBUS** For standard MPI / PROFIBUS communication

PPI 9K6 PPI mode with 9600 baud **PPI 19K2** PPI mode with 19200 baud

**PPI MMaster** PPI mode with multiple devices configured as a master in the BUS

Special mode that enables you to manually configure the bus settings **Manually** 

used

Baud rate (only when booting setting manual):

Set the desired speed on the BUS.

Data bit (only when booting setting Manual):

Indicates how much capacity should be transmitted Manual): per block. The higher the number the faster the data Configure how many stop bits to be used in can be transferred.

Parity (only when booting setting Manual):

To make the data transfer can be tested you can adjust the parity.

Stop bit (only when booting setting

the transmission. General rule the more stop bits, the more stable the connection could run.

#### Für RFC1006 Connections:

#### Reacting rack / slot from TSAP on BUS address:

Once this check box is enabled, for each communication, the RFC1006 slot address is read from the TSAP word and used as the destination address bus.

#### **Target CPU:**

255 means the module is always talking to the CPU on which it is plugged. If it does not you enter here the CPU number with which you want to communicate.

#### **S7-Subnet ID:**

Is the local subnet mask of the MPI / Profibus.

Handbook MPI-LAN Page 108 of 192

## Bus parameter:

Here you can select whether the bus parameters is to be used with bus settings which are configured under "Config" or whether it should identify itself with the parameter "Automatic".

### Other:

### **Protocol type:**

Select the protocol version to be communicated on the bus.

Protocol type description

**automatic** selects the protocol automatically

V5.1 faster than V5.0

**V5.0 (alt)** Stable than V5.1 but slower

TS adapter function:

### Error output on screen:

Displays the error code on the display in the web browser in the case of an error. Disabled by default.

### 7.3.6 Password

In this mask, the passwords are configurated. All passwords have up to 4 digits. To invoke this screen, the corresponding password is required. Depending on configuration, the higher priority password is required.

Page 109 of 192 Handbook MPI-LAN

| Startseite                                       | Passwort für genereller                                       | Zugriff                                                        |  |
|--------------------------------------------------|---------------------------------------------------------------|----------------------------------------------------------------|--|
| ■ Verbindungen                                   | ✓ Passwort verwenden                                          | (max. 4 Zeichen)                                               |  |
| <ul><li>Display</li><li>Optionen</li></ul>       | Passwort:                                                     | ••••                                                           |  |
| <ul><li>Konfiguration</li><li>Passwort</li></ul> | Passwort wiederholen:                                         | ••••                                                           |  |
| <ul><li>Neustart</li></ul>                       | Passwort für die Option                                       | Variablen-Steuern                                              |  |
|                                                  | ☐ Passwort verwenden                                          | (max. 4 Zeichen)                                               |  |
|                                                  | Passwort:                                                     |                                                                |  |
|                                                  | Passwort wiederholen:                                         |                                                                |  |
|                                                  | Passwort verwenden Passwort: Passwort wiederholen:  Speichern | tion der Option Variablen-Steuern (max. 4 Zeichen)  ••••  •••• |  |
| English                                          |                                                               |                                                                |  |

© copyright PI 2010

Put a "tick" in the password you want to set up, and for erasure the password remove this "tick". The input of the passwords are hidden with points. Confirm below to be able to exclude your password to an input error. Should the use of the password and the password is switched among them his empty then activate NO password for safety reasons.

passwords remark
general access password Is queried for all menu items except the Main page and variable control.

Password for variable control Is queried when calling "variable-control". With

correct password the controlling of the operand is allowed. For wrong password is now shown the state of the variables and the control is locked.

This password is required when you call the

Password for configuration StVar

This password is required when you call the Configure mask under variable control.

## 7.3.7 Restart

Click on "Restart" to restart your module for a configuration or possible changes in the bus again.

# **7.3.8 Logout**

Handbook MPI-LAN Page 110 of 192

This appears after logging into your module with a defined password. Confirm this entry in order to unsubscribe from your module and to protect it against outside intervention.

## **7.3.9 Ports**

Please check that these ports are open (in/out) in your firewall on the PC or external!

| Port  | Type | Description                 |
|-------|------|-----------------------------|
| 40501 | UDP  | Configuration MPI- / S7-LAN |
| 64738 | UDP  | Communication port          |
| 291   | UDP  | NOT-Loader                  |
| 292   | UDP  | Firmware-update TIC         |
| 80    | TCP  | Web browser                 |
| 102   | TCP  | RFC1006, CP-Mode            |
| 64738 | TCP  | Communcation port (MPI)     |

# 8 S7-Interface Configurator Help

Language selection

User interface

Bus configuration

Network settings

Parameterize TELEService

Index "Network"

Index "Modem"

Index "Serial Parameter"

Index "Access Protection"

Index "GSM/ISDN/SMS"

Index "Internet/Mail"

Tuning

Factory defaults

PPI Boot off

Emergency-Loader

# 8.1 Language selection:

Select the menu Configuration to change the language permanently:

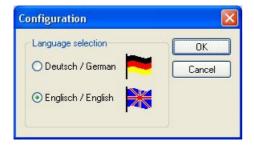

Page 111 of 192 Handbook MPI-LAN

# **8.2** User interface:

Select near **Search** which interfaces are searched permanently for devices. You could choose:

- Serial All existing COM-Ports are scanned for devices
- USB Search devices which are connected by USB
- LAN Search devices on all network-cards

The button **Search** starts a parallel search on all selected interfaces.

After selecting a updateable device the button Update gets available.

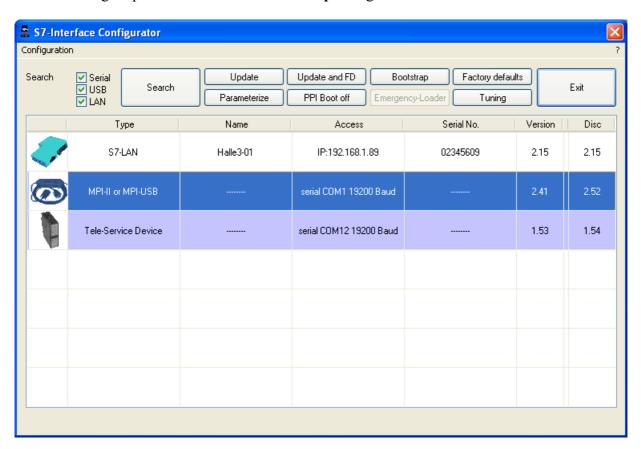

Below the buttons is a list of the found devices. In each line an image, the type of the device, name (if existing), interface, serial number (if possible) and the OS-version of the device is displayed. On the rightmost position the actual OS-version on the harddisk is displayed.

The background of the lines could use the following colours:

- White The OS of the device is up-to-date
- Light blue The OS of the device is not up-to-date, the device could be updated
- Red An error occured by accessing the device
- Yellow Update is in progress for this device
- Dark blue Selected device

Double click onto a device which could be updated shows the version-documentation of the device (only available in German):

Handbook MPI-LAN Page 112 of 192

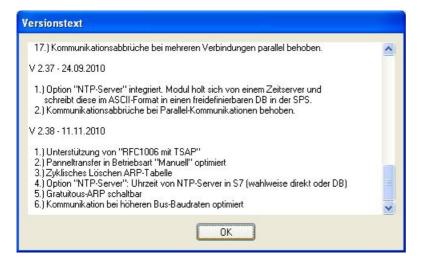

The button Update with FD updates the OS of the device and sets the factory default.

The button **Bootstrap** sets the firmware/configuration to factory default.

The button Factory defaults sets the configuration to factory default.

The button **Parameterize** activates a dialog regarding to the device:

### Overview:

| Device                                   | Dialog                                              |
|------------------------------------------|-----------------------------------------------------|
| TELEService<br>MPI / PPI - Profibusmodem | Parameterize TELEService                            |
| MPI/PPI                                  | Parameterize TELEService                            |
| MPI-II<br>MPI-USB                        | Choices: Bus configuration Parameterize TELEService |
| S7-USB                                   | Bus configuration                                   |
| S7-LAN<br>MPI-LAN                        | Choices: Bus configuration Network settings         |

The button **PPI Boot off** disables the PPI boot option of a serial connected device.

The button **Emergency-Loader** tries to repair LAN products which are in emergency-loader mode.

The button **Tuning** activates a dialog for special parameters.

The button **Exit** leaves the application.

# 8.3 Bus configuration

To parameterize the connection to the device, select a device and click "Parameterize".

Page 113 of 192 Handbook MPI-LAN

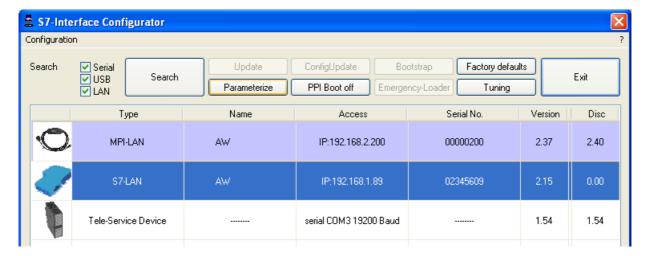

Regarding to the device you maybe have to click on the button **Bus configuration** (see parameterize table).

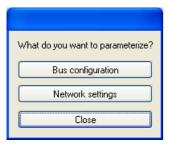

Here you can parameterize the following:

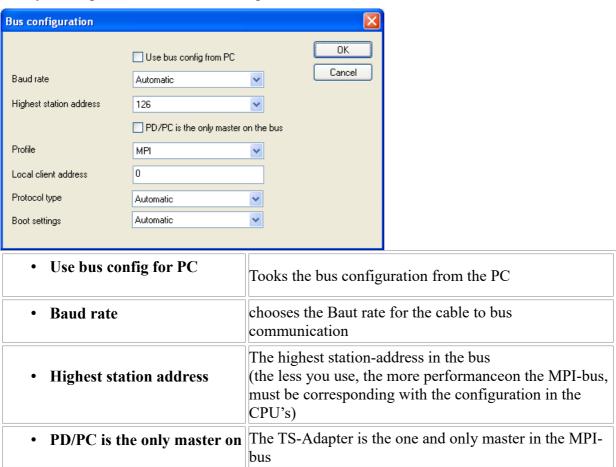

Handbook MPI-LAN Page 114 of 192

| the bus              | (adapter hast to speak to all passive clients)                                                                                                    |
|----------------------|----------------------------------------------------------------------------------------------------|
| • Profile            | Bustype of the connection                                                                                                    |
| Local client address | Which local station-address is used for the TS-Adapter. Please consider that a programming device has normally the number 0, operator panel have 1, CPU's use 2, FM/CP's 3 etc. Please: Never use the same station-number for 2 different stations! |
| Protocol type        | Protocol type of the connection                                                                                                    |
| Boot settings        | Boot setting of the connection                                                                                                    |

# 8.4 Network settings

Here you can set the network configuration of the selected device:

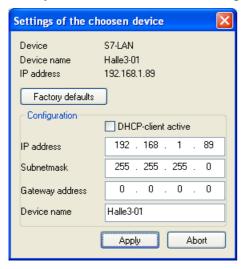

• Factory default This button sets all over the network reachable devices to factory default.

• DHCP-client active When set the device acts as DHCP-client.

• IP address Here you could enter the IP Address over which the device is accessed in the network.

• Subnetmask Here you could enter the Subnetmask of your network.

• Gateway address Here you could enter the IP address of your Gateway. Usual a router address.

• Device name Here you could change the device name.

## **Factory default:**

• DHCP-client active not set

IP Address 192.168.1.56Subnetmask 255.255.255.0

Page 115 of 192 Handbook MPI-LAN

- Gateway address 0.0.0.0
- Device name *empty*

# 8.5 Parameterize TELEService

To parameterize the device, first click on the device, after that on "Parameterize".

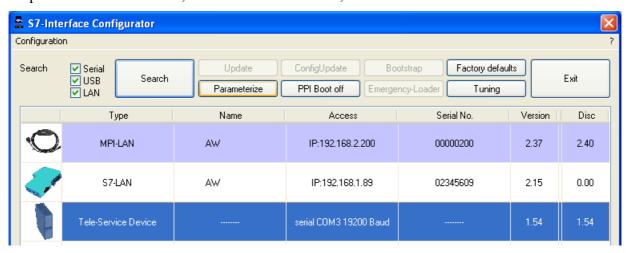

Regarding to the device, you maybe have to click on the **TELEService** button.

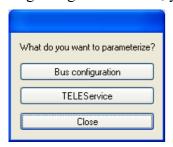

After clicking on "TELEService" a message will show up:

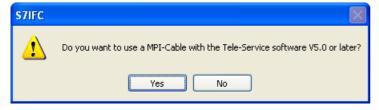

Depending on the version of your TELEService software choose Yes or No.

The regular parameters can be changed manually in the following categories:

## 8.5.1 Index "Network":

Here you can configurate following:

Handbook MPI-LAN Page 116 of 192

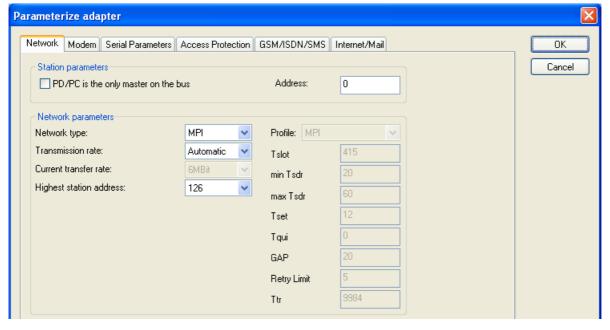

### **Station related:**

| PD/PC is the only master<br>on the bus | The TS-Adapter is the only master on the MPI-bus (adapter must speak to all passive clients)                                                                                                    |
|----------------------------------------|----------------------------------------------------------------------------------------------------|
| • Address                              | Which local station-address is used for the TS-Adapter. Please consider that a programming device has normally the number 0, operator panel have 1, CPU's use 2, FM/CP's 3 etc. <b>Remind</b> : Never use the same station-number for 2 different stations! |

## **Network related:**

| Network type            | The network type MPI or PROFIBUS                                                                                                    |
|-------------------------|----------------------------------------------------------------------------------------------------|
| Transmission rate       | The transmission speed on the MPI bus                                                                                                    |
| Current transfer rate   | Shows the current transfer rate of the device                                                                                                    |
| Highest station address | The highest station address in the bus (the less you use, the more performance on the MPI bus, must be corresponding with the configuration in the PLC's) |

# 8.5.2 Index "Modem":

In this dialog you could configure the modem related setup.

Page 117 of 192 Handbook MPI-LAN

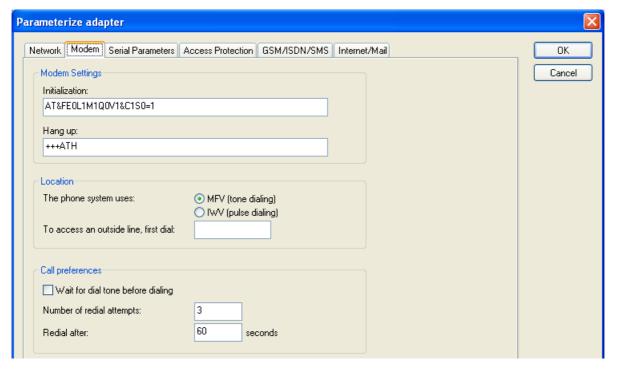

### **Modem Settings:**

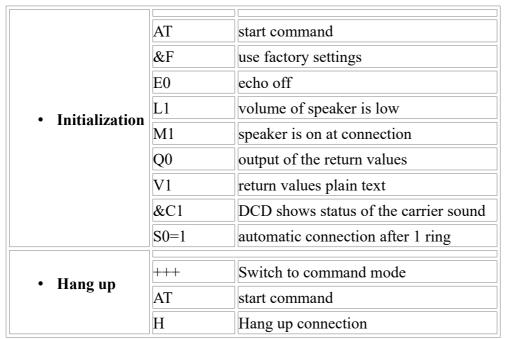

### **Location:**

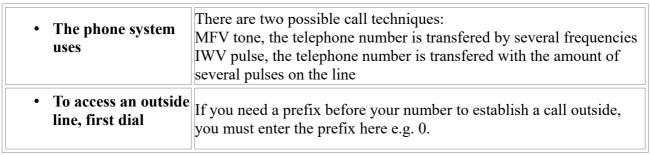

### **Call Preferences:**

Handbook MPI-LAN Page 118 of 192

| Wait for dial tone before dialing | In case the modem should wait for a free line, you should set the corresponding checkbox.                   |
|-----------------------------------|----------------------------------------------------------------------------------------------------|
| • Number of redial attempts       | At number of retries you could configure the number of retries for a connection before the call is stopped. |
| Redial after                      | Using a retry you could enter the seconds the application should wait between calls.                        |

# 8.5.3 Index "Serial parameter":

In this dialog the transfer rate between modem and TS-Adapter is selected.

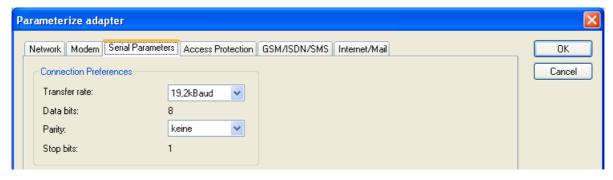

### **Connection Preferences:**

| • Transfer rate | The transfer-rate could choosen between the follwing values: 2400, 4800, 9600, 19.2k, 38.4k, 57.6k and 115.2kBaud                                                                                                    |
|-----------------|----------------------------------------------------------------------------------------------------|
| • Parity        | The parity could be choosen, but this is modem dependend because some modems could not handle the parity bit:  None: (There is no parity testing)  Odd: (The amount of bits set to 1 is odd)  Even: (The amount of bits set to 1 is even) |

# 8.5.4 Index "Access Protection":

The access over a telephone line could be configured in this dialog.

Page 119 of 192 Handbook MPI-LAN

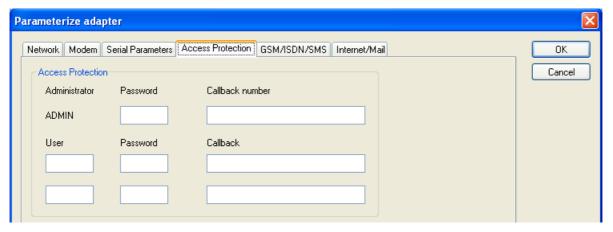

#### **Access Protection:**

- The administrator can change the configuration over a telephone line.
- The two user accounts can not change the configuration.
- The username is maximal 8 characters long.
- Every user and the administrator should use a password which is used to login in the TELEService over a telephone-line.
- After three failed retries the connection is hanged up, so you must call again (not like the original TS-adapter).
- After changing the password for a user/administrator you must re-type it again correctly.
- You can enter a callback number which is used for a callback from the TS-adapter. After you dialed the number of the TS-adapter, you are asked for username and password. In case the username and password is valid, the connection is hang up and the TS-adapter calls back the configured callback number.

### 8.5.5 Index "GSM/ISDN/SMS":

Information about the three different devices:

Analog Modem::

Handbook MPI-LAN Page 120 of 192

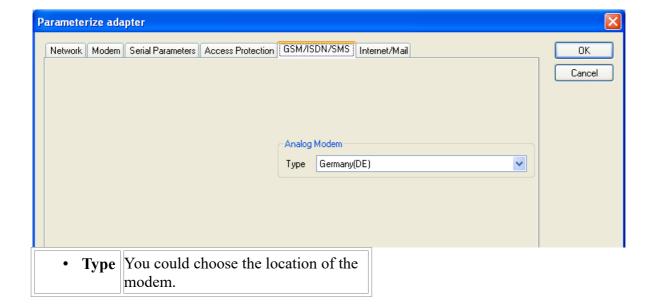

### **ISDN Modem:**

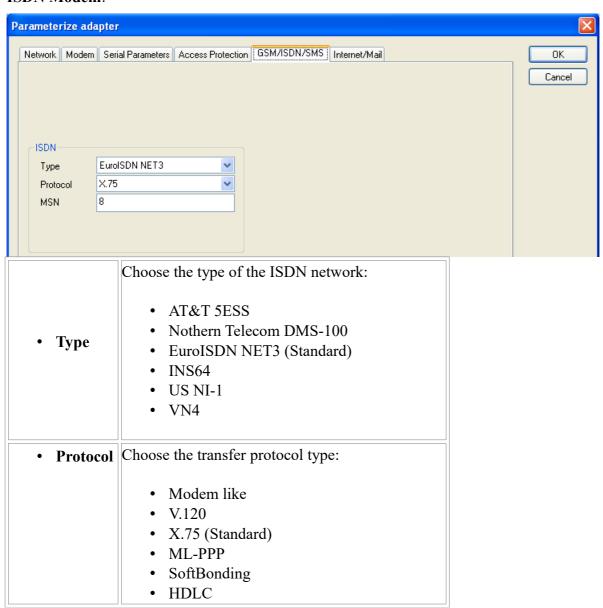

Page 121 of 192 Handbook MPI-LAN

|       | • CLEAR                                                                                                    |
|-------|----------------------------------------------------------------------------------------------------|
| • MSN | <ul> <li>Multiple Subscriber Number is used for all ISDN channels.</li> <li>If empty no MSN is used.</li> </ul> |

### **GSM Modem:**

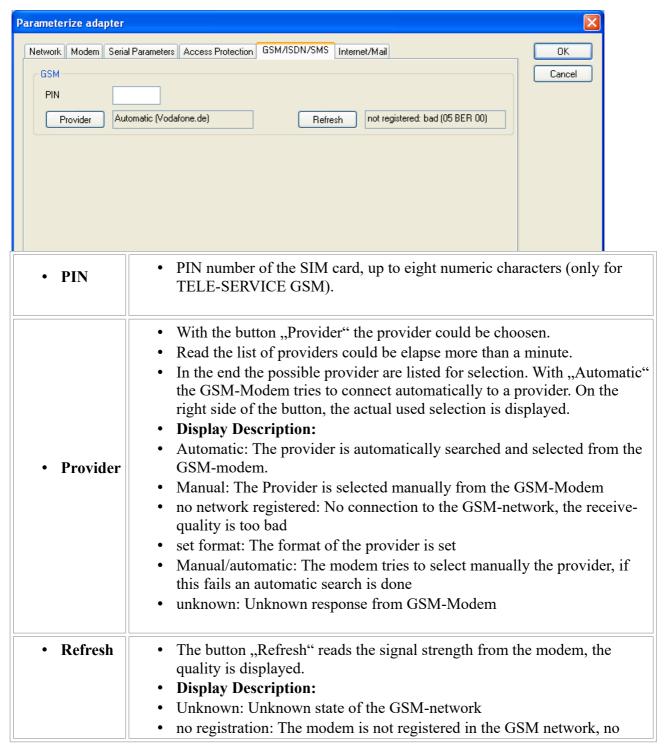

Handbook MPI-LAN Page 122 of 192

provider found

- registration denied: Registration in the GSM-network is denied
- Search network: In Search for a GSM-Provider
- GSM: Attached to GSM
- GSM(ROAMING): Attached to GSM, but with a Roaming-Partner. This could lead to high costs!
- The radio quality is displayed, together with the bit-error-rate. **Value Description:**
- 99 No network, no receive
- 00 Very, very bad receive-quality
- 01 Very bad receive-quality
- 02 to 09 Bad receive-quality
- 10 to 17 Medium receive-quality
- 18 to 25 Normal receive-quality
- 26 to 30 Good receive-quality
- 31 Best receive-quality

Information about the rest of the Index GSM/ISDN/SMS:

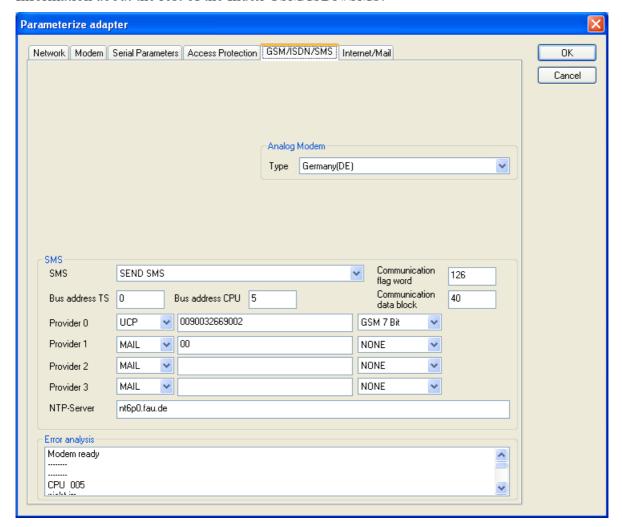

SMS:

Page 123 of 192 Handbook MPI-LAN

|                          | Switches:                                                                                                    |
|--------------------------|----------------------------------------------------------------------------------------------------|
| • SMS                    | <ul> <li>NO</li> <li>SEND SMS</li> <li>RECEIVE SMS</li> <li>SEND+RECEIVE SMS</li> <li>DMTF CONFIRMATION</li> <li>SEND SMS+DTMF CONFIRMATION</li> <li>RECEIVE SMS+DTMF CONFIRMATION</li> <li>SEND+RECEIVE+DTMF CONFIRMATION</li> <li>SEND MAIL</li> <li>SEND MAIL</li> <li>SEND MAIL+SEND SMS</li> <li>SEND MAIL+RECEIVE SMS</li> <li>SEND MAIL+SEND+RECEIVE SMS</li> <li>SEND MAIL+SEND SMS+DTMF CONFIRMATION</li> <li>SEND MAIL+SEND SMS+DTMF QUITTUNG</li> <li>SEND MAIL+SEND+RECEIVE+DTMF CONFIRMATION</li> <li>Attention: before setting ON check configuration, after activating the device will go on the MPI bus and tries to connect to the defined PLC. Receive of SMS only with TELEService-GSM Receive of DTMF only with TELEService GSM</li> </ul> |
| Bus address TS           | local station address (should not be used twice in the MPI/Profibus!)                                                                                                    |
| • Bus address<br>CPU     | from this station address the flag word and data block is accessed for communication                                                                                                    |
| Communication flag word  | communication-flagword (the first byte is the command, the second is the state). Use even operand-addresses.                                                                                                    |
| Communication data block | Address of the CPU in the Bus                                                                                                    |
| • Provider 0/1/2/3       | Configure the SMS-Provider to use, including type, phone-number and char-code.  1. First Input: Choose a type of the transmission. 2. Second Input: Telephone number or email address. 3. Third Input: Choose a character encoding.                                                                                                    |
| NTP-Server               | Input for an Network Time Protocoll - Server                                                                                                    |

Error analysis::

Handbook MPI-LAN Page 124 of 192

The possible error conditions for the modem, mpi bus problems or other problems are displayed in this text-field.

First the modem-related information is shown:

### Message

- Modem ready
- · Modem error
- No answer from modem
- Modem detects ring
- End of connection
- connected via modem line
- No dialtone detected
- Phone-line or telephone busy
- Phone-number is blacklisted in modem
- Phone-number delayed. Access denied for 1 minute.
- Fax-call detected
- Data-call detected
- unknown error
- The selected direct-access-number not configured
- The configured PIN-Number is wrong for the inserted SIM-Card
- The SIM-Card is not or wrong inserted or the SIM-Card is a 5V Type

## Possible MPI-Bus error-messages

MPI/Profibus-Configuration erroneous

Timeout at MPI/Profibus detach from device.

The local station-address is used twice in the MPI/Profibus.

A20/M20/TC35 Modem operation

The MPI/Profibus is not correctly configured

The HSA is not configured optimal

The MPI/Profibus-Baudrate is not detectable

Overflow in the internal MPI-Readbuffer

Overflow in the internal LAN-Readbuffer

Overflow in the serial Buffer

The selected MPI/Profibus-Baudrate is wrong

Overflow in internal LAN-Writebuffer

LAN-Recieve-Error

LAN-Send-Error

The PD-Numberr is wrong

The transferred SAP is wrong/unknown

ErrCode 01: The Destination address (XXX) of a State protocol > 127 detected. In the MPI/Profibus-Bus there are no stations possible which station number is greater than 127.

Page 125 of 192 Handbook MPI-LAN

(FC=YYh)

ErrCode 02: At state-protocol the Source-Address is detected as 127. This is the Broadcast-address which is not possible.

ErrCode 03: The received State protocols destination address (XXX respectively YYY) does not exist in the MPI-Bus. (FC=ZZh)

ErrCode 04: The function-code (YYh) of the received State protocol from XXX is incorrect. The 7th Bit is High, but according to the specification the Bit has to be low.

ErrCode 05: A State protocol has been received. But the function-code (YYh) means that the participant is not ready to enter the bus.

ErrCode 06: The function-code in the State-protocol received from XXX is unknown (FC=YYh)

ErrCode 11: The sender (XXX) of the received data-protocol is unknown. To send data the participant must get the Token. (SSAP=YYh, FC=ZZh, length=UUU)

ErrCode 12: Data-protocol with Source-address 255 (Broadcast) is useless. (CPU=XXX, SSAP=YYh, FC=ZZh, length=UUU)

ErrCode 13: The sender (XXX) of the received data-protocol is unknown. To send data the participant must get the Token. (SSAP=YYh, FC=ZZh, length=UUU)

ErrCode 14: The 7th Bit of the function-code is High, but according to the specification the Bit has to be low. (CPU=XXX, SSAP=YYh, FC=ZZh, length=UUU)

ErrCode 15: The upper 4 Bit of the Function-code are wrong/unknown)

(CPU=XXX, SSAP=YYh, FC=ZZh, length=UUU)

ErrCode 16: Unknown function-code has been transmitted to the cable. (CPU=XXX, SSAP=YYh, FC=ZZh, length=UUU)

ErrCode 17: Destination-SAP are defined till 3Fh in data-protocols. (CPU=XXX, SSAP=YYh, FC=ZZh, length=UUU)

ErrCode 18: Source-SAP are defined till 3Fh in data-protocols. (CPU=XXX, SSAP=YYh, FC=ZZh, length=UUU)

ErrCode 19: Received a data-protocol with destination-SAP=0, Connection request from another bus-participant with our cable. (CPU=XXX,SSAP=YYh,FC=ZZh,DSAP=UUh)

ErrCode 1A: Participants are sending data to our cable with source-SAP = 0, which means that the participant has not made a connection establishment or has lost the negotiated SAP.

(CPU=XXX,SSAP=YYh,FC=ZZh,DSAP=UUh)

ErrCode 1B: Data-protocol with unknown data-function-code received.

(CPU=XXX,SSAP=YYh,FC=ZZh,DFC=UUh)

ErrCode 1C Data-protocol with unknown data-function-code received.

(CPU=XXX,SSAP=YYh,FC=ZZh,DFC=UUh)

ErrCode 1D: Received a state-protocol with error-code.

(CPU=XXX,FPGA=YYh,RAM=ZZh)

ErrCode 1E: FPGA has caused an interrupt although no data present.

(SD1=XXh,SD1=YYh,CPU=ZZZ,FC=UUh)

ErrCode 20: Unknown protocol at PPIMultimaster-Mode. (FC=XXh,Länge=YYY)

ErrCode 21: Unknown baud-rate at PPIMultimaster-Mode. (Baudrate=XXh)

After that additional hints are displayed.

Handbook MPI-LAN Page 126 of 192

## 8.5.6 Index "Internet/Mail":

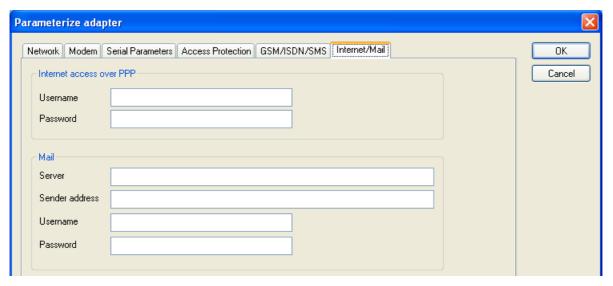

The internet connection is configured by PPP, often a username and password is needed. Define them in "Internet access over PPP".

Attention: This is NOT the username and password of your E-Mail-account!

In the next section "Mail" the E-Mail-account is defined:

### **Internet access over PPP:**

| • Username | Username for the Internet access     |
|------------|--------------------------------------|
| • Password | Userpassword for the Internet access |

### Mail:

| • Server   | Name of the SMTP-Email-Servers, which is used to send the E-Mail.                                     |
|------------|----------------------------------------------------------------------------------------------------|
| Mail from  | Source-E-Mail-Address (should be from the same Free-mailer, instead a delivery is often not possible) |
| • Username | Name of the User-account (often the E-Mail-address or Customer-number)                                |
| • Password | Password for the E-Mail-Account                                                                       |

# 8.6 Tuning

This menu is only used in some special cases.

Select the device and click the button "Tuning" and after that the following dialog is displayed:

Page 127 of 192 Handbook MPI-LAN

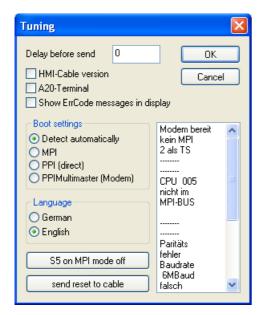

The following configuration is possible, it will be transferred to the Cable by pressing the button "OK".

The configuration is saved permanently in the Flash-ROM:

| Delay before send                   | At ProTool RT the communication could break down, because the MPI-Cable is transferring the answer-protocol to fast. In this case you could insert a time in 0.1ms ticks. Insert at first 300, to great values are preventing the communication.                 |
|-------------------------------------|----------------------------------------------------------------------------------------------------|
| • HMI-Cable version                 | Some Touch-panels has the problem, that when they get a wrong version-information they never retry to connect (and then the correct version is transferred). In this case the HMI-version-information could be transferred immediately.                          |
| • A20-Terminal                      | When using the A20 or M20-Terminal, the control-lines on the serial port are not used. In that case the TELEService-function is not working. With this property the control-lines are no longer used and therefore the A20/M20 can communicate over TELEservice. |
| Show ErrCode<br>messages in display | Shows error messages on the display of the connected device                                                                                                    |

### **Boot settings:**

Normally the MPI-Cable automatically selects the correct bus type, no changes are needed. In special-cases the MPI-Bus could be selected as PPI.

For example: This application and the PLC are powered on at the same time. The application is communicating immediately with the cable, the PLC is booting, in this case the MPI-Bus is not running. The MPI-Bus is erroneous, so no communication is starting. If this occurs you could choose, that the cable is working as MPI-Adapter only.

### Language:

You could select the language which is used on the cable (German or English).

### S5 on MPI mode off:

Handbook MPI-LAN Page 128 of 192

Deactivates temporary the "S5 on MPI" function, the cable doesn't poll the bus anymore.

#### send reset to cable:

Send reset to cable.

### **Console:**

Shows some information about the status of the connection.

# 8.7 Factory defaults

This button sets the configuration of the selected device to factory defaults.

# 8.8 PPI Boot off

In PPI boot mode S7IFC cannot communicate with the cable. To disable the PPI boot mode, click on the button PPI Boot off. In the following dialog you must select the serial port where the cable is connected:

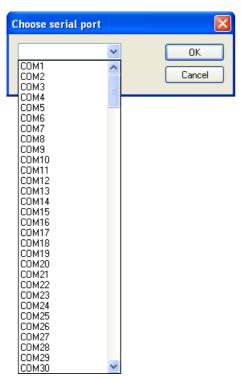

# 8.9 Emergency-Loader

LAN products running in emergency-loader are automatically found by S7IFC:

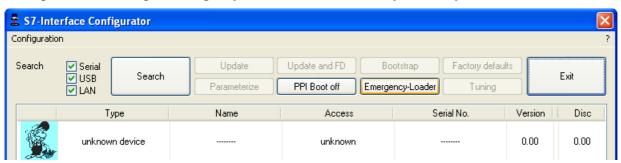

Page 129 of 192 Handbook MPI-LAN

After a click on Emergency-Loader the following dialog appears:

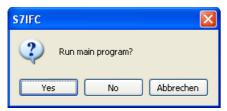

On a click on **Yes** the emergency-loader tries to run the main program of the firmware. On a click on **No** the emergency-loader tries to rewrite the complete firmware.

# 9 MPI cable manager

# 9.1 Description

The MPI cable manager allows you to install an update in your cables and modules and configure them.

The MPI cable manager can be used for the following products:

- MPI-LAN cable- Art. ID. 9352-LAN
- S7-LAN module- Art. ID. 9352-LANCon
- MPI-USB cable- Art. ID. 9352-USB
- S7-USB module- Art. ID. 9352-S7-USB
- MPI-II cable (USB operation) Art. ID. 9352 + 9352.1
- MPI/PPI cable-Art. ID. 9350
- Tele-Service Art. ID. 9377-(ANALOG/ISDN/GSM)-OP
- MPI/PPI-profibusmodem Art. ID. 9379-(G)-OP

# 9.2 Installation

1. Download the MPI-Kabelmanager from the product-page of your MPI-product and start the installation.

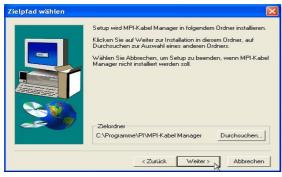

2. Following the Language selection the installation starts and a welcome-screen is displayed.

Next click onto the button ,,Next".

To change the installation path, click on "Browse".

Then click "Continue".

Handbook MPI-LAN Page 130 of 192

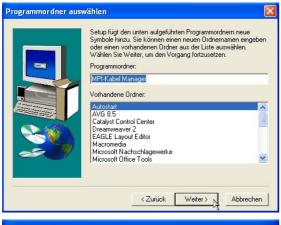

3. Select in this dialog the program folder for the MPI cable manager startup items.

Then click "Continue".

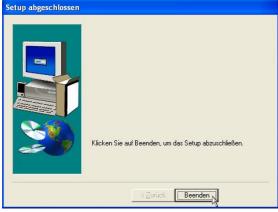

- 4. Wait for the installation of the files.
- 5. End the installation after a successful copy of data with "Finish".

# 9.3 Overview

# 9.3.1 Language

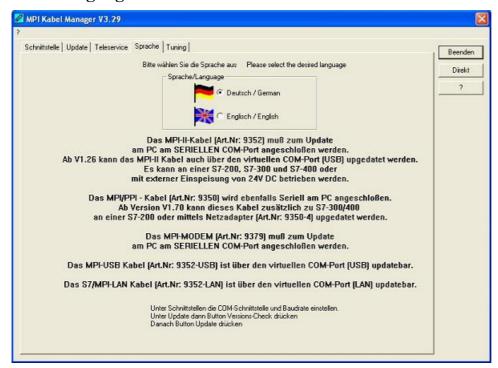

After starting the application the tab Language is displayed at first:

Page 131 of 192 Handbook MPI-LAN

In this Dialog you could choose the used language in the application.

You could choose between German and English and confirm by clicking on the desired language.

## 9.3.2 Interface

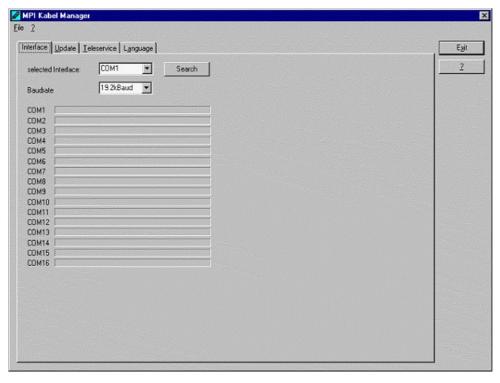

In "set interface" you can choose the COM-port you device is connected at. Only the COM-port which was aktive at starting the MPI-Kabel-Manager are shown.

"Search" update the COM-port listed in "set interface" and put the Kabelmanager to the respective COM-port.

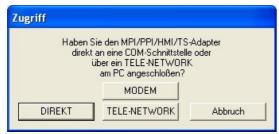

For access query choose "Direct" if your product connects via USB-cable or Nullmodem-cable. "Modem" if your product connects via telephone line or "TELE-Network" if your product connects with a TELE-Network device via telephone line.

The bars below shows at which COM-port something was found or not.

Handbook MPI-LAN Page 132 of 192

## **9.3.3** Update

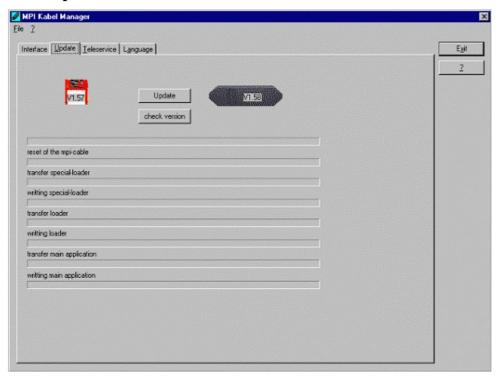

The diskette show the current operating system installed on your PC for corresponding product.

The cabel-symbol on the right show the operating system which is installed on your product at the moment.

With the button "default settings" you can set your products on default settings. Should the device be out of order after configurated. This button is selectable after the version check.

With "Update" you can install the current operating system. This button also is selectable after version check.

With "version check" your cable which is connected to the COM-Port reviewed.

The symbol next to version check shows the running update.

# While update do not plug out the cable from the PLC or turn off the power supply (The cable will lost all data)!

If the update is breaking before finished, it could be that the MPI-Cable displays in the first line of the LCD "Load 1.50" and in the second line "CheckUpd". Close the MPI-Cable-Manger and restart it. After "check version" (which could time about 30 seconds) and following "Update" the broken update is restarted and finished.

### 9.3.4 Teleservice

In this dialog the spezific configuration of the Tele-Service is taken. There are 3 Tabs, where the last one is activated:

Page 133 of 192 Handbook MPI-LAN

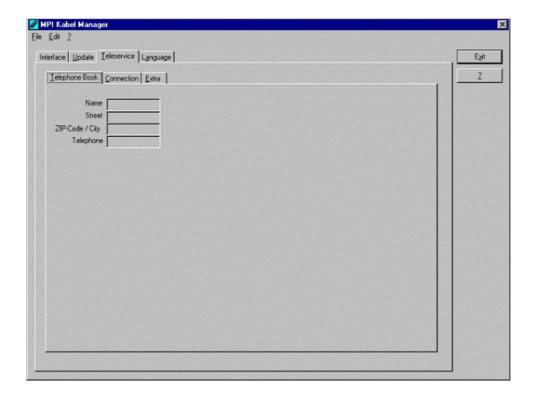

### 9.3.4.1 Telephone book

At the moment not implemented!

In this dialog you could define new elements or edit/erase existing elements in your telephone-book.

You could edit the following data:

- => Name for the connection (these are displayed at connection)
- => street
- => ZIP-code and country
- => Telephone number you can reach the TS-adapter

### 9.3.4.2 Connect

At the moment not implemented!

In this dialog the connection to another modem with a MPI-cable connected is started. Choose on the right side the named connection, then press "connect" to establish it.

With "Hang-Up" you could stop an existing connection.

With the button "State" the state of the connection is displayed at the lower side of the dialog.

Handbook MPI-LAN Page 134 of 192

### 9.3.4.3 Extra

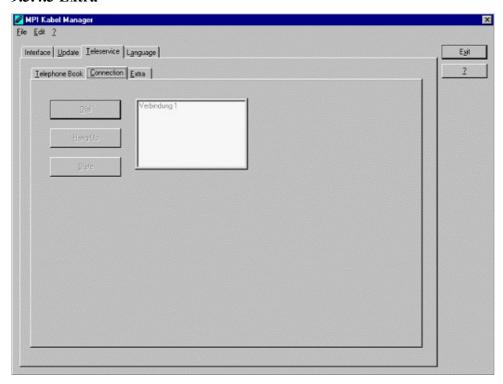

In this dialog, all configuration to the TS-adapter is done.

The actual state of the MPI-cable is displayed right of the button "TS-function", where the follwing 4 possible Messages could apear:

## "TS-Adapterfunction is NOT activ. To activate press TS-function"

The MPI-cable acts like an PC-Adapter. There will no answer for TS-spezific protocols, the attached modem will not initialized and the baud-rate to the PG/Modem is not fixed. The baud-rate is detected automatically.

## "TS-Adapterfunktion is ACTIVE. To disable press TS-function"

The MPI-cable acts like an TS-Adapter. There will an answer to TS-spezific protocols, the adapter could now configured. An attached Modem will be initiliazed and the baud-rate to the modem is fixed.

### "SNDERR" or "RCVERR"

There is a communication error at sending or recieving data from the mpi-cable. Disconnect the MPI-cable from the power supply (PLC). Change to the tab Connect and after that back to Extra. If the problem remains, check the connection to the MPI-cable, especially the COM-port in the dialog interface.

With the buttons you could define which modem is used, activate or disable the TS-function or configure the TS-adapter:

### 9.3.4.3.1 "Setup"

In the follwing dialog you could choose the used modem.

Page 135 of 192 Handbook MPI-LAN

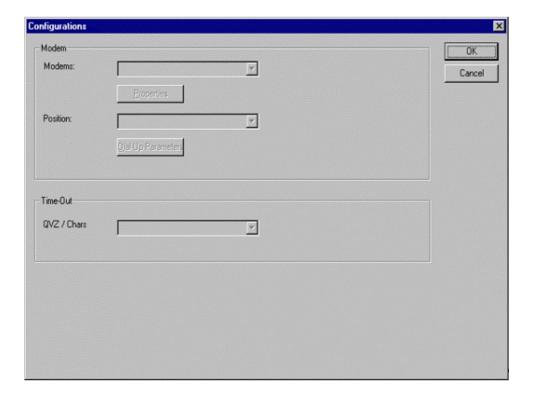

### 9.3.4.3.2 "TS-function"

With this button you select the function of the MPI-cable as TS- or PC-adapter. Right of this button the actual state of the MPI-cable is displayed.

## 9.3.4.3.3 "configure adapter"

In the following dialog you could, after activating the MPI-cable as TS-adapter, configure the TS-spezific setup.

### Network

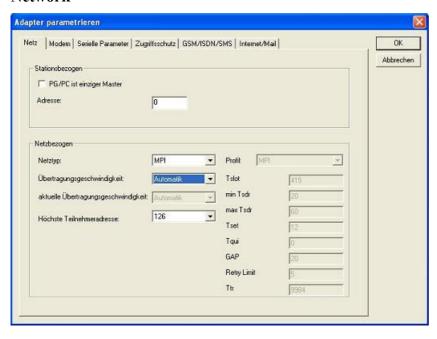

### station related:

Handbook MPI-LAN Page 136 of 192

Here you can configurate following:

The TS-Adapter is the one and only master in the MPI-bus

Which local station-address is used for the TS-Adapter. Please consider that a programming device has normally the number 0, operator panel have 1, PLC's use 2, FM/CP's 3 etc.

Please: Never use the same station-number for 2 different stations!

#### network related:

Here you can configurate following:

The Nettype MPI or PROFIBUS

The transfer-speed on the MPI-bus

The highest station-adress in the bus (the less you use, the more performanceon the MPI-bus, must be corresponding with the configuration in the PLC's)

#### Modem

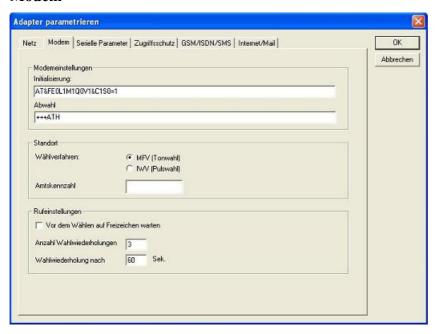

In this dialog you could configure the modem-related setup.

The Init-String is composed out of several commands to the modem:

AT => start command

&F => use factory settings

 $E0 \Rightarrow Echo off$ 

L1 => loudness of speaker is low

M1 => speaker is on at connection

Q0 => output of the return values

V1 => return values plain text

&C1 => DCD shows status of the carriersound

 $S0=1 \Rightarrow$  automatic connection after 1 ring

The Hang-Up-String is composed of 2 elements:

+++ => Change to command-mode

AT => start command

H => Hand-Up connection

Page 137 of 192 Handbook MPI-LAN

Ther are 2 possible calling technics:

MFV tone, the telphone-number is transfer by several frequencies

IWV pulse, the telephone-number is transferred with the count of several pulses on the line

When you must a pre-call to establish a call outside your company, you could define it at Amtskennzahl.

When the modem should wait for a free line, so you should set the corresponding checkbox.

At number of retries you could configure the number of retries for a connection before the call is stopped.

When using a retry you could choose the seconds which the application should wait between calls.

### Serial parameter

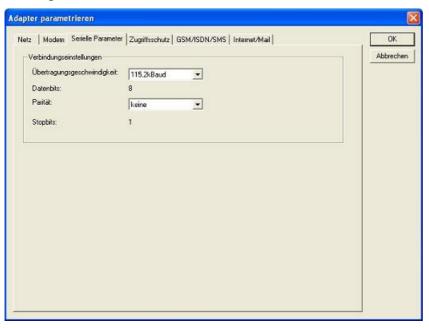

In this dialog the transfer-rate between modem and TS-Adapter is selected.

The transfer-rate could choosen between the follwing values:

2400, 4800, 9600, 19.2k, 38.4k, 57.6k and 115.2kBaud

The Parity could be choosen, but this is modem-dependant because some modems could not transfer the parity-bit:

None: (There is no parity testing)

Odd: (The number of one-bits are odd)
Even: (The number of one-bits are even)

### **Password**

Handbook MPI-LAN Page 138 of 192

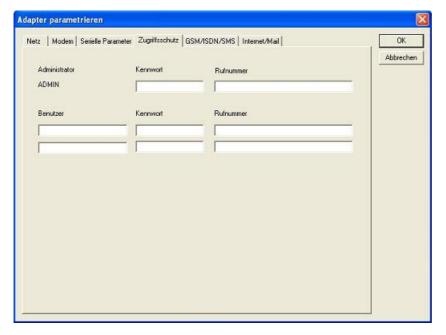

The Access over a telephone-line on the PLC could be configured in this dialog.

The Administrator could change the configuration over a telephone line, where an 2 User could not change the configuration.

The User-Name is maximal 8 Chars long. Every user and the administrator could use a password which is used to log into the PLC over a telephone-line. These have to enter for each new call.

After 3 wrong retries the connection is hanged up, so you must call again (Not so with an original TS-adapter).

After changing the password for one user/administrator you must re-type it again correctly before it is used.

In call-back-number you could define a telephone-number which is used for call-back from the TS-adapter. After you connect with the TS-adapter, you are asked for your user-name and password. When the correct password and user-name is transfered, the connection is hanged-up and the TS-adapter is calling back this configured call-back-number.

## **GSM/ISDN/SMS**

### Analog modem:

Page 139 of 192 Handbook MPI-LAN

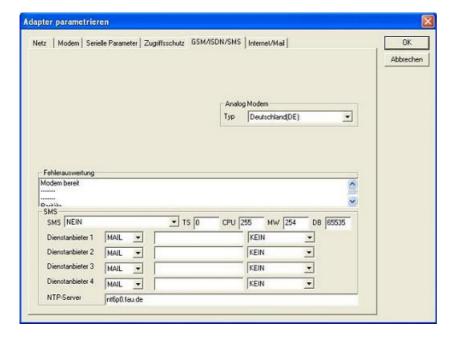

You could choose the Location of the Modem.

### ISDN modem:

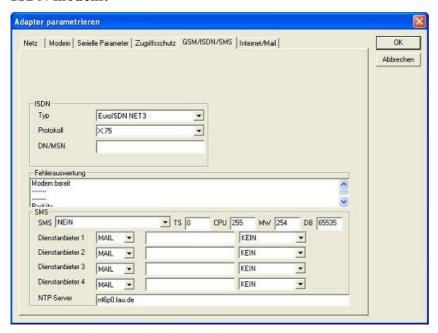

Type: Choose the type of the ISDN-network switch:

AT&T 5ESS

Nothern Telecom DMS-100

EuroISDN NET3 (Standard)

INS64

US NI-1

VN4

Protocol: Choose the transfer-protocol-type:

Modem like

V.120

X.75 (Standard)

Handbook MPI-LAN Page 140 of 192

ML-PPP SoftBonding **HDLC CLEAR** 

DN/MSN: Directory Number resp. Multiple Subscriber Number Is used for both ISDN-channels. When using the number 255 no DN/MSN is used.

### **GSM** modem:

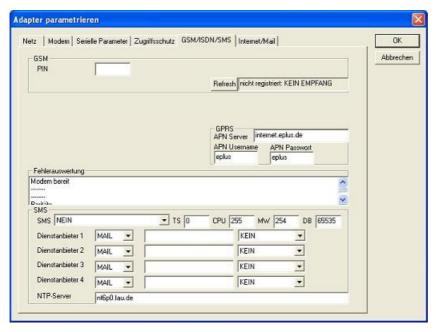

**PIN:** PIN-Number of the SIM-Card, up to 8 numeric chars, (only for TELE-SERVICE GSM).

**Provider:** With the button "Provider" the provider could be choosen. Reading of the list of providers could be elapse more than a minute. At end the possible provider are listed for selection. With "Automatic" the GSM-Modem tries to connect automatically to a provider. On the right side of the button, the actual used selection is displayed.

### Display Description:

Automatic: The provider is automatically searched and selected from the GSM-modem.

Manual: The Provider is selected manually from the GSM-Modem

no network registered: No connection to the GSM-network, the receive-quality is too bad

set format: The format of the provider is set

Manual/automatic: The modem tries to select manually the provider, if this fails an automatic search is done

unknown: Unknown response from GSM-Modem

**Refresh:** The button "Refresh" reads from the Modem the receive quality, the quality is displayed.

### **Display Description:**

Unknown: Unknown state of the GSM-network

no registration: The modem is not registered in the GSM network, no provider found

registration denied: Registration in the GSM-network is denied

Search network: In Search for a GSM-Provider

GSM: Attached to GSM

GSM(ROAMING): Attached to GSM, but with a Roaming-Partner. This could lead to high costs!

Handbook MPI-LAN Page 141 of 192

The Receive Quality is displayed, also as value together with the bit-error-rate.

### Value Description:

99 No network, no receive

00 Very, very bad receive-quality

01 Very bad receive-quality

02 to 09 Bad receive-quality

10 to 17 Medium receive-quality

18 to 25 Normal receive-quality

26 to 30 Good receive-quality

31 Best receive-quality

### Messages:

The possible error conditions for the modem, mpi-bus-problems or other problems are displayed in this text-field. Firstly, the modem-related information is shown:

Message

Modem ready

Modem error

No answer from modem

Modem detects ring

End of connection

connected via modem line

No dialtone detected

Phone-line or telephone busy

Phone-number is blacklisted in modem

Phone-number delayed. Access denied for 1 minute.

Fax-call detected

Data-call detected

unknown error

The selected direct-access-number not configured

The configured PIN-Number is wrong for the inserted SIM-Card

The SIM-Card is not or wrong inserted or the SIM-Card is a 5V Type

Following the possible MPI-Bus error-messages

### Message

MPI/Profibus-Configuration erroneous

Timeout at MPI/Profibus detach from device.

The local station-address is used twice in the MPI/Profibus.

A20/M20/TC35 Modem operation

The MPI/Profibus is not correctly configured

The HSA is not configured optimal

The MPI/Profibus-Baudrate is not detectable

Overflow in the internal MPI-Readbuffer

Overflow in the internal LAN-Readbuffer

Overflow in the serial Buffer

Handbook MPI-LAN Page 142 of 192

The selected MPI/Profibus-Baudrate is wrong

Overflow in internal LAN-Writebuffer

LAN-Recieve-Error

LAN-Send-Error

The PD-Numberr is wrong

The transferred SAP is wrong/unknown

ErrCode 01: The Destination address (XXX) of a State protocol > 127 detected. In the MPI/Profibus-Bus there are no stations possible which station number is greater than 127. (FC=YYh)

ErrCode 02: At state-protocol the Source-Address is detected as 127. This is the Broadcast-address which is not possible.

ErrCode 03: The received State protocols destination address (XXX respectively YYY) does not exist in the MPI-Bus. (FC=ZZh)

ErrCode 04: The function-code (YYh) of the received State protocol from XXX is incorrect. The 7th Bit is High, but according to the specification the Bit has to be low.

ErrCode 05: A State protocol has been received. But the function-code (YYh) means that the participant is not ready to enter the bus.

ErrCode 06: The function-code in the State-protocol received from XXX is unknown (FC=YYh)

ErrCode 11: The sender (XXX) of the received data-protocol is unknown. To send data the participant must get the Token. (SSAP=YYh, FC=ZZh, length=UUU)

ErrCode 12: Data-protocol with Source-address 255 (Broadcast) is useless. (CPU=XXX, SSAP=YYh, FC=ZZh, length=UUU)

ErrCode 13: The sender (XXX) of the received data-protocol is unknown. To send data the participant must get the Token. (SSAP=YYh, FC=ZZh, length=UUU)

ErrCode 14: The 7th Bit of the function-code is High, but according to the specification the Bit has to be low. (CPU=XXX, SSAP=YYh, FC=ZZh, length=UUU)

ErrCode 15: The upper 4 Bit of the Function-code are wrong/unknown)

(CPU=XXX, SSAP=YYh, FC=ZZh, length=UUU)

ErrCode 16: Unknown function-code has been transmitted to the cable. (CPU=XXX, SSAP=YYh, FC=ZZh, length=UUU)

ErrCode 17: Destination-SAP are defined till 3Fh in data-protocols. (CPU=XXX, SSAP=YYh, FC=ZZh, length=UUU)

ErrCode 18: Source-SAP are defined till 3Fh in data-protocols. (CPU=XXX, SSAP=YYh, FC=ZZh, length=UUU)

ErrCode 19: Received a data-protocol with destination-SAP=0, Connection request from another bus-participant with our cable. (CPU=XXX,SSAP=YYh,FC=ZZh,DSAP=UUh)

ErrCode 1A: Participants are sending data to our cable with source-SAP = 0, which means that the participant has not made a connection establishment or has lost the negotiated SAP.

(CPU=XXX,SSAP=YYh,FC=ZZh,DSAP=UUh)

ErrCode 1B: Data-protocol with unknown data-function-code received.

(CPU=XXX,SSAP=YYh,FC=ZZh,DFC=UUh)

ErrCode 1C Data-protocol with unknown data-function-code received.

(CPU=XXX,SSAP=YYh,FC=ZZh,DFC=UUh)

ErrCode 1D: Received a state-protocol with error-code.

(CPU=XXX,FPGA=YYh,RAM=ZZh)

Page 143 of 192 Handbook MPI-LAN

ErrCode 1E: FPGA has caused an interrupt although no data present.

(SD1=XXh,SD1=YYh,CPU=ZZZ,FC=UUh)

ErrCode 20: Unknown protocol at PPIMultimaster-Mode. (FC=XXh,Länge=YYY)

ErrCode 21: Unknown baud-rate at PPIMultimaster-Mode. (Baudrate=XXh)

After that additional hints are displayed.

### **SMS**:

SMS: Switches Processing OFF / Only Receive / Only Send / Receive and Send.
Attention: before setting ON check configuration, after activating the device will go into the MPI-BUS and tries to connect to the defined PLC. Receive of SMS only with TELESERVICE-GSM Receive of DTMF only with with TELESERVICE GSM

TS: local station-address (should not be used twice in the MPI/Profibus!)

PLC: from this station-address the Flagword and Data-block is accessed for communication

MW: communication-flagword (the first byte is the command, the second is the state). Use even operand-addresses.

DB: communication-data-block.

Provider 1/2/3/4: Configure the SMS-Provider to use, including type, phone-number and char-code.

#### Internet/Mail

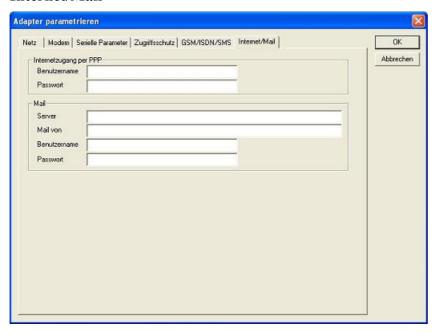

#### 9.3.4.3.4 "Import parameter"

With this button you could import the parameter from an ASCII-file. This file is compatible to the original file-format.

### 9.3.4.3.5 "Export parameter"

With this button you could export the parameter to an ASCII-file which has the same file-format as the original.

Handbook MPI-LAN Page 144 of 192

### **9.3.5 Tuning**

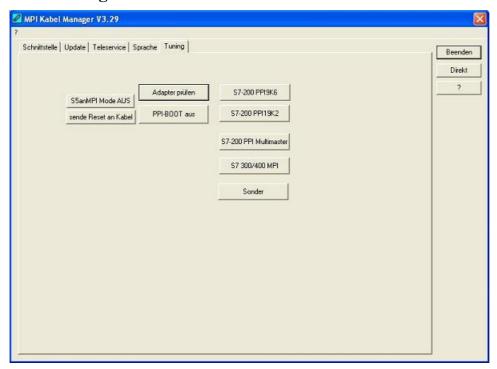

This tab is only used in some special cases. If you press the button "Check Adapter" the cable is connected und after that the following dialog is displayed:

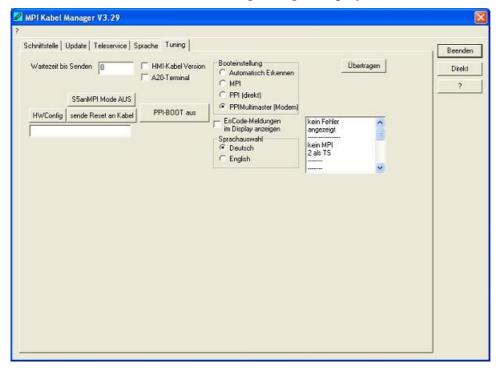

There are the following configuration possible, they will be transferred to the MPI-Cable by pressing the button "Transfer". The configuration is saved permanently in the Flash-ROM:

### Time to send:

At ProTool RT the communication could break down, because the MPI-Cable is transferring the answer-protocol to fast. In this property you could insert a time in 0.1ms ticks. Insert at first 300, to great values are preventing the communication.

Page 145 of 192 Handbook MPI-LAN

#### HMI-Cable-Version:

Some Touch-panels have the problem, that when they get a wrong version-information they never retry to connect (and then the correct version is transferred). In this case the HMI-version-information could be transferred immediately.

#### A20-Terminal:

When using the A20 or M20-Terminal, the control-lines on the serial port are not used. In that case the tele-service-function is not working. With this property the control-lines are no longer used and therefore the A20/M20 can communicate over tele-service.

### Bootconfiguration:

Normally the MPI-Cable automatically selects the correct bus-type, no changes are needed. In special-cases the MPI-Bus could be selected as PPI.

For example: This application and the PLC are powered on at the same time. The application is communicating immediately with the cable, the PLC is booting, in this case the MPI-Bus is not driven. The MPI-Bus is erroneous, so no communication is starting.

If this occurs you could choose, that the cable is working as MPI-Adapter only..

### Language:

You could select the language which is used from the cable (German or English).

# 10 PLC-VCOM

# 10.1 Description

It creates a new, virtual com-port in your system, with which the programming software of your PC (such a. PG 2000, Step© 5/7, S5/S7 for Windows, WinCC, Microwin) can communicate with the device

Supported operating-systems:

- Windows XP
- · Windows Vista
- Windows 7 Professional, Ultimate and Enterprise
- Windows 8.1 Professional
- Windows 10 Pro and Enterprise

The PLC-VCom application is needed for use with the following devices:

- MPI-LAN Cable-Art. No.. 9352-LAN
- S7-LAN Modul Art. No.. 9352-LANCon
- MPI-USB Cable- Art. No.. 9352-USB
- S7-USB Modul Art. No.. 9352-S7-USB
- MPI-II Cable (USB mode) Art. No.. 9352 + 9352.1
- S5-LAN Modul Art. No.. 9359-LAN
- Tele-Service (as programming adapter) Art. No.. 9377-(ANALOG/ISDN/GSM)-OP

By installing the PLC-VCOM adiconalmente were installed the **S5-LAN** and the **MPI-LAN**. Both offer the possibility to manage the network configuration of your products

Handbook MPI-LAN Page 146 of 192

# 10.2 Installation

1. Download the PLCVCom from the product-page of your MPI-product and start the installation.

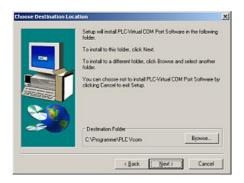

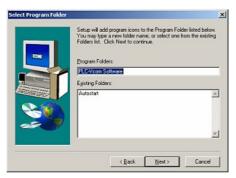

2. After choosing language the welcome dialog appears in the chosen language.

Click "Next" to define the installation path (see right picture).

This can be done with a click "Browse..."

If you are ready press "Next" to go on.

3. In the next dialog you can choose the program folder for your start menu.

Go on with "Next".

### 10.2.1 Final configuration of the PLC-VCOM

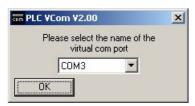

8. Choosing the COM – Port

Already occupied COM port can be viewed in Windows Device Manager if you are not sure which COM ports are still available.

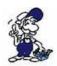

If you are not sure which port is unused, press "OK".

Later you can start this dialog again by clicking in the application folder of your start menu on "SelectCOM".

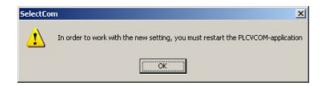

9. The installation ends with a click on "OK".

## 10.3 Overview

Beside your watch, in your Windows – Taskbar, appears a new Symbol. This one is for the PLC – VCom software.

Page 147 of 192 Handbook MPI-LAN

It shows the actual connection status with your cable/module MPI-II, MPI-USB, MPI-LAN, S7-USB, S7-LAN or S5-LAN.

### 10.3.1 Status description:

PLC – VCom is connected with your cable/module and operational.

PLC – VCom is not connected.

The red symbol indicates that sending/receiving data has been failed.

Send status: (left field):
Data is send to the cable/module if this one is green.

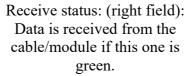

### 10.3.2 Main Window

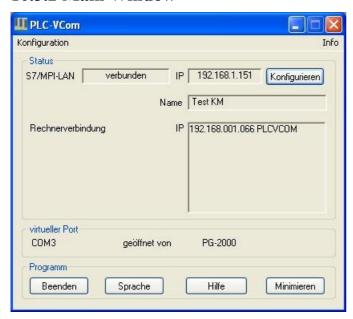

- 1. Configuration: Select and open the configuration program for your products.
- => PLC-VCOM: Management, connection and communication with the cables
- => S5-LAN: configuration of your S5-LAN modules
- => MPI/S7-LAN: Configuration of your MPI-LAN or S7LAN
- **2. Info:** information about the PLC-VCOM and your computer.
- **3. Status:** Display the connection parameters of the cable connected.
- => Top left: shows the name of the currently connected product
- => semi-left: shows the connection status
- => half right: shows the IP address of the connecting cable
- => Top right: Click here to search or select a device
- => right middle: name of the connected cable
- => bottom right: displays information about current computer connections

4. Virtual Port: Display of selected virtual COM ports and

Handbook MPI-LAN Page 148 of 192

the program that the last has accessed on this COM port.

### **5. Program:** Buttons to adjust the PLC-VCOM

- => Exit. This button closes the program and the COM Port
- => Lenguage: Switch the Language to english/german.
- => Help: opens the Help menu of the PLC-VCOM, when they should have problems or questions
- => "Minimize" the dialog. This button does not close the program. It just minimizes the program. You will find the PLC VCom symbol in the Windows taskbar beside the watch.

### 10.3.3 Configuration window

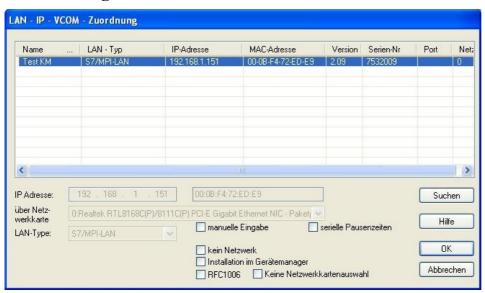

### 1. List of available cable / modules:

=> Linewise display of the products found with your properties

### 2. IP-Adress:

=> IP address and MAC address of the selected cable / module

### 3. Via network card:

=> Selection of the used network interface card

### 4. LAN-Type:

=> Selection of the be connected cable / Module Types

#### 5. Several check boxes:

- => Manual entry: allows you to enter the parameters manually
- => no network: for products which are not in any network
- => Installing in the device Manager: Installs the PLC-VCOM COM port in Device Manager (required only for S7 for Windows and S7 Doctor software)
- => RFC1006: activation of RFC1006 communication method
- => no network card selection: Passes the routing of packets to the operating system
- => serial interval times: slow down the serial transmission eg panel transfers

#### 6. Search

=> With a click on Search you are sending an broadcast to every cable/module that is connected with your network or your system. Every responding cable/module will be inserted to the list.

#### 7. Help:

=> opens the Help menu of the configuration, if they have problems or questions

Page 149 of 192 Handbook MPI-LAN

#### 8. OK:

=> Ends the PLC-VCOM configuration and accepts the entered / selected settings

#### 9. Cancel:

=> Ends the PLC-VCOM configuration and discards the entered / selected settings

# **10.4 Configuration**

- 1. Start the PLC VCom application, if this is not already running.
- 2. Open the PLC-VCOM by clicking on the icon PLC-VCOM in the system tray.
- 3. After the PLC-VCOM is open, click in the status area on the "Configure" and the wizard to configure is launched.

### 10.4.1 MPI-LAN

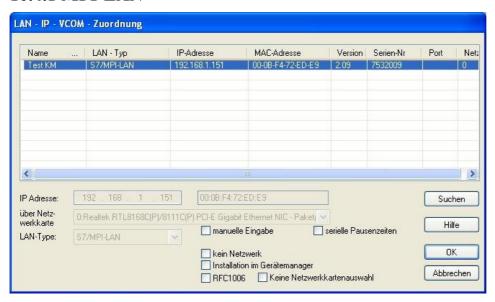

### 10.4.1.1 Automatically

- 1. With a click on "Search" you send a broadcast to all cables and modules that are located on your network or directly connected to the computer. Each reacting cable / module to this broadcast is entered in the list of participants.
- 2. Select the desired cable / module so that it is highlighted in blue. Here, all parameters are automatically included in the configuration wizard.

### **10.4.1.2 Manually**

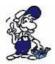

The manual entry relates to the network users that are behind routers in other networks because the broadcast for the automatic detection is not passed from routers and these network devices thus can not be found.

- 1. If the IP address of your cable is known, you can enter them manually. To activate the input field for this purpose, click on the box "Manual input".
- 2. Type in the "IP address" the address of your cable / module, with that you want to connect to and select your type of cable in the "LAN Type".

Handbook MPI-LAN Page 150 of 192

### 10.4.1.3 Final settings

3. Select the options that you may need, eg RFC1006, no network card selection, installation in the device manager or serial breaks.

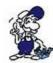

Information about the options which can be selected and deselected with the help of checkboxes, can be found in the section "Overview" of the PLC VCOMs.

4. Confirm your entry / selection with "OK".

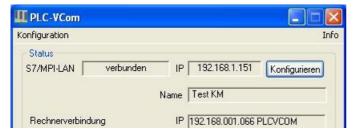

- 5. After a successful connection, in the main window of the PLC VCOMs appears the cable type with which the computer connects, the connection status is "connected", the IP address and the name of the connected participant and the existing connections to the cable / module.
- 6. Finally click "Minimize" to decrease the PLC-VCOM in the notification area, so that this can continue to manage the virtual COM port.

# 11 MPI LAN Manager

# 11.1 Installation

The MPI-LAN Manager is installed automatically with the PLC-VCOM and the S5-LAN Manager. See chapter "PLC – VCOM", to install this pack..

# 11.2 Operation

Start the PLC-VCOM and connect to the S7/MPI-LAN as described in "PLC - VCOM".

Now start the MPI-LAN Manager from either the Start menu or in the PLC-VCOM menu under "Configuration" => "MPI/S7-LAN"

Page 151 of 192 Handbook MPI-LAN

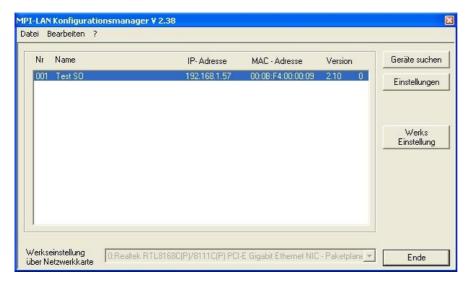

#### **Search devices:**

With a click on "Search devices" you send a broadcast to all cables which are available in your network. Each cable is responsive to these broadcast entered in the list.

### **Settings:**

Click on a found cable / module to mark it. Click on "Settings".

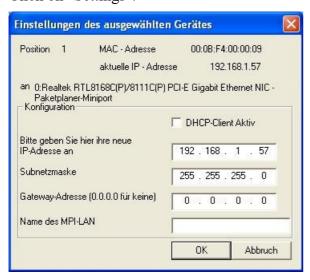

This dialog gives you the option:

- read adjusted parameter
- To activate the DHCP mode
- To change the IP address, subnet mask, gateway address, and the name of the cable

Click "OK" to save the settings.

### **Factory settings:**

This feature allows you send the default setting to all the devices MPI/S7-LAN. For security reasons, here asked twice.

# 12 Technical data

Supply voltage: 24V DC +/- 20%

Handbook MPI-LAN Page 152 of 192

Power consumption: 2,5 watt

Display: double lined LCD-display

Handling/Configuration: Kabelmanager-Software keypad on the back

to the PLC:

Interfaces: PPI/MPI/Profibus interface: 9,6 KBd - 12 MBd

to the PD/PC:

10/100MBit ethernet interface

Galvanic separation: 1500V PPI/MPI/Profibus to the PC

Operating temperature:  $0 - 55^{\circ}$ C

Case: ABS-plastic case
Dimensions: 146 x 41 x 29 mm

Scope of delivery:

MPI-LAN-cable

Power connector 2pins small

# 12.1 Pin assignment

| Pin No. | Notation | Signalname                   | Direction (of cable) |
|---------|----------|------------------------------|----------------------|
| 1       | NC       | Not Connected                |                      |
| 2       | M24V     | Ground of the 24V            | In                   |
| 3       | Ltg_B    | Data line B                  | BiDir.               |
| 4       | RTS-AS   | Request to Send from the PLC | In                   |
| 5       | M5V      | Ground of the 5V             | IN                   |
| 6       | P5V      | 5V output                    | Out                  |
| 7       | P24V     | 24V Supply input             | IN                   |
| 8       | Ltg_A    | Data line A                  | BiDi                 |
| 9       | RTS-PG   | Request to Send to the PLC   | Out                  |
|         |          |                              |                      |

### Note

The shield is attached with the MPI/PPI connector via the shield of the adapter casing. To find directly attended PLC's, RTS-AS and M5V must be connected in the cable. P5V means a output of the cable and works only as an output for a bus-termination with resistors. This 5V output doesn't drive any load and have a 100R resistor inside his direction.

#### observe:

Don't lengthen the connection by a 1:1 cable to the PLC, because there are 24V and 5V inside of the cable. The quality of the bus-signal will be risen down!

To lengthen the connection, please use a MPI-NETZ-Adapter and connect only the signals Ltg\_A and Ltg\_B 1:1 and the shield at both sides of the metal-casing at the SUB-D connector

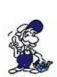

For an extension of the cable please supply the cable with external power and only prolong the signals Ltg\_A and Ltg\_B 1:1. Connect the shield on the SUB-D connector, possibly include a termination resistors (on the bus-END).

Page 153 of 192 Handbook MPI-LAN

# 12.2 Pin assignment Ethernet

| Pin no. | shortcut | description    | direction |
|---------|----------|----------------|-----------|
| 1       | RX +     | receive line + | Input     |
| 2       | RX -     | receive line-  | Input     |
| 3       | TX +     | send line +    | Ouput     |
| 6       | TX -     | send line-     | Ouput     |

# 13 Examples of applications

# 13.1 S5 to S7 – Gateway Communikation

### 13.1.1 S5 – Configuring Gateway

Requirements: S5-LAN Manager

Supported since firmware version 0.44 of the S5 - Gateway.

1. Start the S5-LAN Manager and search for your S5 - Gateway module. As soon as found, select it and click on the button "S5 - Gateway - connection". It appears a dialog where you can set up the gateway connection.

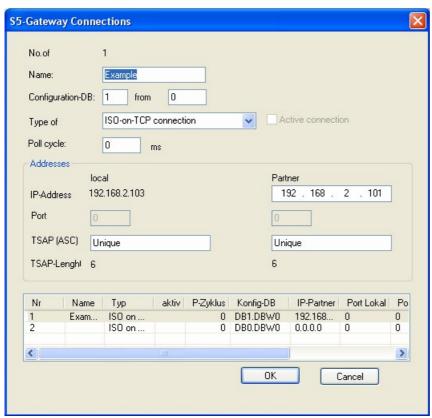

- 2. In the lower part of the dialog you will find the connection list where you select the connection you want to edit.
- 3. At the top of the dialog a edit box called "name:" allowes you to give the connection a logical name.

Handbook MPI-LAN Page 154 of 192

- 4. Below set up the position of the "configuration data block". Therefore just set the position of the data block (DB) to the left edit box (e.g. "1" for DB1). Then set up the starting point which specifies when the configuration area starts (the edit box is called "from DW").
- 5. Set the connection type list box (it is called "connection type" in the dialog) to "ISO on TCP connection". This connection type uses the TCP port 102.
- 6. The polling cycle (ms) specifies the elapsed time until the S5 Gateway reads the configuration area and checks wether something has to be done. If this box is set to 0, the configuration area will be readed constantly.
- 7. Only the member of the IP address ("Partner") can be set in the address part ("Adresses"). The IP address of the S5 Gateway you have to set as known by using the S5-LAN Manager.
- 8. Configure the TSAP (Transport Service Access Point) to both devices. This one consists of 16 characters and identificates the connection. This will be needed to identify a connection to an IP address which has running more than one connections.
- 9. The communication is compatible to the "ISO on TCP connection" connection of the CP343 1. In this case only has to be configured the required connections of the S7 CP343 1. Set the TPDU size (Transport Protocol Data Unit) to 512. So you have specified that the maximum package size which can be received or transmitted is 512.

Finally the S5 - Gateway communication is set up.

## 13.1.2 Configure the S7 gateway

Start your Internet Explorer and type in the address bar the IP of the S7-LAN module. This will open the configuration page of the S7 - LAN.

### 13.1.2.1 With the web browser

Set in the "General" what should be the name for your module.

Among other things, the "TS function" must be turned off and "BUS - configuration use from PC" must be set to "NO". "Boot Settings" and "protocol type" must both be set to "Automatic".

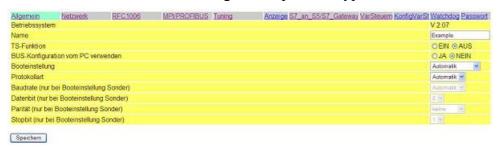

Under "Network" you must set the "DHCP - client" to "OFF", and adjust the IP - address of the module.

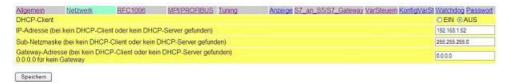

Set the baud rate in "MPI / PROFIBUS" on 187K5 and determine the highest station address. Under "Local Station Address" give an number to your S7-LAN. The "profile" must be set to "MPI".

Page 155 of 192 Handbook MPI-LAN

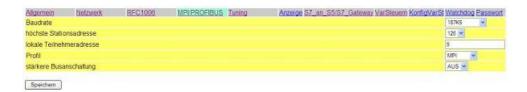

The next step is to configure the gateway. Here you have to set "Connection Type", "DB - Active" (the partner device "passive") and in the "Station Number" you must enter the number of your PLC. Now you should decide which of the configuration data block is in your PLC and from which data word. Type in the IP - address of your S5 - LAN in the field "IP - address partner". In "TSAP" your store the same name as you have assigned in the S5 - LAN Manager to your - S5 LAN.

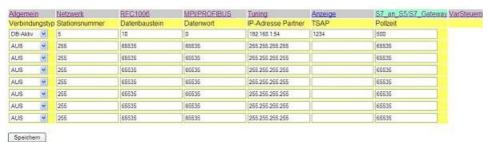

Finally, you still have to enter the number of your CPU that is stored in your PLC about "RFC1006" in "destination - CPU", and the "Bus" should be "Config".

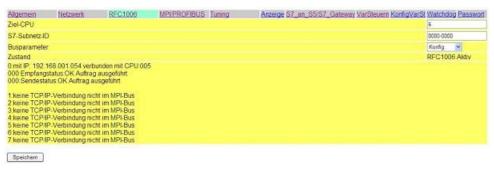

Handbook MPI-LAN Page 156 of 192

### 13.1.2.2 With the web browser from V2.10 (S7-LAN) / V2.36 (MPI-LAN)

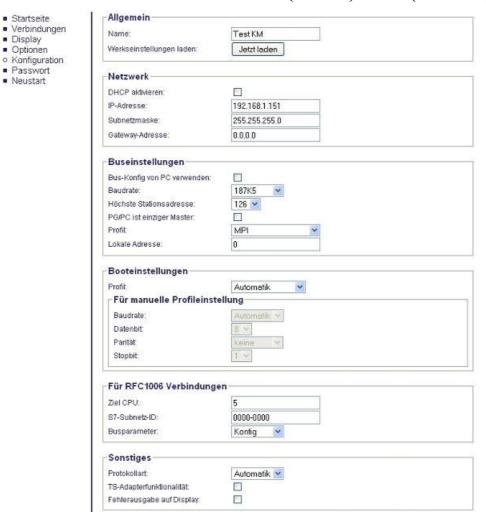

Set in the "General" what should be the name for your module.

Under "Network" you must set the "DHCP - client" to "OFF" and adjust the IP - address of the module.

Set the baud rate in "Bus Settings", to 187K5 and determine the highest station address. Under "Local Station Address" you give a number to your S7-LAN. The "profile" must be set to "MPI" and at "BUS - use config from PC" must be set no "tick.

Under "other", the "TS Adapter functionality" must be off. "Boot Settings" and "protocol type" must both be set to "Automatic".

Finally, you still have to enter the number of your CPU that is stored in your PLC about "RFC1006" in "destination - CPU" and the "Bus" should be "Config".

Page 157 of 192 Handbook MPI-LAN

| Startseite<br>Verbindungen | 1880     |   | bindungen<br>IP-Adresse | TSAP | Pollzeit | CPU | DB    | Datenwort |
|----------------------------|----------|---|-------------------------|------|----------|-----|-------|-----------|
| Display<br>Optionen        | DB-Aktiv | ٧ | 192.168.1.54            | 1234 | 500      | 5   | 10    | 0         |
| Variablen-Steuern          | Aus      | ٧ | 255.255.255.255         |      | 65535    | 255 | 65535 | 65535     |
| S7-Gateway                 | Aus      | * | 255.255.255.255         |      | 65535    | 255 | 65535 | 65535     |
| Watchdog     Konfiguration | Aus      | ٧ | 255.255.255.255         |      | 65535    | 255 | 65535 | 65535     |
| Passwort                   | Aus      | ٧ | 255.255.255.255         |      | 65535    | 255 | 65535 | 65535     |
| Neustart                   | Aus      | ~ | 255.255.255.255         |      | 65535    | 255 | 65535 | 65535     |
|                            | Aus      | ٧ | 255.255.255.255         |      | 65535    | 255 | 65535 | 65535     |
|                            | Aus      | * | 255.255.255.255         | 3    | 65535    | 255 | 65535 | 65535     |

Test KM

The final step is to configure the gateway. Here you have to set "Connection Type", "DB - Active" (the partner device "passive") and at "Station Number" you have to enter the number of your PLC. Now you should decide which is the configuration data blocks in your PLC and from which data word. Type in the IP - address of your S5 - LAN in the field "IP - address partner". In "TSAP" your store the same name as you have assigned in the S5 - LAN Manager to your - S5 LAN.

IP:192.168.1.151

### 13.1.3 Transfer blocks in PLC

- 1. Start your programming software and open the S5D file "S5toS5 Gateway".
- 2. Now connect with your S5 Gateway modules and transfer all the blocks (OB1, FB55 and FB56) in the module belonging to the PLC. The same blocks you now even transfer into the second PLC. The blocks DB20 and DB100 are generated by itself.
- 3. Now open the S7P file "S5toS7 Gateway".
- 4. Now connect with your S7 LAN module and transfer the blocks (OB1, FB10, FC15, FC16, DB10 and DB14) into the PLC

### 13.1.4 Start transmission cycle

### S5 controller

S7-LAN V2.10

In the following example, the DB20 is used as configuration - DB. M10.0 controls the sending and M12.0 controls the receiving. If M10.0 is "1", then 20 bytes of the DB100 are sent from the DW0. M12.0 the receive mailbox DB100 gives free 20 bytes from DW100.

: S5L SEND name KF **JDBN** +00020JDBW: KF +00000STYP KC D SDBN: KF +00100**SBEG** KF +00000

: SPA FB

SBEG : KF +00000 SLEN : KF +00020 ACT : M 10.0 LEN : KF +00020 DONE : M 11.0 ERR : M 11.1 STAT : MW 20

:

: SPA FB 56

Name: S5L RECV

JDBN : KF +00020 JDBW : KF +00000

RTYP : KC D

KF RDBN: +00100RBEG: KF +00100RLEN: KF +00020**ACT** M 12.0 : LEN MW 24 : **NDR** M 13.0 : ERR 13.1 M **STAT** MW 22

Set the inputs E8.0 and E9.0 to "1" for sending and receiving.

### S7 controller

In the following example, the DB10 is used as DB configuration. M10.0 controls the sending and M11.0 controls the receiving. If M10.0 is "1", then 20 bytes of the DB14 are sent from DW0. M11.0 the receive mailbox DB14 gives free 20 bytes from DW100.

### CALL "S7LAN SEND"

KOMDB : = "S7LAN Communikation DB".KOM

SENDTYPE: 'D' =**SENDDB** 14 0 SENDADR =**SENDLEN** 20 == **ACT** M<sub>10.0</sub> **LEN** 20 =**DONE** M10.1 ERROR M<sub>10.2</sub> **STATUS** : **MW12** 

### CALL "S7LAN\_RECV"

KOMDB : = "S7LAN Communikation DB".KOM

'D' RECVTYPE: = **RECVDB** 14 =RECVADR 100 =**RECVLEN** 20 =**ACT** M11.0 =**NDR** = M11.1 **ERROR** : = M11.2

Page 159 of 192 Handbook MPI-LAN

STATUS : = MW14LEN : = MW16

### 13.1.5 Test of the structure

1. Open the each DB100 in your PLCs and enter any values in the first 20 bytes. e.g.:(1; 2; 3; 4; 5; 6; 7; 8; 9)

```
🔼 DB 100 - C:\DOKUMENTE UND EINSTELLUNGEN\...\S5ANS5-GATEWAY\S5ANS5-... 🔲 🔲 🔀
                                                                   Bib =
                  0002;
     1:
             KH =
                  0003;
             KH =
     3:
             KH =
                  0004;
             KH =
                  0005;
             KH =
                  0006;
             KH =
                  0007:
             KH =
                  0008;
             KH
                  0009
             KH =
                  0000;
             KH
    10:
                   0000;
             KH =
                  0000:
             KH =
                  0000;
    12:
             KH =
                  0000;
                   0000;
             KH
                   0000;
             KH
                  0000:
                  0000:
```

2. Save the blocks and set the inputs E8.0 and E9.0 to "1" in your PLC with the active S5 - Gateway module and restart the cycle.

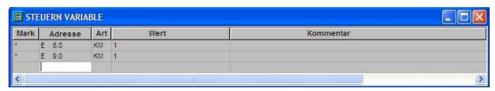

3. Now open the DB100 and check whether the values of the 20 bytes which you have configurated in the other PLC in DB100 match with those from DW100.

```
🔼 DB 100 - C:\DOKUMENTE UND EINSTELLUNGEN\...\S5ANS5-GATEWAY\S5ANS5-... 📳 🗀
             KH = 0000:
    97:
    98:
             KH = 0000;
    99:
             KH =
                  0000;
   100:
             KH
                   0001;
             KH =
                   0002;
   101:
                  0003;
   102:
             KH =
   103:
             KH =
                  0004:
             KH =
                   0005;
   105:
             KH
                   0006;
                   0007;
   106:
             KH =
   107:
             KH
                   0008;
             КН
                   0009
             KH
                   0000;
   110:
             KH
                   0000;
             KH =
                   0000:
             KH =
                   0000;
                   0000;
             KH =
                   0000;
```

If they match, the communication was successful.

4. Open the DB14 in your S7 - PLC and enter any values in the first 20 bytes.

Handbook MPI-LAN Page 160 of 192

e.g.: (1; 2; 3; 4; 5; 6; 7; 8; 9; 10)

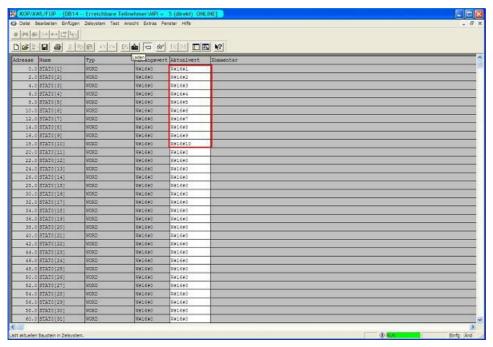

5. Save the blocks and set the inputs E8.0 and E9.0 to "1" in your S5 - PLC and restart the cycle.

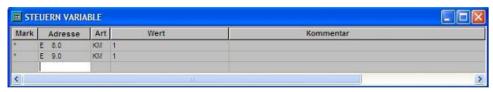

6. Open the DB14 in your S7 - PLC and check if the values of the 20 bytes which you configurated in the other PLC in DB100 and DB14 from DW0 match with those from DW100. If that is the case, the communication between S5 and S7 was successfully performed.

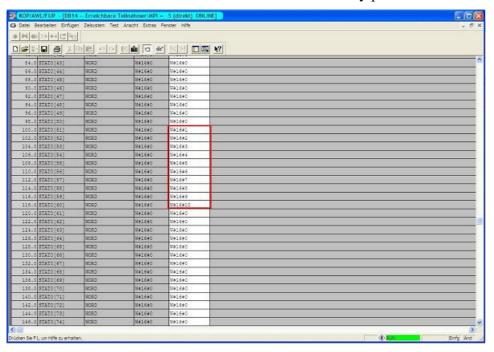

The bytes from DW100 should be the same as the ones you have configured in the DB100 S5 - PLC from DW0.

Page 161 of 192 Handbook MPI-LAN

# 13.2 S7 to S7 - Gateway communication

## 13.2.1 S7- Configure Gateway

Start your Internet Explorer and enter the IP of the S7-LAN module in the address bar. This will open the configuration page of the S7 - LAN.

#### 13.2.1.1 With the web browser

Set in the "General" what name should be have your module.

Among other things must be the "TS" function is turned off, and "use BUS - configuration from the PC" must be set to "NO". "Boot Settings" and "protocol type" must both be set to "Automatic"

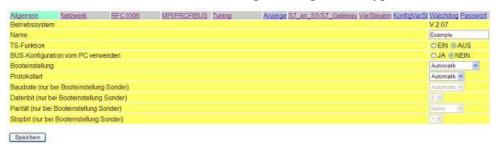

Under "Network" you have to set the "DHCP - client" to "OFF" and set the IP - address of the module.

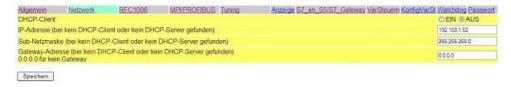

Adjust the baud rate in the "MPI / PROFIBUS" on 187K5 and determine the highest station address. Under "Local Station Address" give your S7-LAN a number. The "profile" must be set to "MPI".

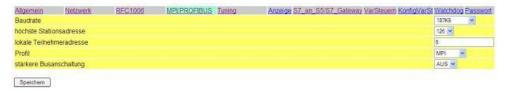

The next step is to configure the gateway. Here you have to adjust "Connection Type", "DB - Active" (the partner device "passive") and at the "Station Number" you must enter the number of your PLC. Now you should decide which is the configuration data block in your PLC, and from which data word. Enter the IP - address of your S5 - LAN in the field "IP - address partner". In "TSAP" you store now have the same name as assigned in the S5 - LAN Manager to your S5 - LAN

Handbook MPI-LAN Page 162 of 192

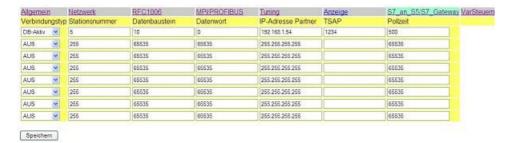

Finally, you still have to see "RFC1006" in "Target - CPU", enter the number of your CPU that is stored is in your PLC and the "Bus" should be set on "Config".

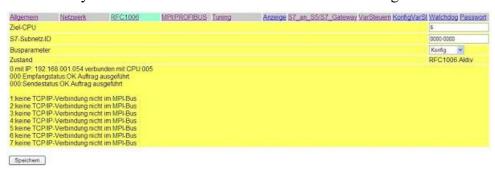

### 13.2.1.2 With the web browser from V2.10 (S7-LAN) / V2.36 (MPI-LAN)

| Allgemein                    |                                                                                                    |
|------------------------------|----------------------------------------------------------------------------------------------------|
| Name:                        | Test KM                                                                                                    |
| Werkseinstellungen laden:    | Jetzt laden                                                                                                    |
| Netzwerk                     |                                                                                                    |
| DHCP aktivieren:             |                                                                                                    |
| IP-Adresse:                  | 192.168.1.151                                                                                                    |
| Subnetzmaske:                | 255.255.255.0                                                                                                    |
| Gateway-Adresse:             | 0.0.0.0                                                                                                    |
| Buseinstellungen             |                                                                                                    |
| Bus-Konfig von PC verwenden: |                                                                                                    |
| Baudrate:                    | 187K5 V                                                                                                    |
| Höchste Stationsadresse:     | 126 🕶                                                                                                    |
| PG/PC ist einziger Master:   |                                                                                                    |
| Profit:                      | MPI ×                                                                                                    |
| Lokale Adresse:              | 0                                                                                                    |
| Booteinstellungen            | 1,000                                                                                                    |
| Profil:                      | Automatik V                                                                                                    |
| Für manuelle Profileinst     | The state of the state of the s |
| Baudrate:                    | Automatik 😪                                                                                                    |
| Datenbit:                    | 8 w                                                                                                    |
| Parität                      | keine v                                                                                                    |
| Stopbit:                     | 1 ~                                                                                                    |
| Für RFC1006 Verbindung       |                                                                                                    |
|                              |                                                                                                    |
| Ziel CPU:                    | 5                                                                                                    |
| S7-Subnetz-ID:               | 0000-0000                                                                                                    |
| Busparameter:                | Konfig 💌                                                                                                    |
| Sonstiges                    |                                                                                                    |
| Protokollart:                | Automatik 💌                                                                                                    |
| TS-Adapterfunktionalität:    |                                                                                                    |
| Fehlerausgabe auf Display:   |                                                                                                    |

Page 163 of 192 Handbook MPI-LAN

Adjust in the "General" what should be the name for your module.

Under "Network" you have to adjust the "DHCP - client" to "OFF" and set the IP - address of the module.

Adjust the baud rate in "Bus Settings" to 187K5 and determine the highest station address. Under "Local Station Address" you have to enter your S7-LAN a number. The "profile" has to be on "MPI" and at the "use BUS - config from PC" must be set no "tick".

Under "other", the "TS Adapter Functionality" must be set off. "Boot Settings" and "protocol type" must both to be set to "Automatic".

Finally, you still have to enter the number of the CPU under "RFC1006" in "Target - CPU", which is stored in your PLC and the "Bus" should be set "Config".

| S7-LAN V2.10                               | Test KM                                            |   |                 |      |       | IP:192.168.1.1 |       |           |
|--------------------------------------------|----------------------------------------------------|---|-----------------|------|-------|----------------|-------|-----------|
| Startseite     Verbindungen                | Gateway-Verbindungen  IP-Adresse TSAP Polizeit CPU |   |                 |      |       |                | DB    | Datenwort |
| <ul><li>Display</li><li>Optionen</li></ul> | DB-Aktiv                                           | ٧ | 192.168.1.54    | 1234 | 500   | 5              | 10    | 0         |
| Variablen-Steuern                          | Aus                                                | * | 255.255.255.255 |      | 65535 | 255            | 65535 | 65535     |
| O S7-Gateway                               | Aus                                                | ٧ | 255.255.255.255 |      | 65535 | 255            | 65535 | 65535     |
| Watchdog     Konfiguration                 | Aus                                                | ٧ | 255.255.255.255 |      | 65535 | 255            | 65535 | 65535     |
| ■ Passwort                                 | Aus                                                | v | 255.255.255.255 |      | 65535 | 255            | 65535 | 65535     |
| ■ Neustart                                 | Aus                                                | ٧ | 255.255.255.255 |      | 65535 | 255            | 65535 | 65535     |
|                                            | Aus                                                | ~ | 255.255.255.255 |      | 65535 | 255            | 65535 | 65535     |
|                                            | Aus                                                | ~ | 255.255.255.255 |      | 65535 | 255            | 65535 | 65535     |

The last step is to configure the gateway. Here you have to adjust at "Connection Type", "DB - Active" (the partner device "passive") and at "Station Number" you have to deposit the number of your PLC. Now you should decide which is the configuration data block in your PLC and from which data word. The IP - address of your S5 - LAN you enter in the field "IP - address partner". In "TSAP" you deposit only the same name as you have assigned in S5 - LAN Manager to your S5 - LAN.

### 13.2.2 Overwrite blocks in PLC

- 1. Now open the S7P file "S5toS7 Gateway".
- 2. Now connect with your S7 LAN module and overwrite the blocks (OB1, FB10, FC15, FC16, DB10 and DB14) in the PLC

### 13.2.3 Start transmission cycle

In the following example the DB10 is used as configuration - DB. M10.0 controls the sending and M11.0 the receiving. If M10.0 is "1", then 20 bytes are sent of the DB14 from DW0. M11.0 gives free 20 bytes the receive mailbox DB14 from DW100.

### CALL "S7LAN SEND"

KOMDB : = "S7LAN Communications DB".KOM

SENDTYPE : = 'D' SENDDB : = 14 SENDADR : = 0 SENDLEN : = 20 ACT : = M10.0 LEN : = 20 DONE : = M10.1 ERROR : = M10.2 STATUS : = MW12

### CALL "S7LAN\_RECV"

KOMDB : = "S7LAN CommunikationsDB".KOM

RECVTYPE: ='D' RECVDB 14 RECVADR : 100 =RECVLEN: 20 =**ACT** M11.0 =**NDR** M11.1 ERROR M11.2 STATUS **MW14 LEN MW16** =

### 13.2.4 Test of the structure

1. Open the DB14 in your S7 - PLC and enter any desired values in the first 20 bytes.

e.g.: (1; 2; 3; 4; 5; 6; 7; 8; 9; 10)

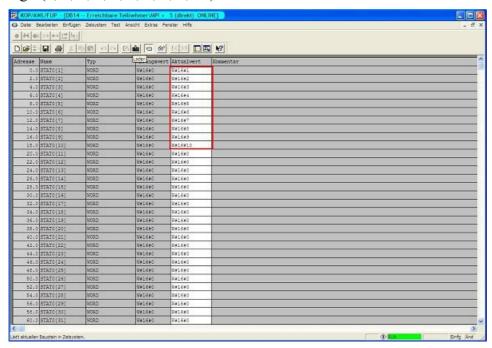

2. Save the blocks and set the inputs E8.0 and E9.0 in your S5 - PLC to "1" and start the cycle.

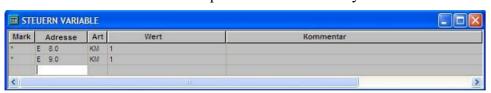

Page 165 of 192 Handbook MPI-LAN

3.Open the DB14 in your S7 - PLC and check if agree with those from DW100 the values of the 20 bytes that you configured in each others PLC in DB100 and DB14 from DW0. If that is the case, the communication between S5 and S7 was successfully completed.

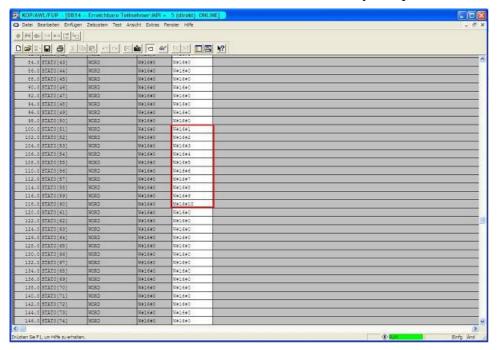

The bytes from DW100 should be the same as the ones you have configured in the DB100 S5 - PLC from DW0.

If they match, then the communication was successful,

# 13.3 S7CP to S5 - Gateway communication

# 13.3.1 S5 – Configure Gateway

Required tools: S5-LAN Manager

Supported from firmware - version 0.44 of the S5 - Gateway

1. Start the S5-LAN Manager and search for your module. Mark this, and click with the mouse on the button "S5 - Gateway - Connection". It opens a dialog for setting the connection.

Handbook MPI-LAN Page 166 of 192

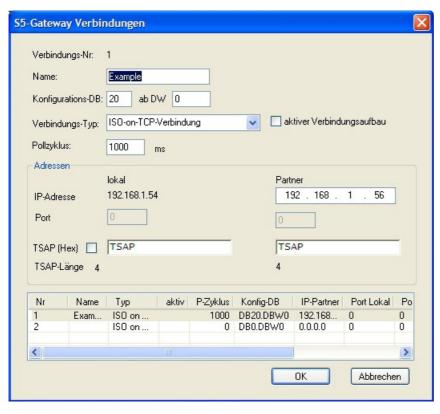

- 2. In the bottom of the dialog you find the link list, in which you can select the connection which you want to configure.
- 3. At "Name" you can now give the connection a logical name.
- 4. Under "Configuration DB", enter the position of the data block in the left entry field, (eg "1" for DB1) and in the right field from which data word (eg "1" for DW1) the configuration area is located.
- 5. As "connection type" you adjust "ISO on TCP Connection". In this setting is used the TCP port 102.
- 6. The polling cycle (ms) specifies how much time elapses until the S5 Gateway cyclically reads out the configuration area and checks if something needs to be done. If 0 is specified here is readed constantly from the PLC.
- 7. In the area "Addresses" you can only specify the IP address of the partner. The IP address of the S5 Gateway module you further configurated via the S5 LAN Manager.
- 8. With both devices you can adjust the "TSAP" (Transportation Service Access Point). This consists of 16 characters and represents the identification of the connection. This is needed when several compounds with a IP address exists. (From firmware version 0.45 in the S5 Gateway can be built a connection with any TSAP)
- 9. In the second module must be described here in addition to the steps and the "tick" must be set on "Active connection establishment" in "Connection Type".

Communication via S5 - Gateway is now configured.

## 13.3.2 Configurate S7-CP

1. Start your programming software and load your station in the software.

Page 167 of 192 Handbook MPI-LAN

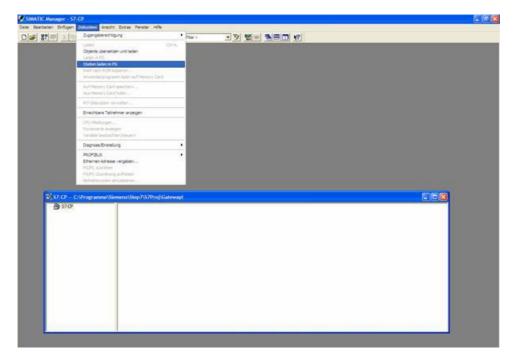

2. Now open the "NetPro" window over the "Tools" and "Configure Network", in which you can set up your stations and subnets.

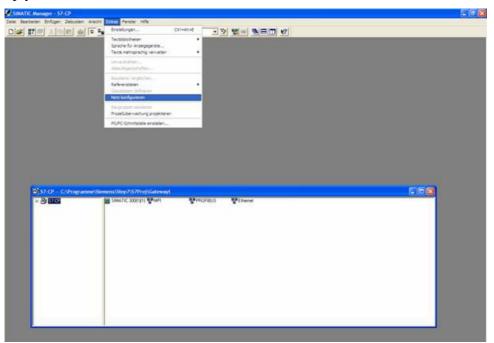

3. If you now execute a double click on your projected S7 opens the "Configure Hardware".

Handbook MPI-LAN Page 168 of 192

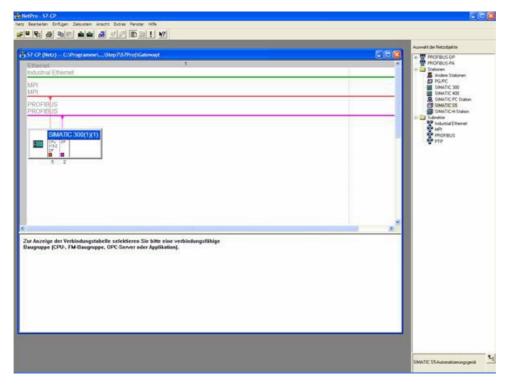

4. In the "Configure Hardware" you can select your CP in the right library from the list and paste it into your rack from slot 4. Save and translate your settings and close the "Configure Hardware".

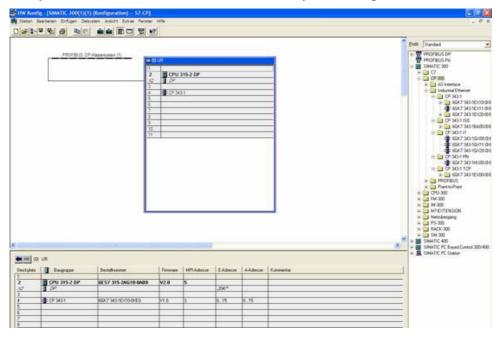

5. Now open the object properties with a right click on your projected CP. Under "General" you can now connect under interfaces these to the Ethernet network and assign an IP to him.

Page 169 of 192 Handbook MPI-LAN

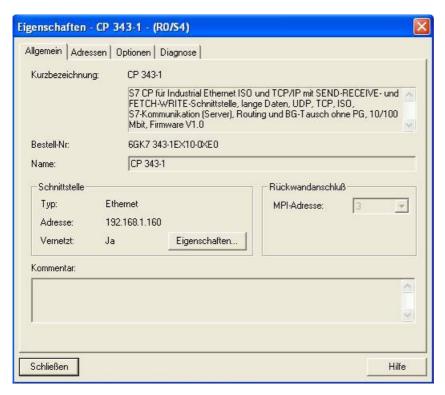

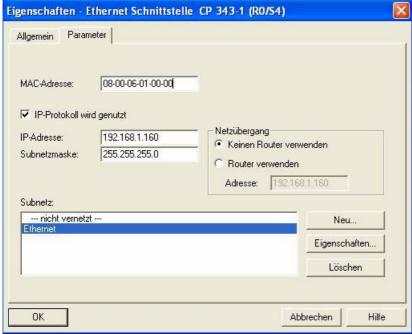

6. At the "Address" you can now determine the "beginning" and the "length" of the inputs and outputs.

Handbook MPI-LAN Page 170 of 192

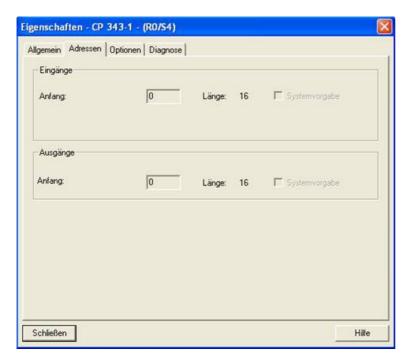

7. In the diagnosis part, you can open a diagnostic window that we need later to check our structure. So for the moment, you can close the object properties.

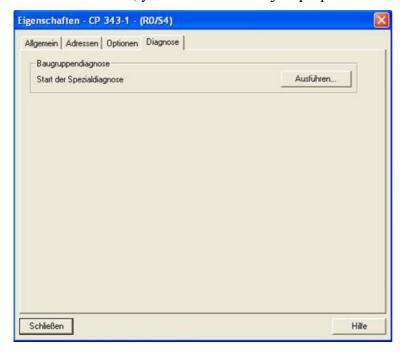

8. Now it is time to project your S5 - PLC in said you select from the right library and create by a double click.

Page 171 of 192 Handbook MPI-LAN

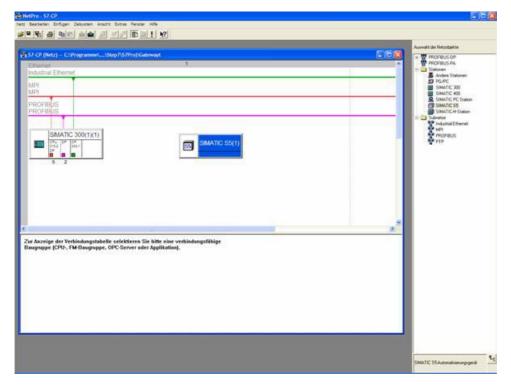

9. By right-clicking on your S5 you must now open the object properties in which you project a "Ethernet Interface" under interfaces as follows.

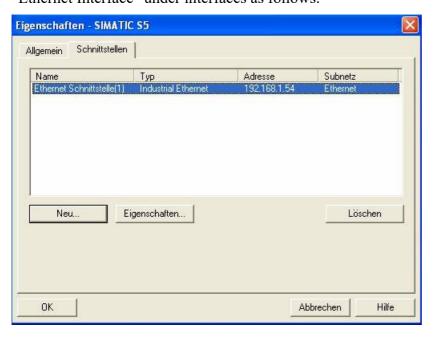

Handbook MPI-LAN Page 172 of 192

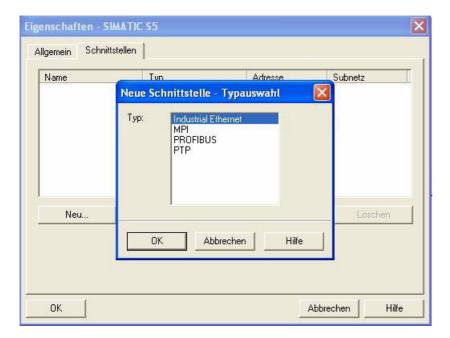

10. Type in "Parameters" then the IP of your S5 - LAN gateways, and confirm by clicking OK so that the object properties are now closed again.

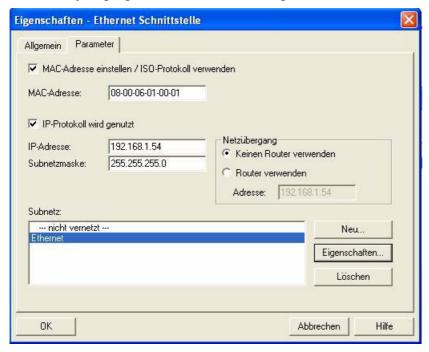

11. Now mark your CPU that is projected in your S7 by clicking. Now you can generate a new connection below in the connection table and indeed with a right click.

Page 173 of 192 Handbook MPI-LAN

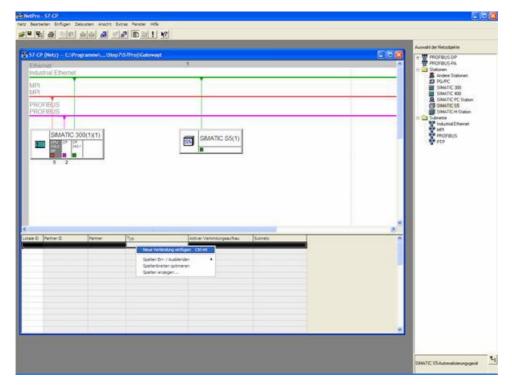

12. Now select here as the connection type the previously configured S5 - PLC and the "ISO-on-TCP connection".

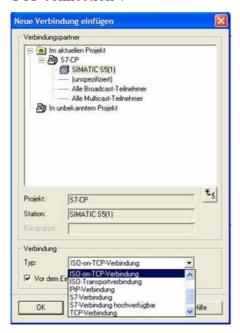

13. Now open the properties of the connection with "OK", where you must now put a "tick" under the "General" in "active connection".

Handbook MPI-LAN Page 174 of 192

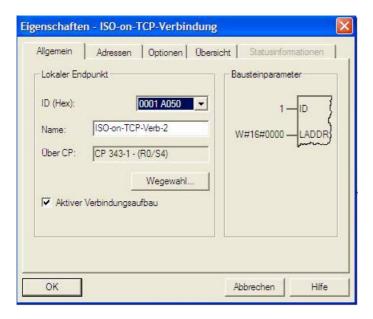

14. Under "Addresses" you just must now adjust the same "TSAP" like the one you have have given in S5 - LAN Manager to your S5 - LAN gateway.

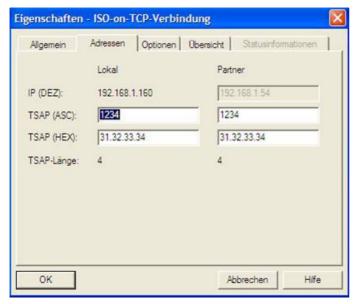

### 13.3.3 Overwrite blocks in PLC

- 1. Start your programming software and open the S5D file "S7 CPtoS5 Gateway"
- 2. Now connect with your S5 Gateway module and overwrite all blocks (OB1 FB55 and FB56) in the PLC. The blocks DB20 and DB100 are generated by itself.
- 3. Now open the S7P file "S7 CPtoS5 Gateway".
- 4. Now connect with your S7 PLC and overwrite the blocks (OB1 FB1 FC5, FC6, and DB10) in the PLC

### 13.3.4 Start transmission cycle

### S7 - Control:

The following example DB10 is used as the configuration - DB. M0.0 controls the sending and

Page 175 of 192 Handbook MPI-LAN

receiving. When M0.0 is "1", then 20 bytes of DB10 sent from DW0 and gives free the receive shelf DB10 from DW100 20 bytes.

### CALL "AG SEND"

ACT : = M0.0 ID : = 1

LADDR : = W#16#0

SEND : = P#DB10.DBX0.0 BYTE 20

LEN : = 20 DONE : = M15.0 ERROR : = M15.1 STATUS : = MW11

O M 15.0
O M 15.1
R M 0.0
SPB noER
L MW 11
noER : SET

### CALL "AG RECV"

ID : = 1

LADDR : = W#16#0

RECV : = P#DB10.DBX100.0 BYTE 20

NDR : = M20.0 ERROR : = M20.1 STATUS : = MW21 LEN : = MW23

O M 20.0 O M 20.1 S M 0.0

### S5 - Control:

The following example DB20 is used as the configuration - DB. M10.0 controls the sending and M12.0 the receiving. When M10.0 is "1", then 20 bytes of DB100 sent from DW0. M12.0 gives free the receive shelf DB100 from DW100 20 bytes.

: SPA FB 55

Name: S5L SEND

JDBN : KF +00020 JDBW : KF +00000

STYP : KC D

SDBN : KF +00100 SBEG : KF +00000

```
SLEN:
            KF
                +00020
ACT
            M
                10.0
LEN
            KF
                +00020
DONE:
            M
                11.0
ERR
            M
                11.1
STAT
            MW 20
```

: SPA FB 56

: S5L RECV Name

**JDBN** KF +00020JDBW: KF +00000

RTYP KC D

RDBN: KF +00100RBEG: KF +00100RLEN: KF+00020ACT 12.0 M LEN MW 24 NDR M 13.0 **ERR** M 13.1 **STAT** MW 22

Then set the inputs E8.0 and E9.0 to "1" to start the cycle.

### 13.3.5 Test of the structure

1. Open the DB100 in your S5 PLCs and enter any desired values in the first 20 bytes. e.g.:(1; 2; 3; 4; 5; 6; 7; 8; 9)

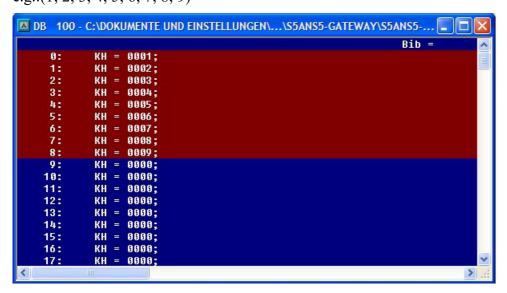

2. Open the DB14 in your S7 - PLC and enter any desired values in the first 20 bytes. e.g.: (1; 2; 3; 4; 5; 6; 7; 8; 9; 10)

Page 177 of 192 Handbook MPI-LAN

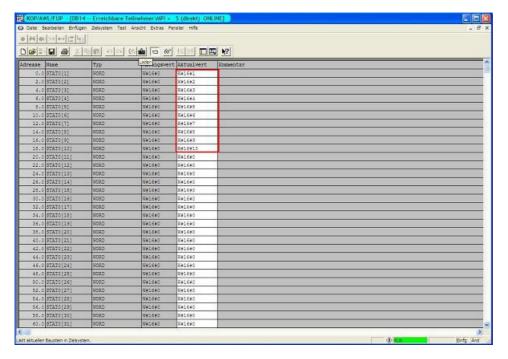

3. Save the blocks and set the inputs E8.0 and E9.0 in your PLC with the active S5 - Gateway module to "1" and start the cycle.

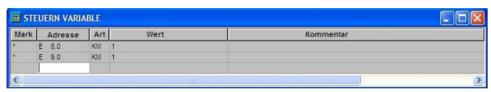

4. Now open the "NetPro" window again and mark your CPU. Now activate the "Connection Status". Now should be etablished the connection status below in your connection.

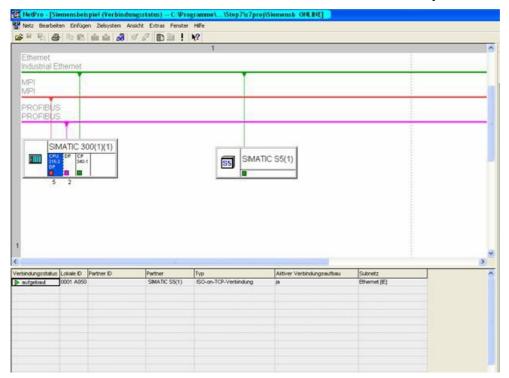

5. Now open the "diagnostic window" in the object properties of the "CP", as previously mentioned

Handbook MPI-LAN Page 178 of 192

before. Then start the "Cyclic Refresh" and observe under your "ISO-on-TCP connection" the statistics, where the sent and received messages are counted. So you can check if your connection is available and also runs.

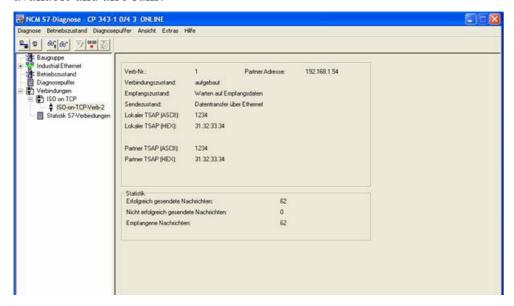

6. Now open the DB100 in your S5 - PLC and the DB10 in your S7 - PLC and check if the values are consistent with those from DW100 of the 20 bytes that you configured in the other PLC in DB100 and DB10 from DW0. If that is the case, the communication between S5 and S7 was successfully completed.

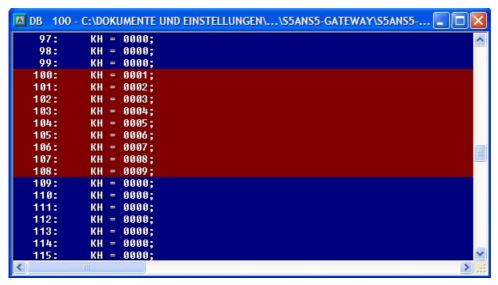

The marked bytes should be the same as the ones you have configured in DB10 of the S7 - PLC from DW0.

Page 179 of 192 Handbook MPI-LAN

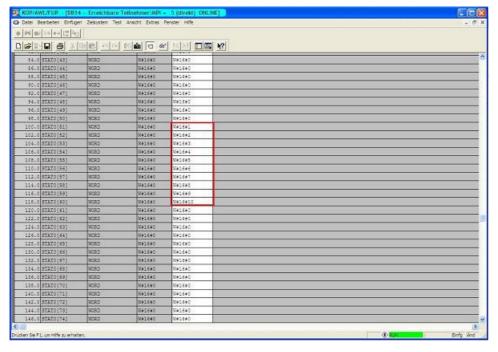

The marked bytes from DW100 should be the same as the ones you have configured in DB100 of the S5 - PLC from DW0.

# 13.4 S7CP to S7 - Gateway communication

## 13.4.1 S7– configure gateway

Start your Internet Explorer and type in the address bar the IP of the S7-LAN module. Now opens the configuration page of the S7 - LAN.

#### 13.4.1.1 With the web browser

Set in the "General" which should be the name for your module.

Among other things, the "TS" function is turned off and "use BUS - configuration from the PC" must be set to "NO". "Boot Settings" and "protocol type" must both be set to "Automatic".

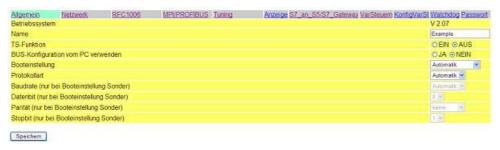

Under "Network" you have to adjust the "DHCP - client" to "OFF" and set the IP - address of the module.

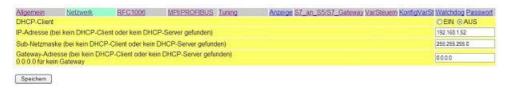

Handbook MPI-LAN Page 180 of 192

In "MPI / PROFIBUS" set the baud rate on 187K5 and determine the highest station address. Under "Local Station Address" give your S7-LAN a number. The "profile" must be set to "MPI".

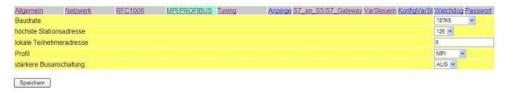

The next step is to configure the gateway. Here you have to set "Connection Type" "DB - active" ("passive" in partner device) and in "Station Number" you must enter the number of your PLC. Now you should decide what is the configuration data block in your PLC and from which data word. The IP - address of your S5 - LAN is specified in the field "IP - address partner". In "TSAP" you store now the same name as you assigned in the S5 - LAN Manager to your S5 - LAN.

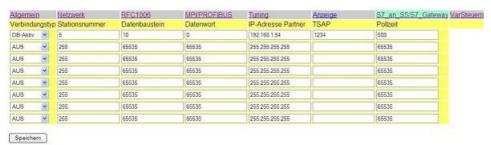

Lastly, you must now enter the number of your CPU that is stored in your PLC under "RFC1006" in "destination - CPU" and the "Bus" should be "Config".

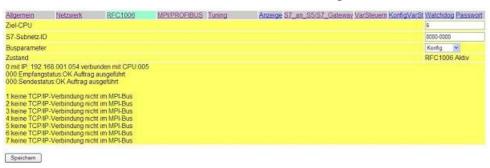

Page 181 of 192 Handbook MPI-LAN

### 13.4.1.2 With the web browser from V2.10 (S7-LAN) / V2.36 (MPI-LAN)

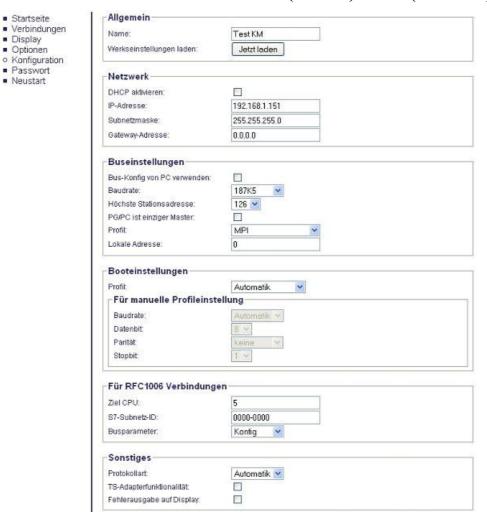

Set in the "General" what should be the name of your module.

Under "Network" you have to adjust the "DHCP - client" to "OFF" and set the IP - address of the module.

Adjust the baud rate in "Bus Settings" to 187K5 and determine the highest station address. Give your S7-LAN a number under "Local Station Address". The "profile" must be set to "MPI" and at "BUS - use config from PC" must be set no "tick".

Under "other", the "TS Adapter Functionality" must be set off. "Boot Settings" and "protocol type" must both be set to "Automatic".

Lastly, you still have to enter the number of your CPU that is stored in your PLC under "RFC1006" in "destination - CPU" and the "Bus" should be "Config".

Handbook MPI-LAN Page 182 of 192

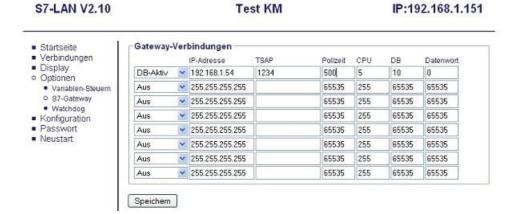

The final step is to configure the gateway. Here you have to set "Connection Type" to "DB - active" and at (the partner device" passive) "Station Number" you must enter the number of your PLC. Now you should decide which is the configuration data block in your PLC and from which data word. The IP - address of your S5 - LAN type in "IP - address partner" field. In "TSAP" you store now have the same name as in the S5 - LAN Manager your S5 - LAN are assigned.

### 13.4.2 Set S7-CP

1. Start your programming software and load your station in the software.

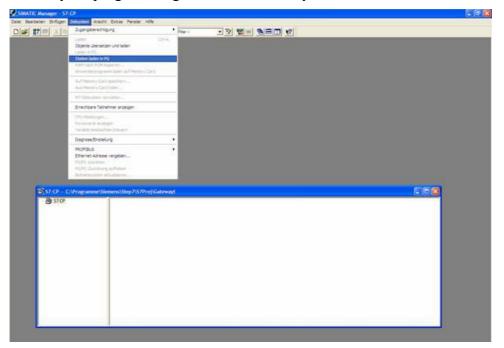

2. Now open the "NetPro" window over "Extras" and "Configure Network", in which you can set up your stations and subnets.

Page 183 of 192 Handbook MPI-LAN

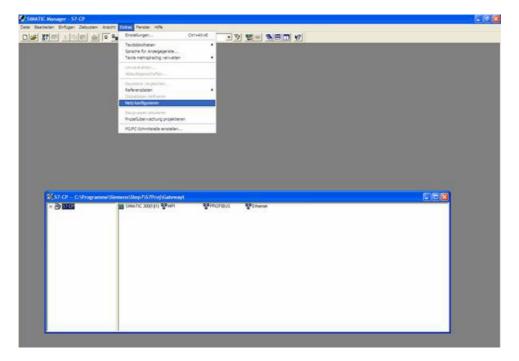

3. If you now double clicking on your configured S7, the "Configure Hardware" opens.

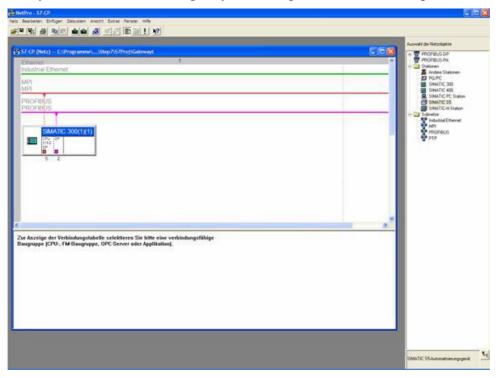

4. In the "Configure Hardware" you can select the right in the library your CP from the list and paste it into your rack from slot 4. Save and translate your settings and close the "Configure Hardware".

Handbook MPI-LAN Page 184 of 192

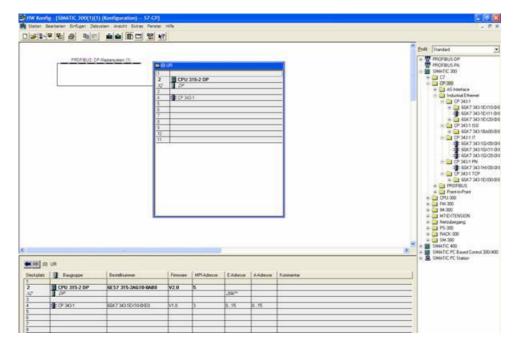

5. Now open the object properties by right-clicking on your configured CP. Under "General", you can now connect these to the Ethernet network under interfaces and assign an IP to him.

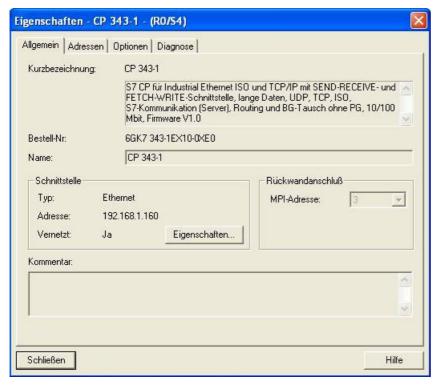

Page 185 of 192 Handbook MPI-LAN

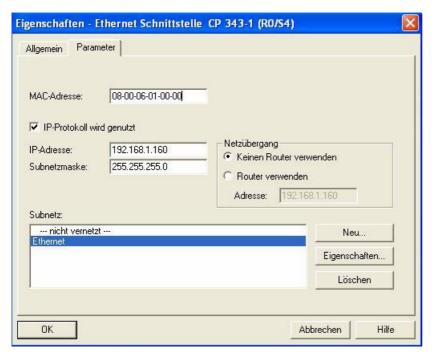

6. In the "Address" you can now determine the "beginning" and the "length" of the inputs and outputs.

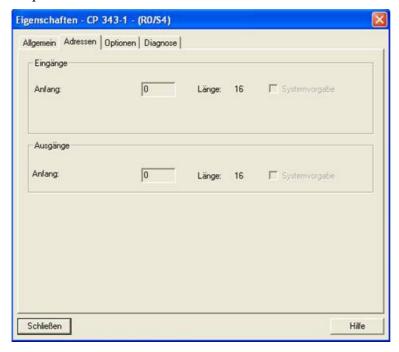

7. In the diagnosis part, you can open a diagnostic window that we later need for checking our construction. So for now, you can close the object properties.

Handbook MPI-LAN Page 186 of 192

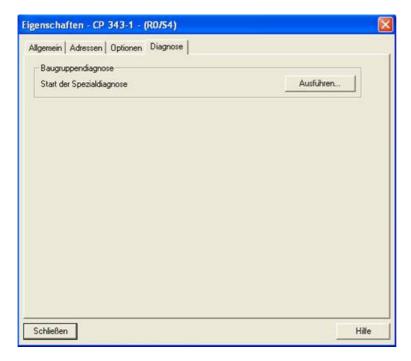

8. Now it is time for your partner to configure S7 - PLC with S7 - LAN gateway in which you selecting from the right library and double-click to create, like your first S7 PLC.

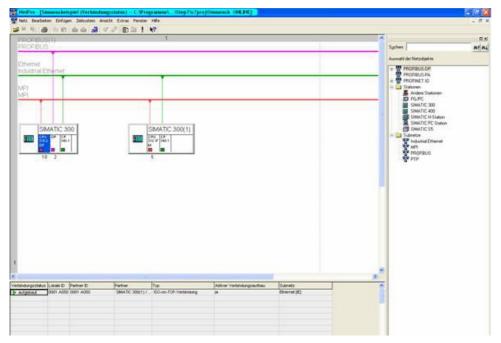

- 9. Now you have to adjust the "Configure Hardware" as with the S7 PLC before. There you add the same CP as in the first and of course the CPU of the PLC. The CPU and the CP (see 5 7) you adjust in the same manner as before. Download the configured stations in the respective PLCs after configuration.
- 10. Now mark your CPU in your first have configured S7 PLC by clicking. Now you can generate a new connection by right-clicking below in the connection table.

Page 187 of 192 Handbook MPI-LAN

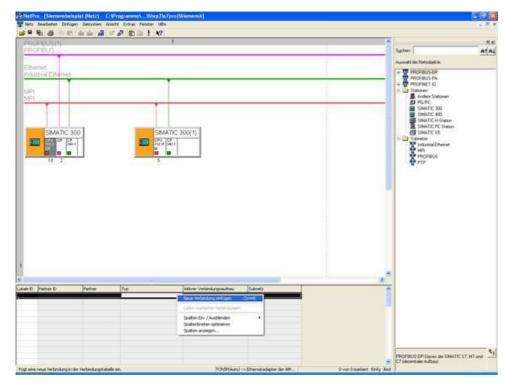

11. Now select the CPU of the previously configured partner S7 - PLC and as the connection type the "ISO-on-TCP connection."

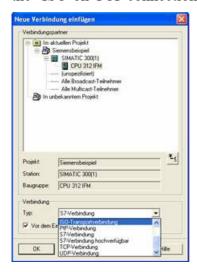

12. With OK now opens the properties of the compound where you have to put a tick under "General" at "active connection".

Handbook MPI-LAN Page 188 of 192

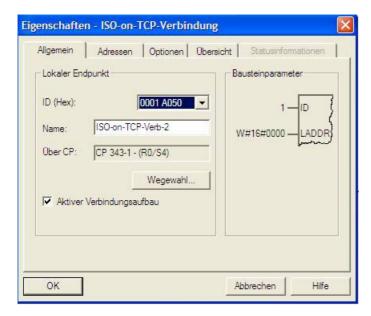

13. Under "Addresses" you just have to adjust the same "TSAP" like the one you have already assigned to your S7-LAN gateway.

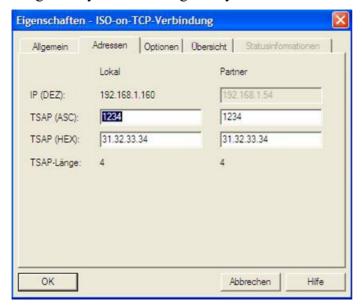

14. When you have everything configurated, play again everything in the respectively associated PLC.

# 13.4.3 Overwrite blocks in PLC

- 1. Start your programming software and open now S7P file "S7-CP."
- 2. So connect with your S7 PLC (the PLC with the CP) and overwrite all the blocks (OB1, FB1, FC5, FC6, and DB10) in the PLC.
- 3. Now open the S7P file "S7 Gateway".
- 4. So connect with your S7 PLC (the one with the S7 LAN gateway module) and overwrite the blocks (OB1, FB10, FC15, FC16, DB10 and DB14) in the PLC

Page 189 of 192 Handbook MPI-LAN

# 13.4.4 Start transmission cycle

In the following example DB10 is be used as the configuration - DB. M0.0 controls the transmission and receiving. When M0.0 is "1", then 20 bytes are sent from DW0 of DB10, and gives free the receive mailbox DB10 from DW100 20 bytes.

# CALL "AG\_SEND"

ACT : = M0.0 ID : = 1

LADDR : = W#16#0

SEND : = P#DB10.DBX0.0 BYTE 20

LEN : = 20 DONE : = M15.0 ERROR : = M15.1 STATUS : = MW11

O M 15.0
O M 15.1
R M 0.0
SPB noER
L MW 11
noER : SET

### CALL "AG RECV"

ID : = 1

LADDR : = W#16#0

RECV : = P#DB10.DBX100.0 BYTE 20

NDR : = M20.0 ERROR : = M20.1 STATUS : = MW21 LEN : = MW23

O M 20.0 O M 20.1 S M 0.0

#### 13.4.5 Test of the structure

Click on DB10 in your S7 - SPS (with CP) and enter any desired values in the first 20 bytes. Then open the DB14 in your S7 - SPS (with S7 - LAN gateway), and enter any desired values in the first 20 bytes and start the cycle, you will see later in communicating immediately the changed values.

e.g.: (1; 2; 3; 4; 5; 6; 7; 8; 9; 10)

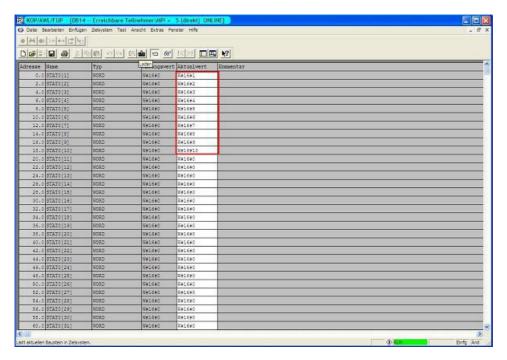

2. Save the changes in your DB. Now open the "NetPro" window again and select your PLC CPU (with CP). Now select the "Connection Status". Now should be established the connecting state below in your connection

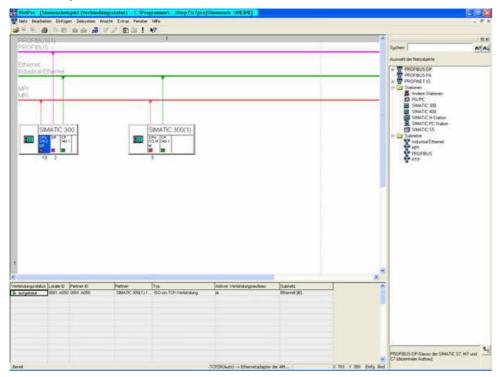

3. Now open as previously mentioned the "diagnostic window" via the object properties of the "CP". There you start the "Cyclic Refresh" and under your observe "ISO-on-TCP connection," the statistics where the sent and received messages are counted. So you can check if your connection is available and also runs.

Page 191 of 192 Handbook MPI-LAN

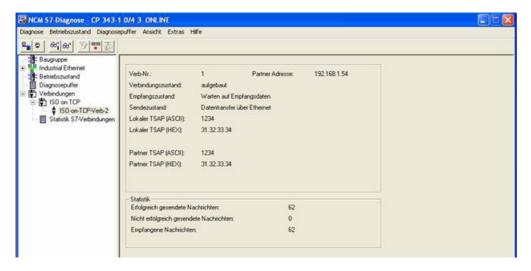

4. For added control, you can now take the DB10 in your S7 - SPS (with CP) and take the DB14 in your S7 - SPS (with S7 - LAN gateway), and check if the values of the 20 bytes you have configure in the each other PLC in DB10 and DB14 from DW0, match with those from DW100. If that is the case, the communication between S7 and S7-CP-LAN was completed successfully.

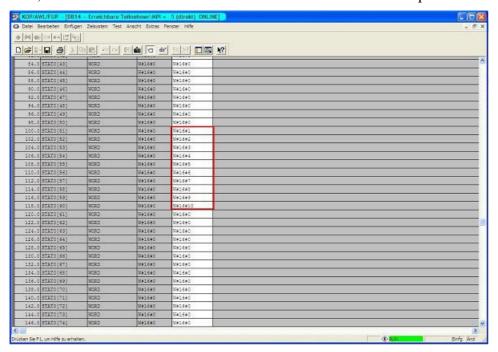

The highlighted bytes should be the same as those that you have configured in the other DB from DW0.

Handbook MPI-LAN Page 192 of 192